# LabQuest® 3 používateľská príručka

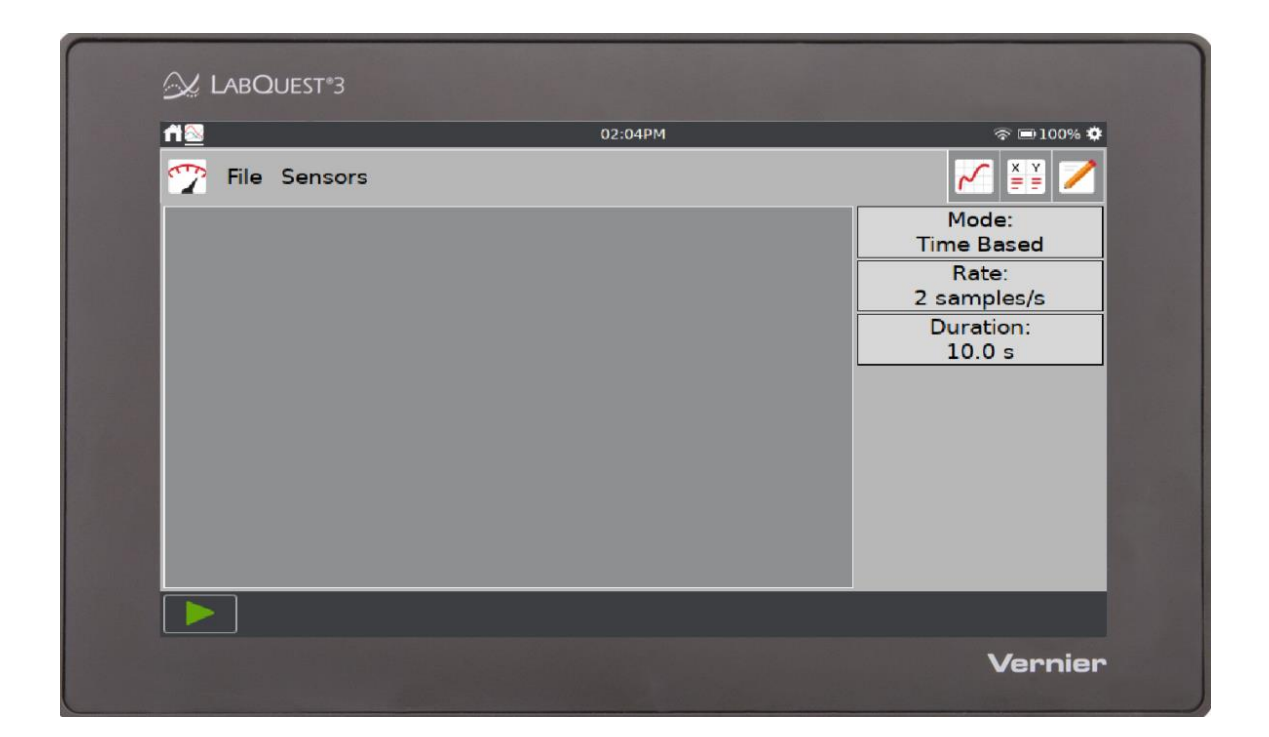

Verzia 3.0.1 September 2020

# **O TEJTO PRÍRUČKE**

LabQuest 3, vydaný v septembri 2020, sa dodáva so stručným návodom Stručný návod, aby ste mohli ihneď začať so základným zberom dát a ich analýzou. Používateľská príručka LabQuest 3 je rozšíreným návodom s popisom detailov hardvéru a softvéru LabQuest 3.

Toto je prvá verzia tohoto dokumentu.

# **BEZPEČNOSTNÉ INFORMÁCIE**

#### **POTVRDENIE FCC ZHODY**

Tento prístroj bol testovaný a splňuje limity pre prístroje triedy B, podľa časti 15, pravidiel FCC. Tieto limity sú stanovené za účelom odôvodnenej ochrany proti rušivým interferenciám pri domových inštaláciách. Zariadenie generuje, používa a môže vyžarovať rádiofrekvenčnú energiu, a ak nie je nainštalované a používané v súlade so svojim návodom na obsluhu môže spôsobovať rušivé interferencie v rádiokomunikácii. Nie je však zaručené, že sa pri určitých inštaláciách interferencie nevyskytnú. Ak tento prístroj škodlivo interferuje s rádiovým alebo televíznym príjmom, čo je možné stanoviť jeho vypnutím a zapnutím, používateľ by sa mal pokúsiť odstrániť interferencie jedným z nasledujúcich spôsobov:

Zmeňte orientáciu alebo umiestnenie prijímacej antény.

Zväčšite vzdialenosť medzi zariadením a prijímačom.

Zapojte zariadenie do inej sieťovej zástrčky, než do ktorej je zapojený prijímač.

Obráťte sa o pomoc na predajcu alebo na skúseného rádio/TV odborníka.

#### **FCC upozornenie**

Toto zariadenie splňuje časť 15 pravidiel FCC. Jeho používanie podlieha týmto dvom podmienkam:

- (1) toto zariadenie nesmie spôsobovať rušivé interferencie
- (2) toto zariadenie musí akceptovať akúkoľvek prijatú interferenciu, vrátane interferencie, ktorá môže spôsobiť jeho nesprávnu funkciu

#### **Upozornenie na RF expozíciu**

Zariadenie je v súlade s limitmi expozície rádiovým frekvenciám stanovenými pre neregulované prostredie. Anténa (antény) použité týmto vysielačom nesmú byť spoločne umiestnené ani pracujúce v spojení s inou anténou alebo vysielačom.

Upozorňujeme vás, že zmeny alebo úpravy, ktoré nie sú výslovne schválené stranou zodpovednou za zhodu, môžu viesť k strate vášho oprávnenia na prevádzku tohto zariadenia.

#### **IC vyhlásenie**

Toto zariadenie je v súlade s bezlicenčnou Industry Canada RSS normou (normami). Jeho používanie podlieha týmto dvom podmienkam: (1) toto zariadenie musí akceptovať akúkoľvek prijatú interferenciu, vrátane interferencie, ktorá môže spôsobiť jeho nesprávnu funkciu.

**Industry Canada - Trieda B** Tento digitálny prístroj neprekračuje limity triedy B pre vyžarovanie rádiových vĺn digitálnym zariadením, ako je uvedené v smernici o zariadeniach spôsobujúcich rušenie, nazvanej "Digitálne prístroje", ICES-003 Industry Canada. Jeho používanie podlieha týmto dvom podmienkam: (1) toto zariadenie musí akceptovať akúkoľvek prijatú interferenciu, vrátane interferencie, ktorá môže spôsobiť jeho nesprávnu funkciu. Za účelom zníženia potenciálneho rádiového rušenia iným používateľom, by mal byť typ antény a jej zisk zvolené tak, aby ekvivalentná izotropicky vyžarovaná energia (EIRP) nebola väčšia, ako je povolené pre úspešnú komunikáciu.

**Upozornenie na RF expozíciu:** Zariadenie je v súlade s limitmi expozície rádiovým frekvenciám stanovenými pre neregulované prostredie. Anténa (antény) použité týmto vysielačom nesmú byť spoločne umiestnené ani pracujúce v spojení s inou anténou alebo vysielačom.

# **OBSAH**

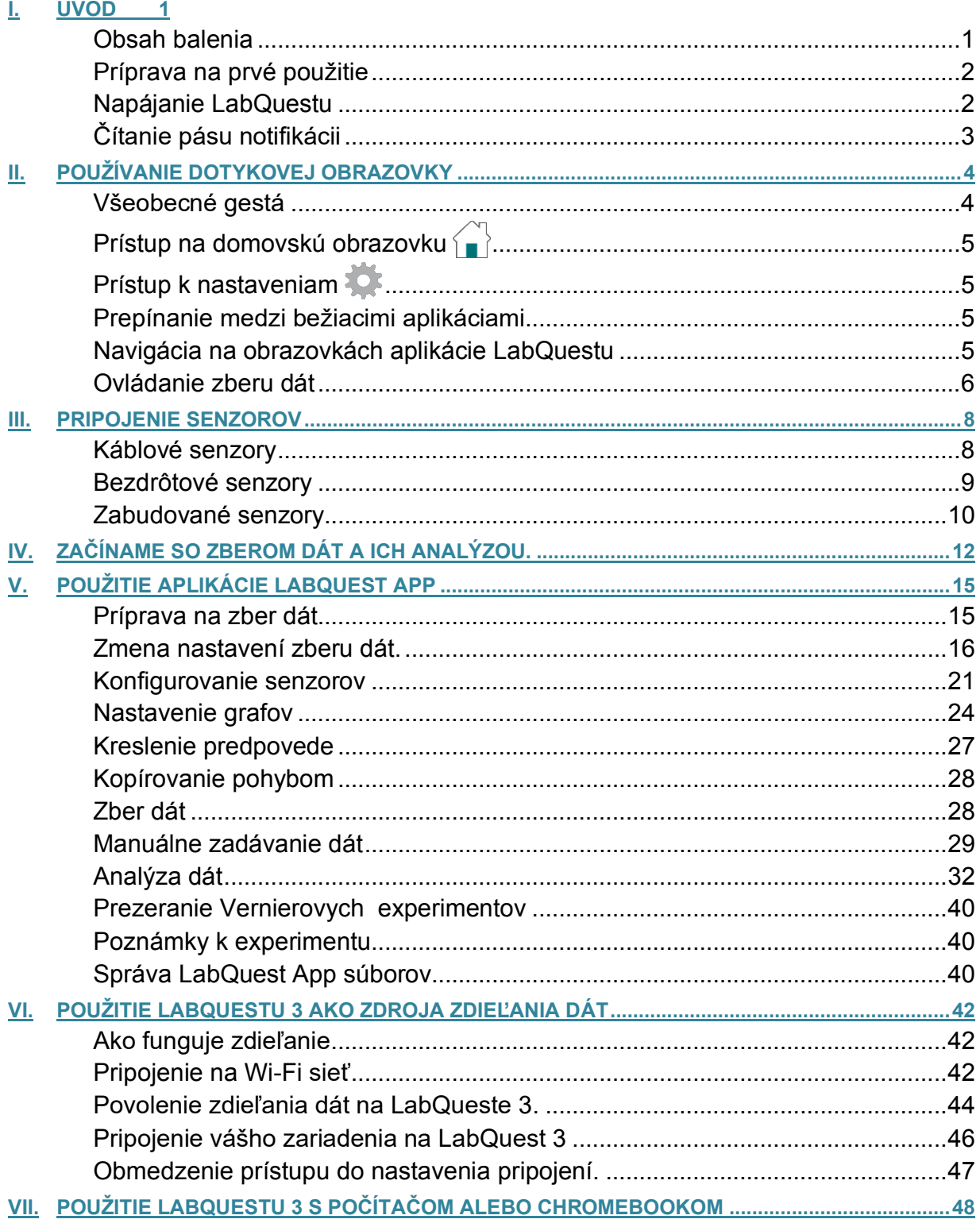

# LabQuest® 3 Používateľská príručka

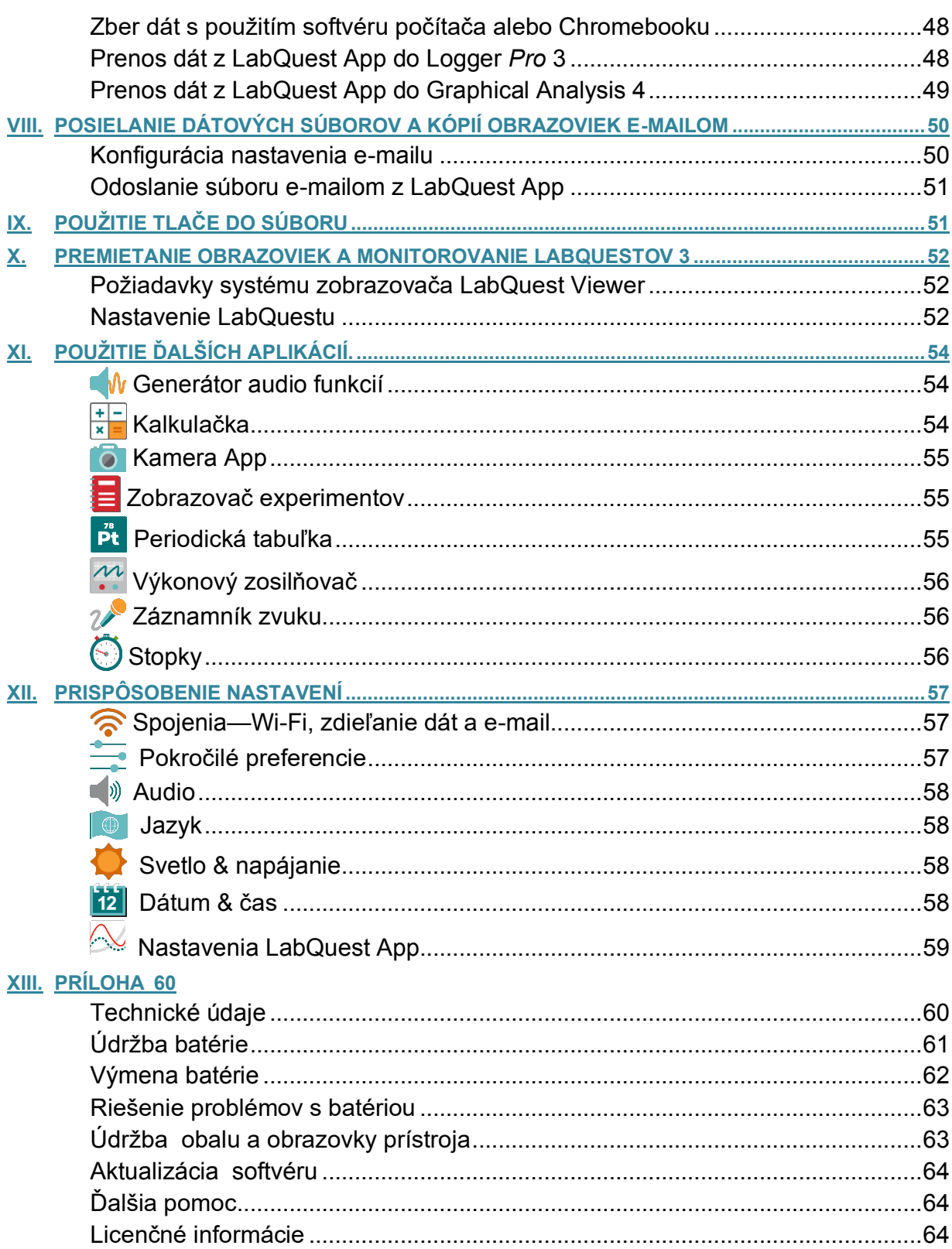

# LabQuest® 3 Používateľská príručka

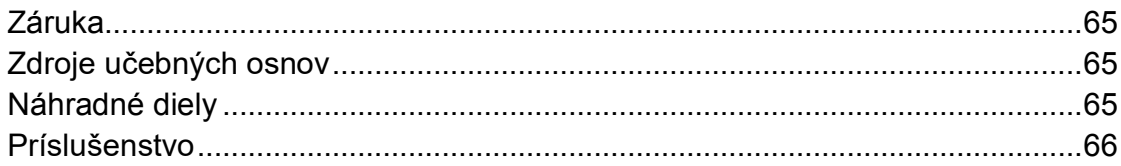

## **I. ÚVOD**

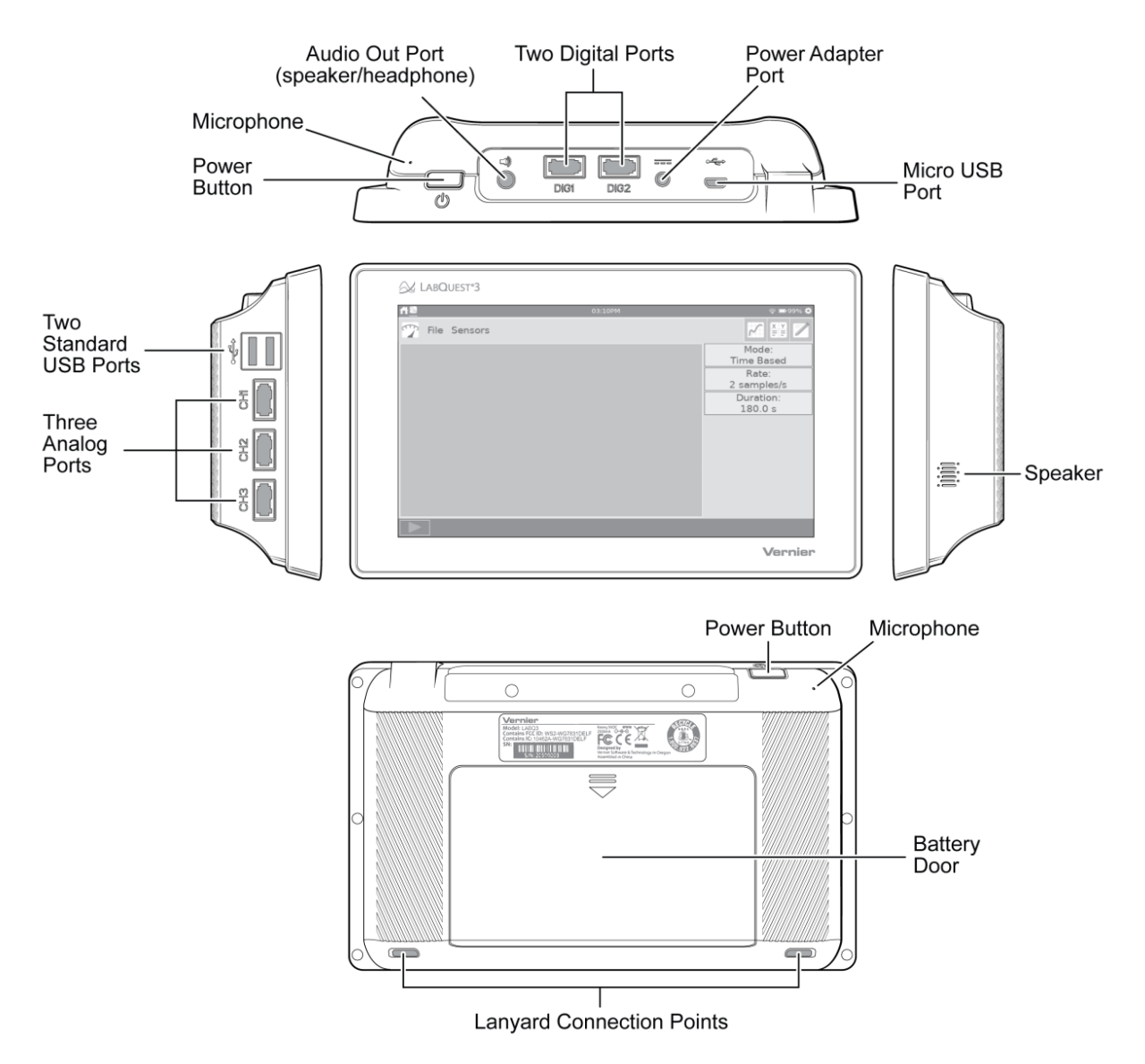

# **Obsah balenia**

- LabQuest 3
- Nabíjateľná batéria (vložená v prístroji)
- Sieťový adaptér
- Mikro-USB počítačový kábel
- Stručný návod

#### **Príprava na prvé použitie**

#### **Odstráňte ochranný pásik batérie**

Batéria je pri dodaní vložená v LabQueste, ale jej kontakty nie sú pripojené. Je tam ochranný pásik, ktorý je potrebné odstrániť. Vyberte batériu a vyhoďte ochranný pásik. Ako vybrať batériu nájdete v časti Výmena batérie.

#### **Odstráňte ochranné pokrytie obrazovky**

Odstráňte a vyhoďte ochranné pokrytie obrazovky. Toto pokrytie slúži len na ochranu obrazovky počas transportu. Pri bežnom použití nemá byť na obrazovke.

#### **Nabite LabQuest cez noc.**

Pred prvým použitím odporúčame batériu LabQuestu nabíjať aspoň 12 hodín. Urobíte to pripojením priloženého sieťového adaptéru k LabQuestu a do elektrickej siete.

LabQuest používa vysokokvalitnú lítium iónovú batériu. Batériu nie je potrebné formovať jej úplným vybitím a nabitím a je možné ju ponechať bez problémov trvalo nabíjať. Ďalšie detaily o batérii nájdete v časti Údržba batérie.

#### **Napájanie LabQuestu**

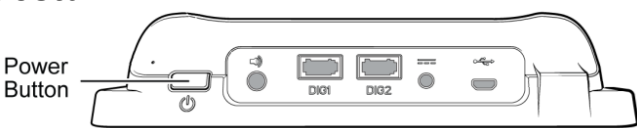

Stlačte hlavný vypínač, ktorý je na hornej hrane prístroja. LabQuest vykoná štartovaciu procedúru a automaticky spustí aplikáciu LabQuest App. Toto trvá 45 sekúnd.

Ak obrazovka nakrátko zobrazí ikonu nabíjania batérie, alebo sa nerozsvieti, skontrolujte, či bol odstránený ochranný pásik batérie a či je batéria správne vložená. Pripojte na LabQuest sieťový adaptér a zapojte ho do elektrickej siete. Potom skúste znovu stlačiť tlačidlo hlavného vypínača.

#### **Vlastnosti hlavného vypínača**

**Zapnutie/obnovenie**—Ak je obrazovka z akéhokoľvek dôvodu vypnutá (LabQuest je vypnutý, uspatý, alebo je obrazovka vypnutá z dôvodu šetrenia batérie), stlačením a pustením hlavného vypínača LabQuest zapnete.

- Ak bola vypnutá len obrazovka, stlačenie hlavného vypínača ju zapne.
- Ak bol LabQuest uspatý, je potrebné počkať niekoľko sekúnd, kým sa LabQuest App znovu naštartuje.
- Ak bol LabQuest vypnutý, potrvá asi 45 sekúnd kým sa naštartuje.

**Uspatie**—Keď je LabQuest zapnutý, stlačte a hneď uvoľnite hlavný vypínač a LabQuest

prejde do režimu spánku. V tomto režime sa všetky bežiace aplikácie uzavrú. Počas spánku LabQuest odoberá menej energie, batéria sa však stále vybíja.

**Vypnutie**—Keď chcete LabQuest vypnúť, stlačte a držte hlavný vypínač stlačený asi päť sekúnd. Pusťte ho, keď sa objaví správa o vypínaní. Počkajte, kým sa LabQuest vypne. Keď chcete proces vypínania zrušiť, počas odpočítavania sa dotknite Zruš. Toto je stav s najmenším odberom energie. Avšak aj v tomto stave sa batéria, síce veľmi pomaly, ale vybíja.

**Vynútené vypnutie**—Ak podržíte hlavný vypínač viac ako osem sekúnd, dôjde k vynútenému vypnutiu LabQuestu. Mali by ste sa tomuto spôsobu vypínania vyhýbať, pretože môže pri ňom dôjsť k strate dát, ako aj k možnému poškodeniu systému súborov. Použite ho len vtedy, keď sa nedarí vypnúť LabQuest iným spôsobom.

# **Čítanie pásu notifikácii**

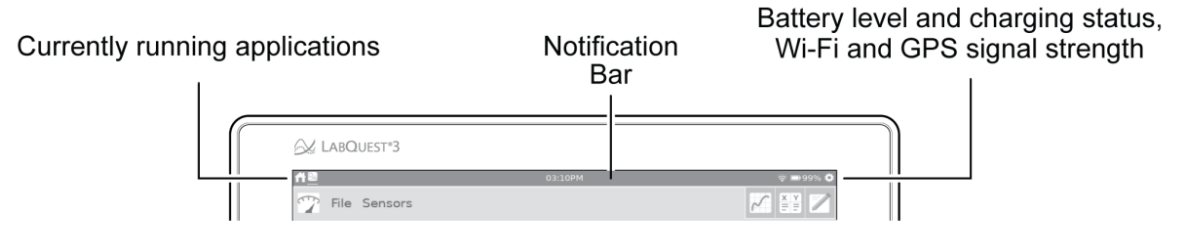

Ľavá strana pásu notifikácií ukazuje aplikácie, ktoré momentálne bežia. Sú tam v poradí, v akom boli spustené. Aplikácia, ktorá je momentálne zobrazená, je vyznačená bielym podčiarknutím.

Momentálny čas sa zobrazuje v strede pásu notifikácií. Čas sa dá nastaviť cez Dátum a čas, cez obrazovku Nastavenia.

Pravá čas pásu notifikácií ukazuje úroveň nabitia batérie, stav nabíjania, ako aj silu Wi-Fi a GPS signálu. Sila GPS signálu sa zobrazuje len vtedy, keď sa používa GPS senzor. Ďalšie detaily nájdete v časti Zabudované senzory.

95% — Prevádzka na batériu (zostáva ešte 95% nabitia batérie)

95% —Batéria sa nabíja (95% nabitá)

- $\bigcirc$  Chyba batérie alebo batéria nie je vložená (ak vidíte túto ikonu pri prvom zapnutí LabQuestu, pravdepodobne nie je odstránený ochranný pásik batérie)
- —Sila Wi-Fi signálu (ak sú stĺpce šedé, Wi-Fi je asi vypnuté)
- 3—GPS je zapnuté (prichádza signál z 3 satelitov)

#### *Používanie dotykovej obrazovky*

#### **II. POUŽÍVANIE DOTYKOVEJ OBRAZOVKY**

LabQuest 3 má kapacitnú dotykovú obrazovku, podobnú ako poznáte z tabletov a dotykových telefónov. LabQuest sa ovláda dotykom na obrazovku. Obrazovku môžete ovládať prstami alebo dotykovým perom, určeným pre kapacitné obrazovky (nie je súčasťou dodávky).

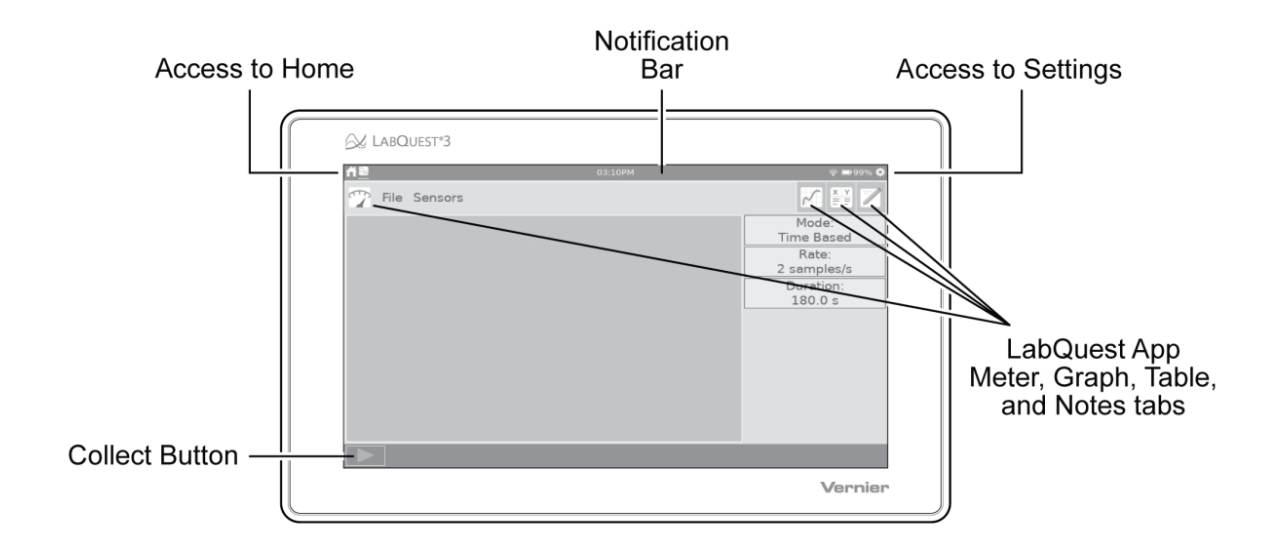

# **Všeobecné gestá**

- **Jeden dotyk**—Používa sa na interakciu s väčšinou objektov zariadenia.
- **Dotyk a potiahnutie**—Používa sa na výber oblastí na grafe a na rolovanie v menu.
- **Dlhý dotyk**—Dlhým dotykom aktivujete pri niektorých objektoch špeciálne funkcie, napríklad podržaním klávesy shift zablokujete shift, alebo aktivujete výber v tabuľke.
- **Stiahnutie / roztiahnutie / potiahnutie dvoma prstami**—Týmito gestami nastavíte manuálne mierku grafu alebo prehliadate tabuľku.
- **Dvojitý dotyk**—Dvojitým dotykom prispôsobíte mierku grafu dátam, alebo začnete editovanie elementov tabuľky, napríklad dáta v bunke (ak je to povolené), názov stĺpca alebo názov dátovej zostavy.
- **Potiahnutie jedným prstom (od hrany)**—Týmto gestom meníte, ktorá aplikácia sa práve zobrazí.

5

# *LabQuest® 3 Používateľská príručka*

**LabOuest App** 

**Audio Function<br>Generator** 

# **Prístup na domovskú obrazovku**

**Prístup k nastaveniam** 

Prispôsobenie nastavení.

Dotykom alebo potiahnutím dole z ľavej strany pásu notifikácií zobrazíte domovskú obrazovku.

Dotykom vyberiete aplikáciu, ktorú chcete použiť. Ďalšie detaily nájdete v časti Ďalšie aplikácie na LabQueste 3.

Dotykom alebo potiahnutím dole z ľavej strany pásu notifikácií zobrazíte obrazovku nastavení.

Dotykom vyberiete nastavenie, ktoré chcete

zmeniť. Ďalšie detaily nájdete v časti

#### $\frac{+}{a}$  Calculator **Camera App Experiment Viewer Pt** Periodic Table  $\boxed{\color{blue}{\mathcal{M}}}$  Power Amplifier Sound Recorder Stopwatch Settings  $\bigcap_{i=1}^{\infty}$  Home Connections **Advanced**<br>Preferences  $\ket{\ }$  Audio Light & Power Language System<br>Information 12 Time & Date Shut Down Reboot

# **Prepínanie medzi bežiacimi aplikáciami**

Potiahnutím doľava alebo doprava z hrany obrazovky prepínate medzi bežiacimi aplikáciami. Poradie aplikácií je reprezentované ikonami v ľavej časti pásu notifikácií. Poradie ikon súvisí s poradím, v akom boli jednotlivé aplikácie spustené.

# **Navigácia na obrazovkách aplikácie LabQuestu**

Aplikácie LabQuestu, obrazovky meradla, grafu, tabuľky a poznámok sú prístupné cez dotyk na príslušnú ikonu.

**Obrazovka merania—Obrazovka merania sa** používa na odčítavanie hodnôt zo senzorov v reálnom čase, na konfigurovanie senzorov a na nastavovanie parametrov zberu dát.

Detailný popis použitia obrazovky merania nájdete v častiach Konfigurovanie senzorov a Zmena nastavení zberu dát.

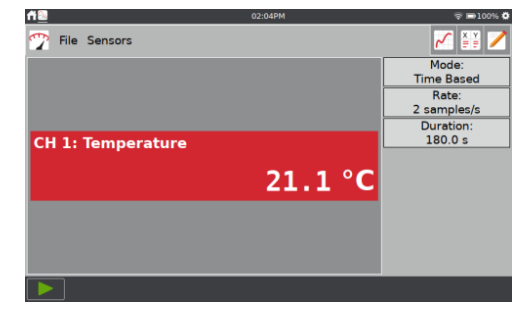

#### *Používanie dotykovej obrazovky*

*<u>M</u>* Obrazovka grafu—Na obrazovke grafu si môžete prezerať graf dát a robiť ich analýzy, vrátane prekladania dát krivkami.

Detailný popis použitia obrazovky grafu nájdete v častiach Nastavenia grafu a Analýza dát.

**Obrazovka tabuľky**—Obrazovka tabuľky sa používa na prezeranie dát vo forme tabuľky, na vytváranie vypočítaných stĺpcov a na manuálne zadávanie dát.

Detailný popis použitia obrazovky tabuľky nájdete v častiach Manuálne zadávanie dát a Analýza dát.

**Obrazovka poznámok**—Na obrazovke poznámok si môžete zapisovať vaše pozorovania počas experimentu.

Ďalšie informácie nájdete v časti Poznámky k experimentu.

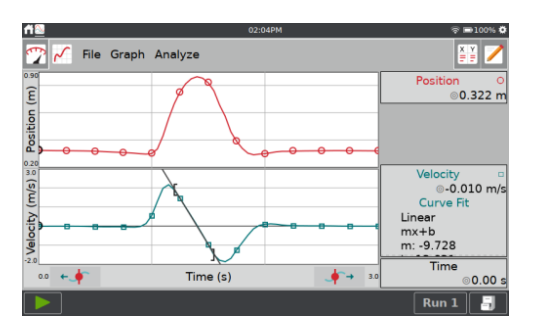

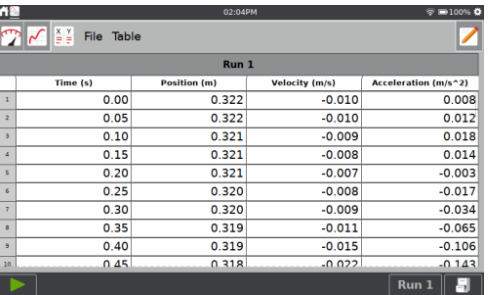

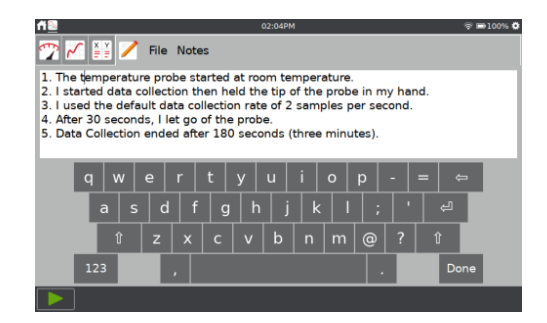

#### **Ovládanie zberu dát**

Zber dát z ktorejkoľvek obrazovky aplikácie LabQuestu spustíte dotykom na Zber  $\blacktriangleright$ . Počas zberu dát sa dáta automaticky aktualizujú na grafe aj v tabuľke. Zber môžete predčasne zastaviť dotykom na Stop , alebo môžete počkať na uplynutie nastaveného času zberu.

V režimoch zberu dát na základe udalostí (napr. udalosť so vstupom) sa vpravo od tlačidla Stop zobrazí tlačidlo Uchovaj  $\bigotimes$ . V tomto režime musíte sa na záznam dátového bodu dotknúť tlačidla  $\bigotimes$ . Ďalšie informácie nájdete v časti Udalosti so vstupom.

Ak je to pri zbere na základe času povolené, vpravo od tlačidla Stop sa zobrazí tlačidlo Dátovej značky ●. Počas zberu dát, dotykom na ● vyznačíte konkrétny záujmový bod. Ďalšie informácie nájdete v časti Povolenie označovania dát.

#### **Zber viacerých priebehov**

Ak chcete zbierať ďalšie dáta, prepísaním existujúcich dát, znovu sa dotknite tlačidla Zber.

Ak chcete zbierať ďalšie dáta bez prepisu predchádzajúceho zberu, dotknite sa pred novým zberom dát tlačidla Ulož priebeh ...

Ak chcete zobraziť viacero priebehov dát na tom istom grafe, dotknite sa indikačného tlačidla priebehov $\sqrt{\frac{Run 1}{A}}$ a vyberte všetky priebehy.

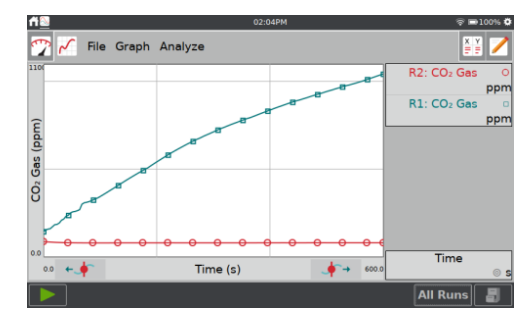

#### *Pripojenie senzorov*

#### **III. PRIPOJENIE SENZOROV**

Zoznam senzorov kompatibilných s LabQuest 3 nájdete na https://www.vernier.com/lq3 sensors.

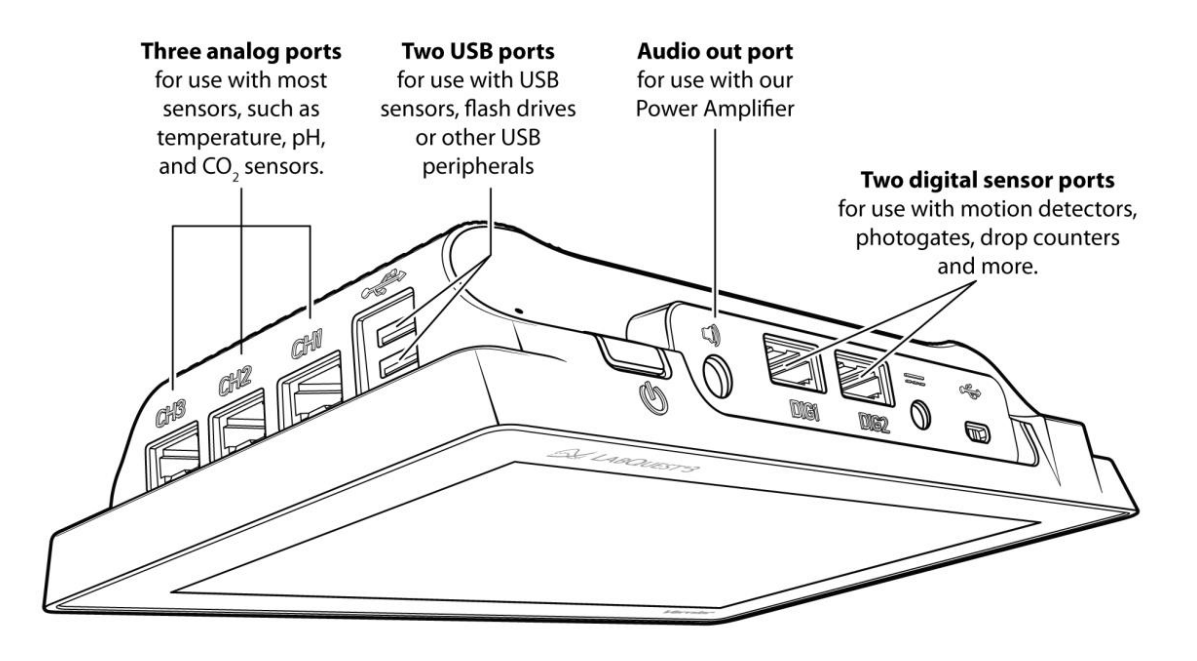

#### **Káblové senzory**

Káblový senzor zapojte do príslušného senzorového portu. LabQuest zobrazí panel merania a nastaví štandardnú frekvenciu zberu dát pre daný senzor.

*Rada! Ak pripojíte senzor typu Go Direct®, ktorý má viacero senzorových kanálov, môžete zmeniť konfiguráciu senzorového kanála a použiť kanál senzora podľa potreby. Pozrite si Konfigurácia kanálov senzora Go Direct.*

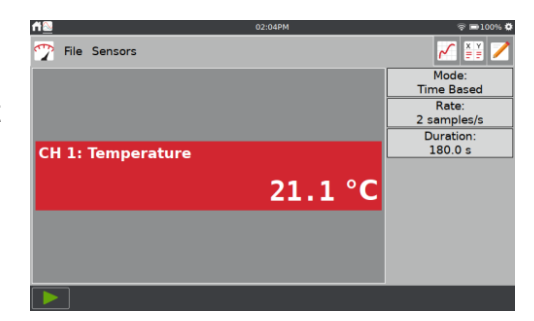

#### **Manuálne nastavenie senzora**

Ak nedôjde k automatickej identifikácii káblového senzora typu (BTA) alebo (BTD), môžete ho nastaviť manuálne.

V menu Senzory vyberte Nastavenie senzora. Dotknite sa poľa Bez senzora, pri kanáli, na ktorom je daný senzor pripojený. Zo zoznamu vyberte príslušný senzor a dotknite sa OK.

#### **Bezdrôtové senzory**

Bezdrôtový senzor pripojíte nasledujúcim spôsobom.

- 1. V menu Súbor vyberte Nový. Zapnite senzor, dotknite sa Senzory ► Nastavenie bezdrôtového zariadenia a vyberte typ senzora.
- 2. Vyberte senzor so zoznamu a dotknite sa OK.

3. Niektoré GoDirect senzory majú viacero senzorových kanálov. Tieto senzory majú svoje štandardné konfigurácie, ktoré nemusia používať všetky dostupné kanály daného senzora.

Dotknite sa meradla daného senzora a dotykom na Senzorové kanály otvorte konfiguračnú obrazovku. Vyberte senzorové kanály, ktoré potrebujete, a dotknite sa OK.

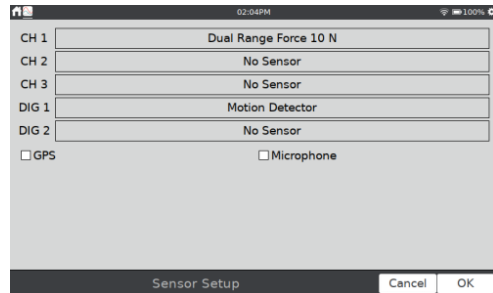

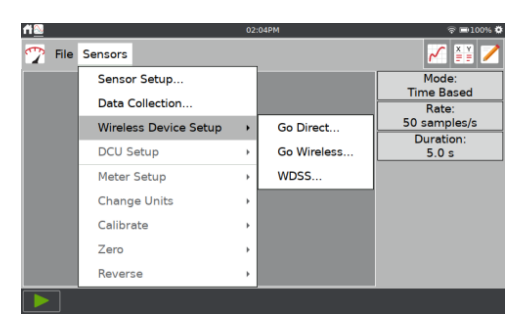

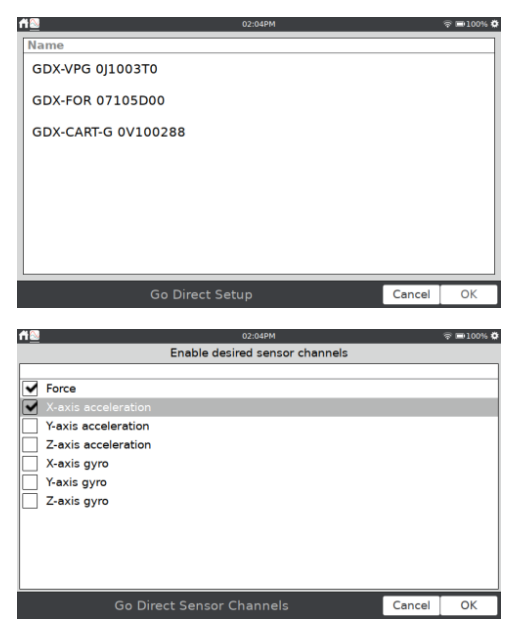

10

#### *Pripojenie senzorov*

Ak pripájate Bezdrôtový senzorový systém (WDSS) a dané zariadenie sa nezobrazuje na počiatočnej obrazovke skenovania, musíte skenovanie zariadení zopakovať. Keď je zariadenie pripojené, vyberte senzory, ktoré potrebujete.

4. LabQuest automaticky nastaví štandardnú frekvenciu zberu dát pre daný senzor.

*Rada! Súčasne je možné pripojiť najviac tri Go Direct® senzory a tri Go Wireless® senzory.*

#### **Zabudované senzory**

LabQuest má dva zabudované senzory: GPS a mikrofón. Zabudované senzory spustíte cez Nastavenie senzorov v menu Senzory. V dialógovom okne nastavenia senzora označte príslušné okienko zabudovaného senzora. Dotykom na OK sa vrátite na obrazovku merania.

LabQuest automaticky nastaví štandardnú frekvenciu zberu dát pre daný senzor.

**GPS**—zabudovaný senzor globálneho polohovania (GPS) zbiera údaje o zemepisnej šírke, dĺžke a výške, a dá sa použiť spolu s inými senzormi. Ako jednotky merania si môžete zvoliť dekadické stupne, stupne minúty alebo UTM.

*Rada! Zachytenie signálu z dostatočného počtu satelitov môže trvať 15 aj viac minút, kým sa začne indikovať poloha. Toto platí zvlášť v prípade, keď je senzor použitý prvýkrát alebo nebol určitú dobu používaný. Neodporúčame používanie GPS vnútri budov.*

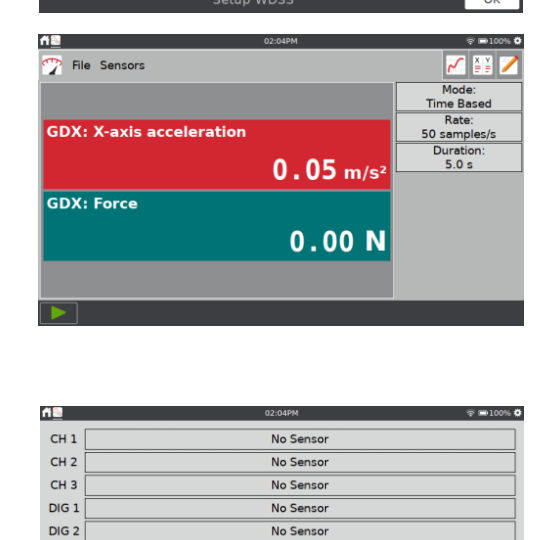

**Enabled Sensors** 

 $\overline{Dis}$ 

Accel-X Accel-Y Accel-Z **Force Altimeter** 

 $rac{1}{\sqrt{2}}$ 

 $\overline{\mathbf{w}}$  GPS

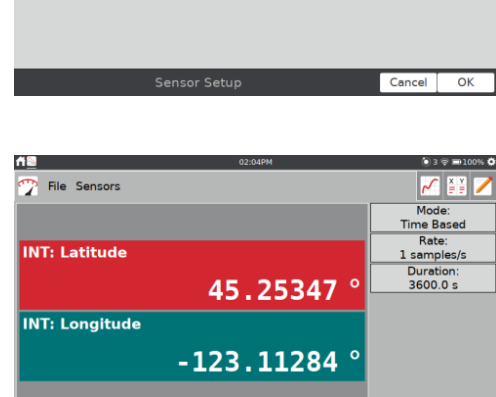

Microphone

# *LabQuest® 3 Používateľská príručka*

**Mikrofón**—zabudovaný mikrofón sa nachádza vzadu na LabQueste, pri hlavnom vypínači, podľa nasledujúceho obrázku. Senzor sa používa na zobrazovanie vlnových priebehov zvuku. Nemeria hladinu hluku (decibely).

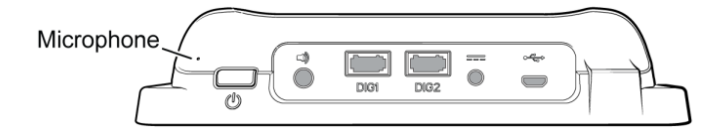

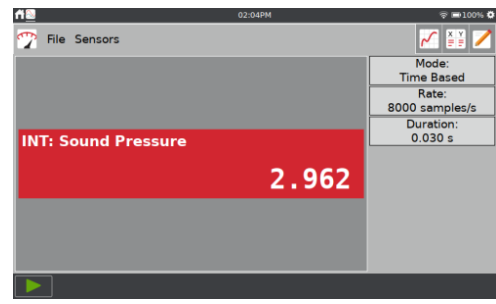

#### *Začíname so zberom dát a ich analýzou.*

#### **IV. ZAČÍNAME SO ZBEROM DÁT A ICH ANALÝZOU.**

Nasledujúcim postupom môžete ihneď začať so základným zberom dát. Detailné informácie nájdete v časti Použitie aplikácie LabQuest App.

- 1. Zapnite LabQuest stlačením a pustením hlavného vypínača, ktorý je na hornej hrane prístroja. Automaticky sa spustí aplikácia LabQuest App.
- 2. V menu Súbor vyberte Nový a pripojte nejaký senzor podľa časti Pripojenie senzorov

LabQuest automaticky identifikuje senzor, zobrazí panel merania a nastaví štandardnú frekvenciu zberu dát pre daný senzor.

3. Dotknite sa tlačidla Zber . LabQuest prepne na obrazovku grafu a začne zber dát. Pri väčšine senzorov sa zbierané dáta zobrazujú v reálnom čase.

Zber dát môžete ukončiť aj predčasne dotykom na Stop . Po skončení zberu dát sa automaticky nastaví mierka grafu, aby sa zobrazili všetky dáta.

4. Dotykom na graf môžete preskúmať oblasť vášho záujmu. Súradnice vyšetrovaného bodu sa zobrazujú na paneli vpravo od grafu. Kurzor môžete posunúť doľava + alebo doprava dotykom na iný bod alebo na tlačidlá prieskumu.

*Rada! Graf môžete posúvať a zväčšovať podľa potreby pomocou gesta stiahnutím a roztiahnutím dvoch prstov. Dvojitým dotykom jedným prstom zmeníte mierku tak, že sa zobrazia všetky dáta.*

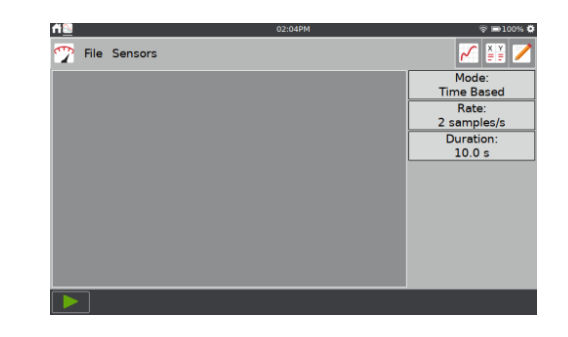

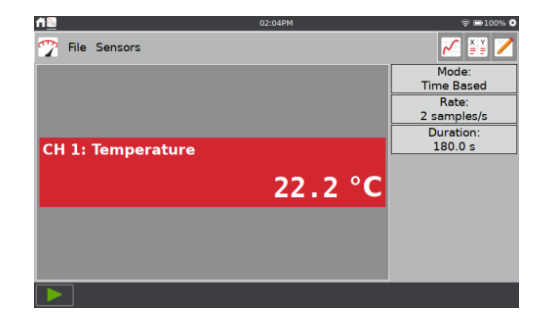

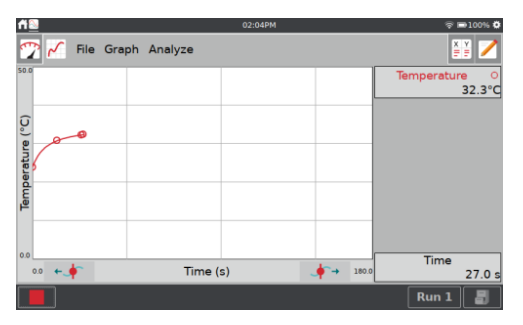

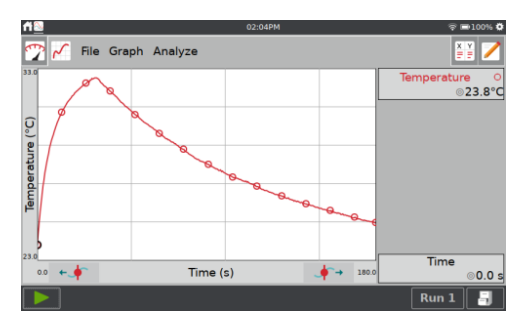

5. Na analýzu dát môžete vybrať všetky dáta alebo len časť dát. Oblasť dát na analýzu vyberiete označením dát dotykom a potiahnutím po grafe.

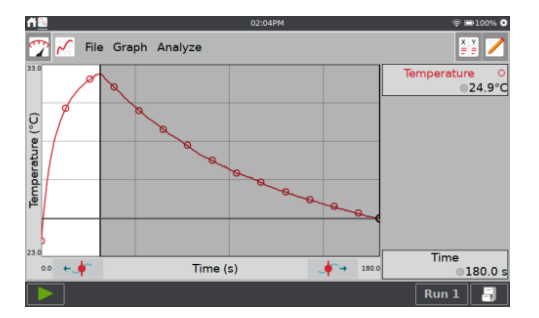

#### **Štatistika**

Štatistiku vybraných dát vyberiete cez menu Analýza, Štatistika. Dotykom na označovacie okienko vyberiete stĺpec dát. Štatistické in formácie sa potom zobrazia na paneli vpravo od grafu.

Ak chcete odstrániť zobrazenie štatistiky, dotknite sa na obrazovke grafu položky Analýza, vyberte Štatistika a zrušte označenie príslušného okienka.

#### **Preloženie krivkou**

Vybrané dáta môžete preložiť vypočítanou funkciou tak, že v menu Analýza kliknete na Preloženie krivkou. Dotykom na označovacie okienko vyberte stĺpec dát (štandardne sa zobrazuje lineárna funkcia). Dotknite sa rozvinovacieho zoznamu Rovnica preloženia a vyberte požadovanú rovnicu.

LabQuest automaticky stanoví a zobrazí koeficienty rovnice preloženia a zobrazí náhľad príslušnej krivky na grafe. Dotykom na OK aplikujete dané preloženie a vrátite sa na obrazovku grafu.

Keď chcete zrušiť preloženie, vyberte v menu Analýza položku Preloženie krivkou a

zrušte príslušné označenie okienka. *Rada! Koeficienty preloženia nie je možné nastavovať manuálne. Ak chcete zadať vlastné parametre, pozrite si* Modelovanie *v časti Analýza dát.*

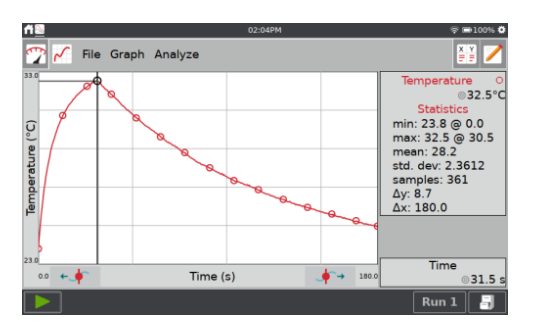

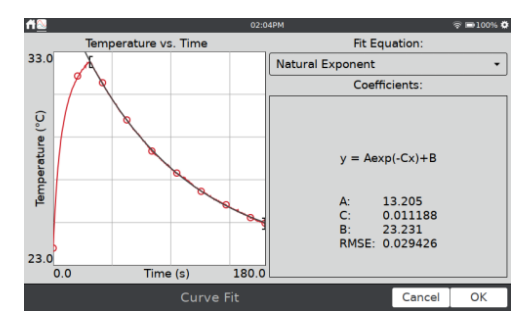

- 6. Zber ďalších dát.
	- Ak chcete zbierať ďalšie dáta, prepísaním existujúcich dát, znovu sa dotknite tlačidla Zber **.**
	- Ak chcete zbierať ďalšie dáta bez prepisu predchádzajúceho zberu, dotknite sa pred novým zberom dát tlačidla Ulož priebeh  $\exists$ .
	- Keď máte viacero priebehov, dotykom na Run 1 vyberiete priebeh, ktorý chcete zobraziť na grafe. Môžete zobraziť aj všetky priebehy. Ďalšie informácie nájdete v časti Výber, čo sa zobrazí na grafe.
	- Ak chcete zrušiť dáta a začať znovu, v menu Súbor vyberte Nový. Ak máte neuložené dáta, objaví sa výzva uložiť alebo zahodiť dáta. Dáta môžete uložiť do LabQuestu alebo na pripojený USB kľúč. Ďalšie informácie nájdete v časti Správa LabQuest App súborov.

## **V. POUŽITIE APLIKÁCIE LABQUEST APP**

Ústrednou aplikáciu LabQuestu 3 je softvér zberu a analýzy LabQuest App. Keď zapnete LabQuest, automaticky sa spustí LabQuest App. Ak sa LabQuest App nezobrazuje na obrazovke, spustíte ho cez domovskú obrazovku. Pozrite Prístup na domovskú obrazovku.

#### **Príprava na zber dát**

Zber dát na LabQueste začína na obrazovke merania, čo je základná obrazovka LabQuest App. Na tejto obrazovke môžete vidieť údaje zo senzorov v reálnom čase, ako aj sumarizáciu nastavení zberu dát. Okrem toho, môžete sa tu dostať k nástrojom na zmenu a prispôsobenie týchto nastavení pre konkrétny experiment.

#### **Spustenie nového súboru**

Keď vyberiete Nový v menu Súbor, resetujete všetky parametre zberu dát, ako aj kalibrácie senzorov, ktoré nie sú uložené v senzoroch, na ich štandardné hodnoty. Ak máte neuložené dáta, pred pokračovaním sa objaví výzva uložiť alebo zahodiť dáta.

*Rada! Predtým, než pripojíte bezdrôtové senzory alebo manuálne zapnete zabudované senzory, otvorte nový súbor. Keď spustíte nový súbor, tieto typy senzorov sa odpoja.*

#### **Prehľad o zbere dát**

Prehľad nastavení zberu dát (napr. režim, frekvencia zberu, trvanie) za zobrazuje na paneli vpravo od panelov meradiel senzorov.

Ak nastavenia nie sú vhodné pre váš experiment, dotykom na prehľad prejdete do dialógu nastavenia zberu dát.

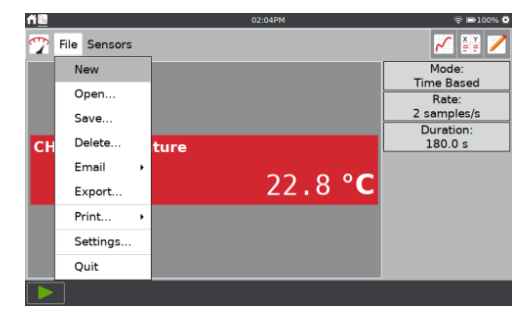

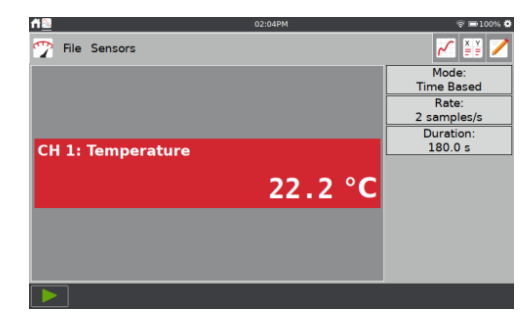

#### *Použitie LabQuest® App*

#### **Zmena nastavení zberu dát.**

Pri väčšine senzorov je štandardný režim zberu dát režim na základe času. Štandardná frekvencia zberu pre pripojený senzor sa automaticky nastaví, keď LabQuest identifikuje daný senzor. Keď chcete zmeniť nastavenia zberu dát, dotknite sa poľa prehľadu, alebo v menu Senzory vyberte Zber dát.

Parametre uvedené v dialógu Zber dát závisia od vybraného režimu zberu dát.

Režimy zberu dát sú: na základe času, udalosti so vstupom, vybrané udalosti, časovanie fotobrány, plné spektrum, plynová chromatografia, počítanie kvapiek a dátová matica.

#### **Režim: Zber na základe času**

Štandardným režimom zberu dát pri väčšine senzorov je zber na základe času. V tomto režime sa údaje zo senzora zaznamenávajú v pravidelných časových intervaloch.

Nastaviteľnými parametrami pri tomto režime je frekvencia zberu dát (alebo interval) a trvanie zberu dát. Na základe týchto parametrov sa zobrazí celkový počet vzoriek, ktoré budú zozbierané.

**Výstražné upozornenia**—V niektorých situáciách sa môžu údaje frekvencie zberu, intervalu a celkového trvania zberu zobrazovať oranžovo alebo červeno. Oranžové zobrazenie znamená, že nastavená frekvencia je menšia alebo väčšia, ako je odporúčané nastavenie pre daný senzor, alebo že celkový počet vzoriek môže ovplyvniť výkon zariadenia. Môžete zbierať dáta s týmito nastaveniami, ale môže dôjsť k neočakávaným výsledkom zberu.

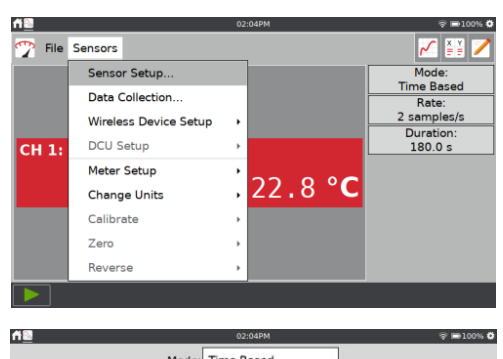

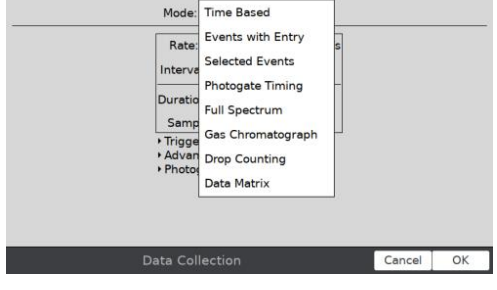

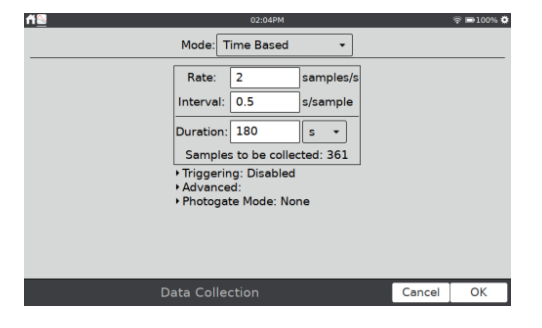

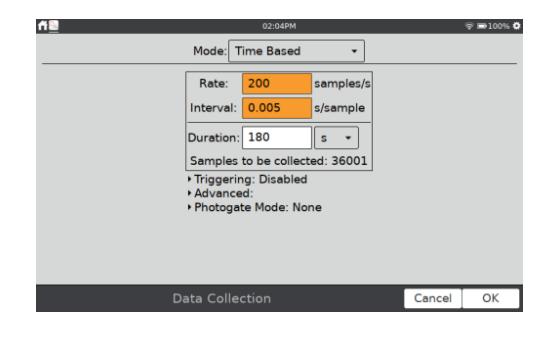

#### *LabQuest® 3 Používateľská príručka*

Červené zobrazenie znamená jednu z nasledujúcich situácií, a dialógové okno nebude možné ukončiť, kým problém nastavenia nevyriešite.

- Nastavená frekvencia zberu dát je menšia alebo väčšia, ako je daný senzor alebo pripojené zariadenie schopné podporovať.
- Počet vzoriek zberu prekračuje možnosti ich uloženia.
- Počet vzoriek prekračuje 2000 (pri frekvenciách zberu vyšších ako 80.000 vzoriek/s).

**Podmienené spúšťanie**—podmienené spúšťanie je k dispozícii len pri časovom režime zberu dát. Keď je povolené, pred spustením zberu dát bude LabQuest čakať na splnenie podmienky spúšťania. Podmienené spúšťanie nastavíte tak, že vyberiete senzor a nastavíte podmienky spúšťania. Môžete tiež nastaviť počet bodov, ktoré sa uložia, pred dosiahnutím podmienky spustenia.

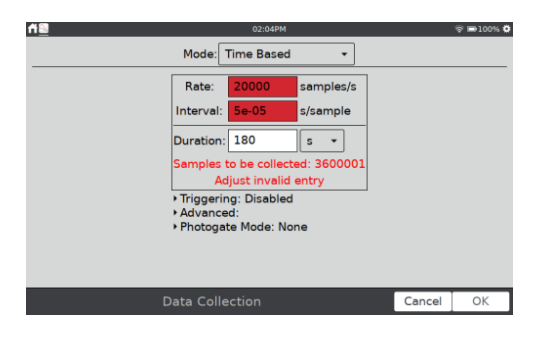

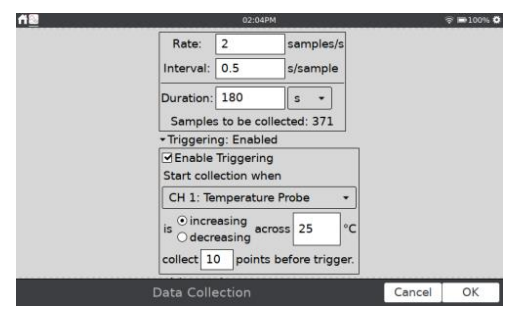

**Pokročilé**—pole pokročilých nastavení má tri možnosti, ktoré sa dajú nezávisle povoliť výberom príslušného označovacieho okienka.

• **Prevzorkovanie** sa dá použiť pri frekvenciách zberu dát nižších ako desať vzoriek za sekundu. Pri povolení, senzor bude vzorkovať vyššou, ako nastavenou frekvenciou. Aplikácia bude priemerovať tieto hodnoty a výsledkom bude priemerná hodnota pre jednotlivé intervaly zberu.

Prevzorkovanie sa dá použiť na potlačenie šumu v meraní tým, že sa skombinuje viacero meraní do jednej hodnoty. Ako príklad uvádzame, že prevzorkovanie môže potlačiť vplyv neviditeľných, ale existujúcich odchýlok, napríklad blikanie svetelného zdroja.

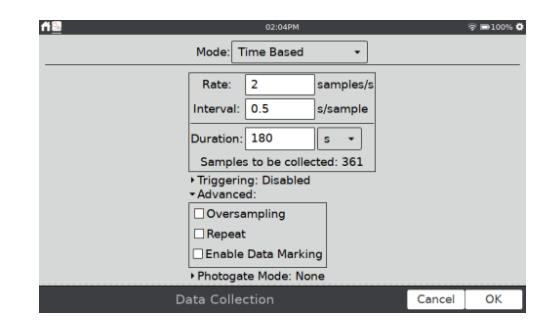

• **Opakovanie** sa dá použiť pri frekvenciách zberu dát najviac 500 vzoriek za sekundu. Keď je povolené, po skončení aktuálneho zberu dát sa ihneď začne zber ďalšieho priebehu. Toto je užitočné pri prieskumnom meraní.

*Rada! Spustenie nasledujúceho zberu priebehu dát prepíše predchádzajúci priebeh.* 

• **Povolenie označovania dát** sa dá použiť na vyznačenie dátových bodov záujmu počas časového zberu dát. Pri povolení sa počas zberu dát objaví pri tlačidle stop tlačidlo označovania dát . Dotykom na . vyznačíte konkrétny záujmový bod. Po skončení zberu dát sa dátové značky dajú na paneli vpravo od grafu pomenovať.

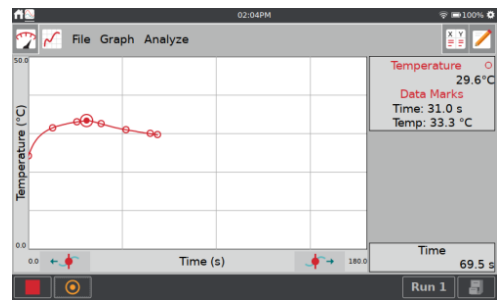

**Režim fotobrány**—tento režim sa používa na experimenty s fotobránou so súčasným použitím senzora s časovým zberom dát. Napríklad, impulz a hybnosť a experimenty s dostredivou silou s použitím fotobrány a senzora sily na zber potrebných dát. Pozrite Časovanie fotobrány**.**

#### **Režim: Udalosti so vstupom**

Experimenty niekedy závisia na iných mierach ako je čas. Napríklad, pri Boyleho zákone sa skúma tlak ako funkcia objemu plynu v uzavretej nádobe.

*Rada! Pri režime udalostí so vstupom sa nezaznamenáva informácie o čase.*

- **Názov a jednotky**—pre jednotlivé nezávislé premenné zadajte názov a jednotky merania.
- Name: Volume Units:  $mL$ Average over 10 seconds

Mode: Events with Entry Number of Columns: 1 -

• **Priemerovanie za 10 sekúnd**—Môžete si zvoliť priemerovanie dát za 10 sekúnd a indikovanie priemernej hodnoty týchto dát. Keď je táto voľba aktívna, vždy keď urobíte záznam dátového bodu, budú sa dáta zbierať 10 sekúnd a zaznamená sa ich priemerná hodnota.

V režime udalostí so vstupom sa počas zberu dát objaví pri tlačidle stop tlačidlo Uchovaj @. Dotykom na @ zaznamenáte hodnotu zo senzora (napr. tlak plynu pri experimente s Boyleho zákonom.

Súčasne sa objaví výzva zadať hodnotu nezávislej premennej (napr. objem plynu pri experimente s Boyleho zákonom). Dáta zo senzora sa vynesú na graf ako funkcie nezávisle zadanej premennej.

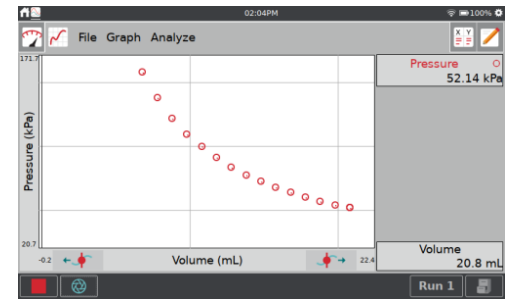

#### **Režim: Vybrané udalosti**

Režim vybraných udalostí je podobný režimu udalostí so vstupom s tým rozdielom, že ako nezávislé premenné sa zaznamenávajú referenčné čísla záznamov 1, 2, 3 atď.

- **Názov a jednotky**—pre jednotlivé nezávislé premenné zadajte názov a jednotky merania.
- **Priemerovanie za 10 sekúnd**—Môžete si zvoliť priemerovanie dát za 10 sekúnd a indikovanie priemernej hodnoty týchto dát.

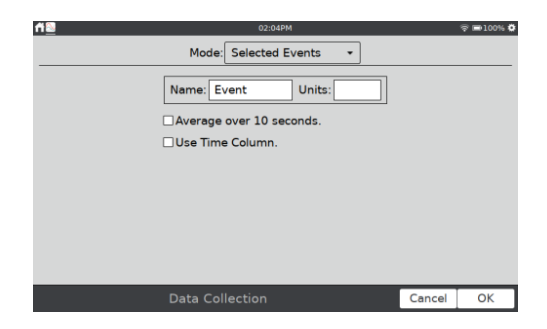

• **Použitie stĺpca času**—Túto možnosť si vyberte, keď chcete namiesto referenčného čísla ako nezávislej premennej zaznamenávať čas.

#### **Režim: Časovanie fotobrány**

Fotobrány vyžadujú odlišnú zostavu možností časovania. Keď je detekovaná káblová fotobrána, alebo keď je Go Direct*®* fotobrána nastavená na použitie iba kanálov Stavu brány, LabQuest App zvolí štandardne režim Časovania fotobrány.

Na ukončenie zberu dát v tomto režime máte dve možnosti: tlačidlo Stop, alebo ukončenie po definovanom počte udalostí. Pás signálov zablokovanie/odblokovanie fotobrány predstavuje dve udalosti. rastrové pravítko s 8 pásmi teda potrebuje zastaviť zber dát po 16 udalostiach.

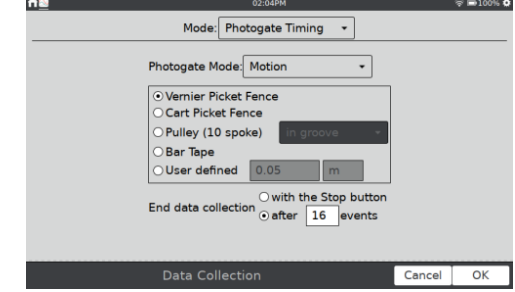

Príslušný režim fotobrány si vyberte podľa druhu experimentu. Ďalšie informácie nájdete v

- **Káblové (BTD) fotobrány** www.vernier.com/til/3329
- **Go Direct fotobrány** www.vernier.com/til/4314

#### **Režim: Plné spektrum**

Keď je detegovaný spektrometer, LabQuest App zvolí štandardne režim Plné spektrum. V tomto režime je možné merať intenzitu, absorbanciu, fluorescenciu alebo % transmitanciu ako funkcie vlnovej dĺžky.

• Pre experimenty s Beerovym zákonom so spektrometrami použite režim Udalosť so vstupom.

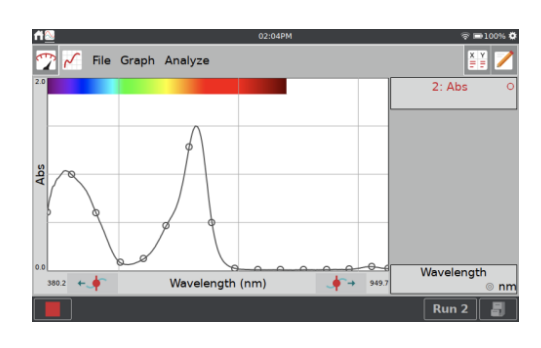

#### *Použitie LabQuest® App*

• Pre kinetické experimenty použite zber dát na základe času.

#### **Režim: Plynový chromatograf**

Keď je detekovaný Vernierov mini plynový chromatograf (napr. Vernier Mini GC™ Plus), LabQuest App zvolí štandardne režim Plynový chromatograf. V tomto režime má používateľ možnosť nastaviť rozličné parametre na dosiahnutie potrebného teplotného a tlakového profilu pre daný experiment.

Pri začiatku zberu dát sa objaví zostava štandardných parametrov. Dotykom na pole parametru môžete zadať jeho novú hodnotu alebo nastaviť hodnotu pomocou tlačidiel. Tieto parametre sa zobrazia v prehľade vpravo pri grafe závislosti teploty od času. Po nastavení parametrov dotykom na OK spustíte zohrievanie prístroja.

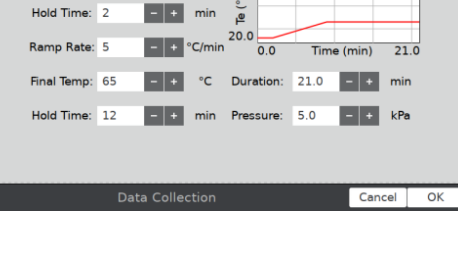

Mode: Gas Chromatograph  $\begin{array}{|c|c|c|c|c|}\n\hline\n\textcolor{red}{\mathbf{1}} & \textcolor{red}{\mathbf{1}} & \textcolor{red}{\mathbf{1}} & \textcolor{red}{\mathbf{2}} & \textcolor{red}{\mathbf{2}} & \textcolor{red}{\mathbf{2}} & \textcolor{red}{\mathbf{2}} & \textcolor{red}{\mathbf{2}} & \textcolor{red}{\mathbf{2}} & \textcolor{red}{\mathbf{2}} & \textcolor{red}{\mathbf{2}} & \textcolor{red}{\mathbf{2}} & \textcolor{red}{\mathbf{2}} & \textcolor{red}{\mathbf{2}} & \textcolor{red}{\mathbf{2}} & \textcolor$ 

Start Temp: 30

#### **Režim: Počítanie kvapiek**

LabQuest App zvolí štandardne tento režim keď je pripojené káblové Vernierovo počítadlo kvapiek alebo Go Direct*®* počítadlo kvapiek. Prim použití tohoto režimu sa dátové body zaznamenávajú vždy pri detekcii kvapky počítadlom kvapiek. Informácie o kalibrácii počítadla kvapiek nájdete v

- **Vernier Drop Counter** www.vernier.com/manuals/vdc-btd
- **Go Direct Drop Counter** www.vernier.com/manuals/gdx-dc

#### **Režim: Dátová matica**

Tento režim je užitočný pri práci mimo laboratória. Poskytuje možnosť zberu dát s referenciou dvoch parametrov, lokalitou zberu dát a dátumom zberu dát. Môžete zbierať dáta až z ôsmich senzorov, ich pridávaním alebo odoberaním počas zberu dát.

Ďalšie informácie nájdete na www.vernier.com/til/2366

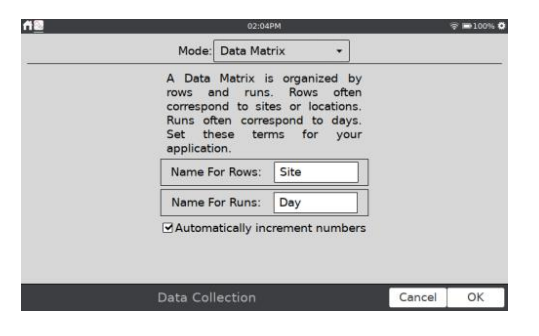

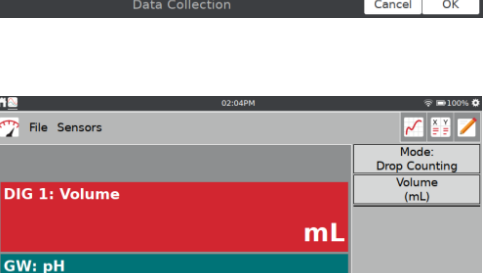

2.65

#### **Nastavenie Digitálnej riadiacej jednotky DCU**

Pripojte digitálnu riadiacu jednotku (DCU) na jeden z digitálnych portov LabQuestu. V menu senzory vyberte Nastavenie DCU a vyberte DCU.

- **Test DCU**—Manuálne zapnutie a vypnutie digitálnych liniek DCU.
- **Konfigurácia aktivácie**—Aktivácia digitálnych liniek pomocou logických výrazov na základe údajov zo senzora.
- **Štart aktivácie**—Aplikovanie digitálnych logických výstupov ihneď, alebo len pri zbere dát.

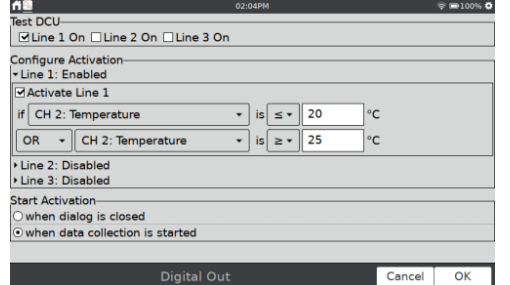

Keď je aktivovaný digitálny výstup, automatická identifikácia senzorov na porte používanom DCU je zakázaná. LabQuest App nedeteguje odpojenie DCU alebo pripojenie iného digitálneho senzora na tento port. Keď chcete vypnúť digitálny výstup a znovu zapnúť automatickú identifikáciu senzorov na tomto porte, v menu Súbor vyberte Nový.

#### **Konfigurovanie senzorov**

Na obrazovke merania sa zobrazuje pre každý pripojený senzor panel digitálneho meradla. Dotykom na meradlo senzora zobrazíte možností zmeny nastavení senzora. Možností, ktoré sú dostupné, závisia od daného senzora. Môže to byť nastavenie kanálov, zmena jednotiek, kalibrácia, nulovanie a obrátenie odčítavanie hodnôt senzora. Mnohé z týchto možností sú prístupné aj cez menu Senzory.

#### **Konfigurácia kanálov senzora Go Direct.**

Mnohé Go Direct*®* senzory majú viacero senzorových kanálov. Tieto senzory majú svoje štandardné konfigurácie, ktoré nemusia používať všetky dostupné kanály daného senzora.

Dotknite sa meradla daného senzora a dotykom na Senzorové kanály otvorte konfiguračnú obrazovku. Vyberte senzorové kanály, ktoré potrebujete, a dotknite sa OK.

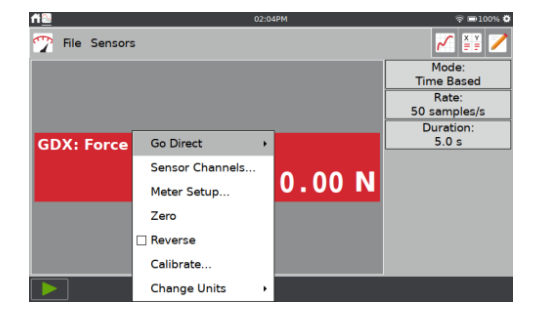

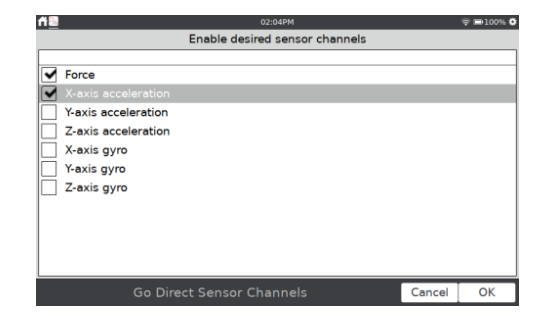

#### *Použitie LabQuest® App*

#### **Typ meradla**

Štandardný typ meradla je digitálne meradlo. Meradlo môžete zobraziť aj ako analógové meradlo.

Ak chcete zobraziť analógové meradlo, dotknite sa meradla a vyberte Nastavenie meradla.

- **Typ meradla**—Môžete si vybrať digitálne, analógové (stĺpcové) alebo analógové (ručičkové) meradlo.
- **Rozsah analógového meradla**—Zadajte minimálnu a maximálnu hodnotu numerického rozsahu zobrazeného na analógovom meradle. Štandardné hodnoty sú rovnaké, ako hodnoty použité pri nastavení grafu.
- **Ukáž digitálne hodnoty**—Pri voľbe tohoto nastavenia sa budú na analógovom meradle zobrazovať digitálne hodnoty senzora.

*Rada! Vernierove senzory energie používajú štandardne analógové meradlá. Všetky ostatné senzory používajú digitálne meradlá.*

#### AN. Meter: GDX: Force Digital Analog (Bar) Type: Analog (Pointer) Analog Meter Range Minimum:  $\boxed{-10}$ Maximum: 10 Show digital reading Cancel OK

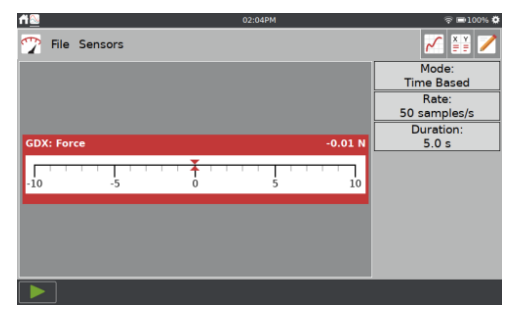

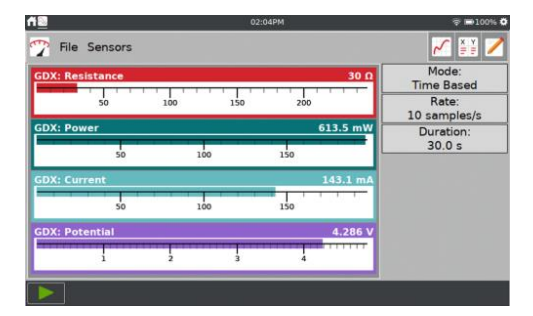

#### **Názov meradla a zobrazovaná presnosť**

Názov stĺpca a štandardná zobrazovaná presnosť sa stanovujú na základe konkrétneho senzora. Ak je to potrebné, tieto hodnoty môžete zmeniť.

Na obrazovke tabuľky vyberte v menu Tabuľka Možnosti dátového stĺpca. Vyberte stĺpec, ktorý prislúcha meradlu, ktoré chcete zmeniť.

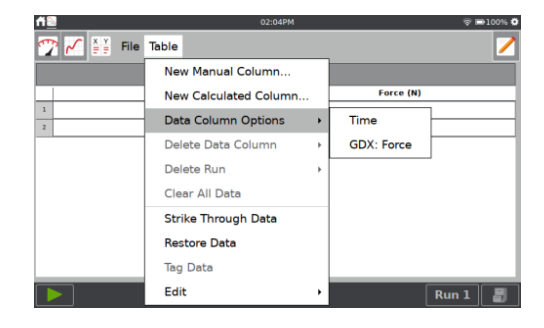

#### *LabQuest® 3 Používateľská príručka*

- **Názov**—Zmena názvu stĺpca.
- **Jednotky**—Ak sa hodnoty senzora dajú zobrazovať v rôznych meracích jednotkách, môžete to zmeniť tu.
- **Zobrazovaná presnosť**—Voľba počtu desatinných miest, alebo významných údajov, ktoré sa budú zobrazovať na meradle. Môžete si tiež zvoliť zobrazovanie údajov vo vedeckom zápise.

#### **Zmena jednotiek**

Niektoré senzory umožňujú zobrazovať údaje v iných jednotkách. Vo všeobecnosti sú pri jednotlivých senzoroch štandardnými jednotkami SI jednotky. Dotknite sa meradla, vyberte Zmena jednotiek a vyberte požadovanú jednotku.

Výberom novej jednotky sa aktualizujú všetky existujúce aj budúce dáta daného senzora. Nie všetky& senzory umožňujú zmeniť jednotky.

#### **Kalibrácia senzora**

Väčšina senzorov používa individuálnu kalibráciu uloženú v senzore. Niektoré zo senzorov vyžadujú kalibrovanie. Kalibrovanie senzora spustíte cez menu Senzory, Kalibrácia. Aktualizovanie kalibrácie nezmení už nazbierané dáta.

Ďalšie informácie o kalibrácií senzora nájdete tu www.vernier.com/til/3394, alebo v návode k danému senzoru. Nie všetky senzory sa dajú kalibrovať.

#### **Nulovanie údajov senzora**

Dotykom na meradlo a výberom Nulovanie vynuluje momentálny údaj zo senzora. Tým pridáte ku všetkým nasledujúcim údajom zo senzora ofset. Už nazbierané dáta sa týmto nezmenia. Nie všetky senzory sa dajú nulovať.

*Rada! Dajú sa vynulovať aj všetky pripojené senzory tak, že vyberiete Nulovanie v menu Senzory a zvolíte Všetky senzory.* 

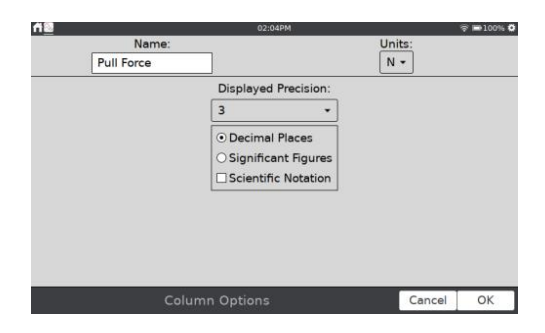

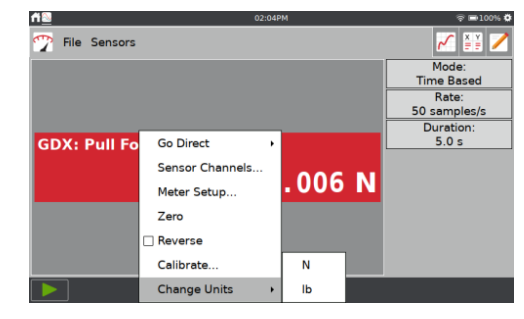

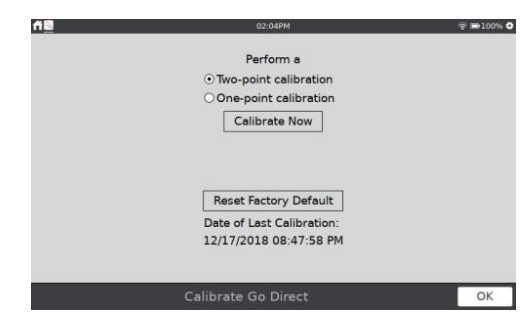

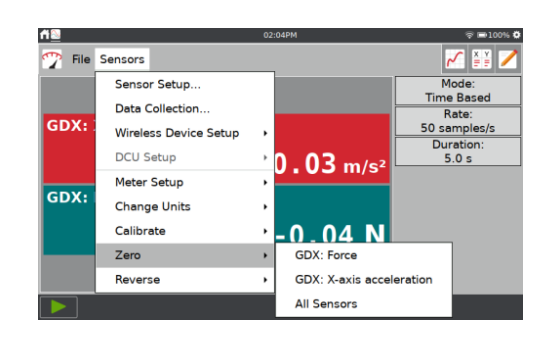

#### *Použitie LabQuest® App*

#### **Obrátenie indikovania údajov senzora**

Niektoré senzory merajú kladné aj záporné hodnoty. Napríklad, senzor sily indikuje štandardne kladné hodnoty pri ťahaní a záporné pri tlačení.

Dotykom na meradlo a výberom Obráť zmeníte znamienko údajov na opačné, ako je štandardná indikácia. Nie pri všetkých senzoroch sa dá obrátiť indikovanie hodnôt.

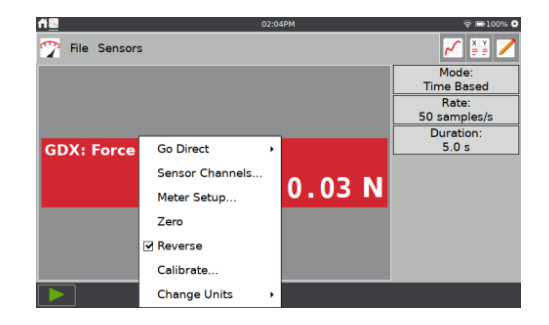

#### **Nastavenie grafov**

Štandardná konfigurácia grafu závisí od pripojených senzorov a zvoleného režimu zberu dát. Štandardné správanie sa grafu môžete zmeniť. Graf môžete zmeniť pred alebo aj po zbere dát.

#### **Jeden alebo dva grafy**

Počet grafov, ktoré sa zobrazujú, závisí od pripojených senzorov. Pri väčšine senzorov sa zobrazuje jeden graf, niektoré však zobrazia dva grafy, napríklad senzor pohybu. Keď používate viacero senzorov, senzory s rôznymi jednotkami sa vynášajú na rôzne osi, ak je to možné. Dáta zo senzorov (a Go Direct senzorové kanály), ktoré boli pripojené pred zberom dát, sa automaticky vynášajú na grafe. Senzory, ktoré boli pripojené po zbere dát, sa nepridajú automaticky do grafov.

Počet zobrazovaných grafov môžete zmeniť cez Zobrazenie grafu. V menu Graf vyberte Ukáž graf a zvoľte požadovanú konfiguráciu grafu.

- **Celá šírka**—Táto možnosť zobrazí graf(y) s využitím celej šírky obrazovky tak, že detaily grafu zobrazené vpravo od grafu skryje.
- **Ukáž spektrum**—Pri použití spektrometra môžete ovládať farebné pozadie grafu ako celá obrazovka, úzky pás a bez zobrazenia.

**XX** Graph Analyze **Graph Options** n<br><mark>⊚0.322</mark> Graph 1 Show Graph **Store Run** Graph 2 **Strike Through Data All Graphs** Restore Date Full Width းty<br>⊦0.010 m/s **Tag Data Show Spectru** Autoscale Once Zoom In Zoom Out ⊚0.00 **mil 周** 

Pri zobrazení dvoch grafov majú grafy spoločnú os X. Keď zmeníte príslušný dátový stĺpec a zmeníte mierku nezávislej osi, zmena sa bude týkať oboch grafov.

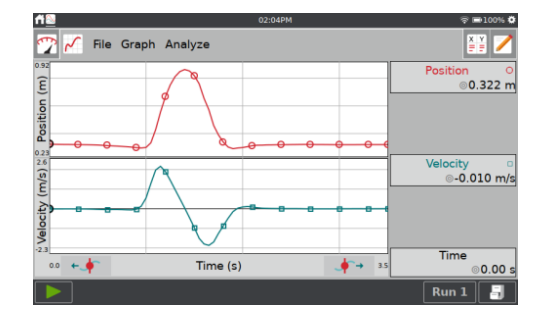

**BI** n<br>∍0.322 m

Cancel OK

M File Graph Analyze

Time Velocity Acceleration Position

# **Výber, čo sa zobrazí na grafe**

Výber, čo sa má zobrazovať na grafe urobíte dotykom na označenie osi grafu a pridaním alebo odobraním stĺpca, ktorý sa má zobraziť.

Keď sú k dispozícii dáta z viacerých priebehov, môžete si vybrať, ktorý priebeh sa zobrazí, alebo môžete zobraziť všetky priebehy. Dotknite sa tlačidla výberu priebehov  $\sqrt{8 \pi n}$  a vyberte priebeh, ktorý chcete zobraziť.

K ďalším možnostiam ovládania nastavenia grafu sa dostanete cez menu Graf, Možnosti grafu.

Cez dialóg Možnosti grafu môžete zmeniť štýl čiar na grafe.

- **Symboly**—Vyznačenie niektorých, nie všetkých, bodov grafu značkou (napr. krúžkom alebo trojuholníkom).
- **Spájanie bodov**—Spájanie kontinuálnych dátových bodov (v poradí podľa tabuľky dát) segmentami z rovných čiar. Poradie spájania bodov je určené ich poradím v tabuľke dát. Tieto čiary pomáhajú sledovať očami trend v dátach, nie sú preložením dát krivkou. Štandardne je spájanie bodov pri zbere dát na základe času zapnuté a pri zbere dát na základe udalosti, napríklad pri udalostiach so vstupom, vypnuté.

# **Mierka grafu**

Mierka grafu sa nastavuje automaticky podľa pripojených senzorov a režimu zberu dát. Počas zberu dát sa mierka grafu automaticky mení tak, aby boli zbierané body viditeľné na grafe. Po skončení zberu dát sa automaticky aktualizuje mierka grafu, aby sa zobrazili všetky dáta. Ak je to potrebné, môžete mierku nastaviť manuálne**.**

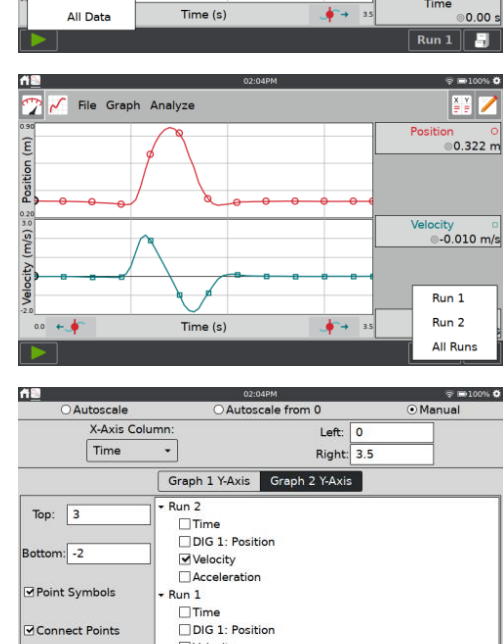

#### *Použitie LabQuest® App*

#### **Možností automatickej mierky**

Nastavenie automatickej mierky môžete zmeniť v menu Graf, Možnosti grafu. Sú tam tri možnosti.

- **Automatická mierka**—Štandardný režim a funkcie podľa predchádzajúceho popisu.
- **Automatická mierka od 0**—Rovnaké ako predchádzajúca možnosť, len na grafe vždy bude počiatok súradnicovej sústavy.
- **Manuálne**—Mierka, podľa vášho nastavenia.

#### **Manuálne nastavenie mierky grafu gestami**

Stiahnutím/roztiahnutím a potiahnutím dvoma prstami nastavte mierku grafu podľa potreby. Neodporúčame meniť mierku grafu počas zberu dát, len v prípade, že automatická mierka je nastavená na manuálne nastavovanie. Je to preto, že nasledujúci bod záznamu môže vyvolať automatickú zmenu mierky, aby bol viditeľný na grafe.

Dvojitým dotykom zmeníte mierku tak, že sa zobrazia všetky dáta.

#### **Manuálne nastavenie mierky grafu pomocou menu**

Nastavenie mierky môžete urobiť v menu Graf, Možnosti grafu.

- **Vľavo** a **vpravo**—Zmena rozsahu osi x a jej aplikovanie na graf 1 a graf 2.
- **Hore** a **dole**—Zmena rozsahu osi y. Pre graf 1 a graf 2 sú tam osobitné okienka zadania údajov.

Ak chcete prispôsobiť graf všetkým dátam, v menu Graf vyberte Automatická mierka jednorazovo. Je to to isté ako dvojitý dotyk na graf.

*Rada! Ak chcete aby sa nastavená mierka zachovala počas zberu dát, nastavte automatickú mierku na manuálne.* 

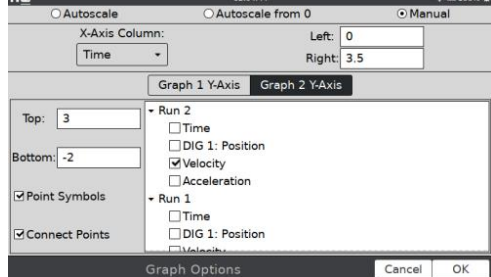

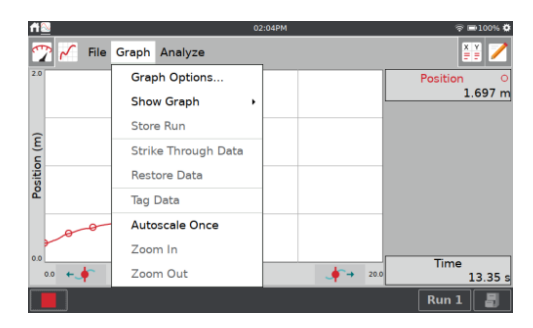

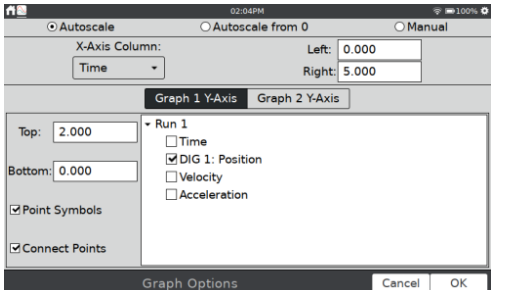

Ak chcete zväčšiť určitú oblasť dát, vyznačte ju dotykom a potiahnutím po nej. Ak je to potrebné, môžete nastaviť zadnú hranu vybranej oblasti tlačidlami prieskumu  $( + \cdot )$ .

Mierku osi x zmeníte podľa vyznačenej oblasti tak, že v menu Graf vyberiete Zväčšenie. Os y sa automaticky zmení podľa dát.

Výberom Zmenšenie v menu Graf nastavenie osí grafu zväčšením vrátite späť na predchádzajúce nastavenie. Opakované použitie Zväčšenia môžete postupne vrátiť späť opakovaným použitím Zmenšenia.

# *LabQuest® 3 Používateľská príručka*

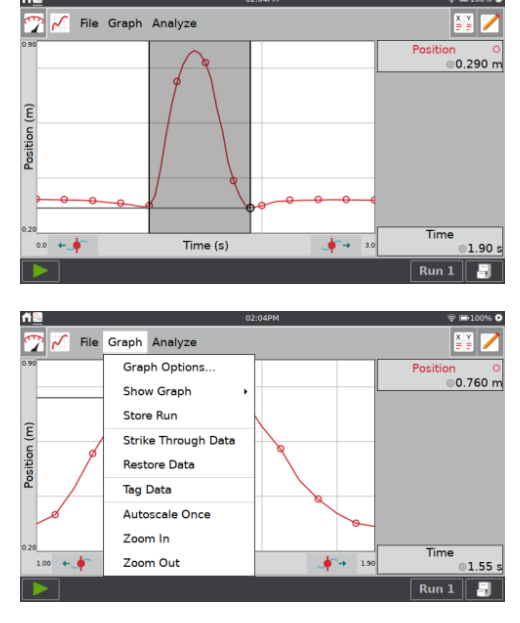

# **Kreslenie predpovede**

LabQuest App má nástroj na kreslenie voľnou rukou na obrazovke grafu. Dá sa to použiť na rozličné účely. Najčastejšie sa kreslenie voľnou rukou používa na kreslenie predpovede priebehu dát, ktoré sa budú zbierať.

V menu Analýza vyberte Kreslenie predpovede. Výberom požadovaného grafu (graf 1 alebo graf 2) nástroj aktivujete.

Dotykom a ťahaním nakreslíte plynulé krivky. Dotykom na rozličné miesta obrazovky sa tieto body spoja priamymi čiarami a vznikne čiara pozostávajúca z úsečiek. Tlačidlom Reset odstránite kresbu a môžete začať znovu.

Dotykom na OK umiestníte kresbu na hlavný graf. Nakreslenú predpoveď odstránite opakovaným výberom Kreslenie predpovede v menu Analýza.

*Rada! Pri zbere dát sa bude kresliť graf cez nakreslenú krivku predpovede.*

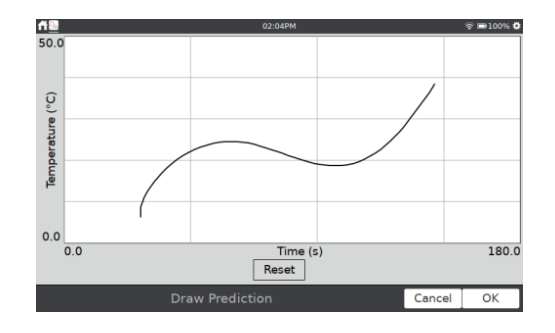

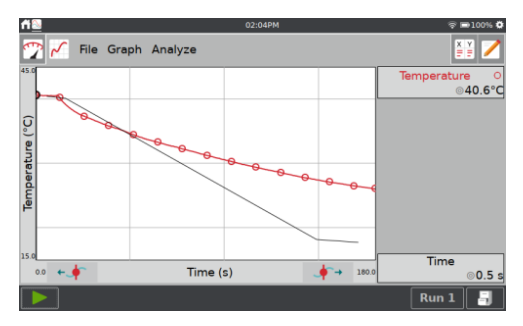

## *Použitie LabQuest® App*

# **Kopírovanie pohybom**

Funkcia kopírovania pohybom nakreslí na grafe priebeh polohy alebo rýchlosti, ktorý potom máte napodobniť zberom dát pomocou senzora pohybu. Menu kopírovanie pohybom je k dispozícii len vtedy, keď je pripojený ktorýkoľvek senzor polohy, dekódovač pohybu vozíka s optickým kódovaním alebo Go Direct*®* senzorový vozík.

Nástroj aktivujete výberom Kopírovanie pohybom v menu Analýza a potom vyberte buď Nové kopírovanie polohy alebo Nové kopírovanie rýchlosti.

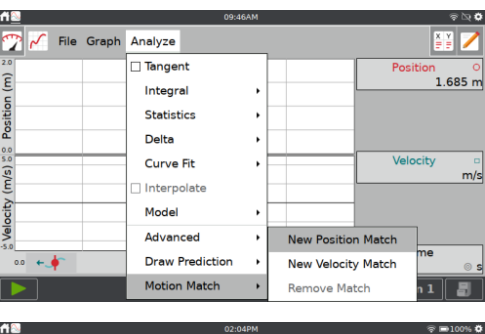

Pri aktivácii kopírovania pohybom sa vygeneruje náhodný cieľový graf, ktorý použijete pri úlohe kopírovania pohybom. Zobrazí sa len vybraný graf (poloha alebo rýchlosť).

Graf môžete zmeniť alebo odstrániť opakovaným výberom Kopírovanie pohybom v menu Analýza a novou voľbou možnosti vytvorenia grafu.

Keď spustíte zber dát, zaznamenané dáta sa budú vynášať na grafe cez cieľový graf. Dáta môžete opakovane zbierať pri danom cieľovom grafe neobmedzené krát.

*Rada! Pri použití kopírovania pohybom je automatická mierka grafu zakázaná. Graf sa nebude automaticky prispôsobovať dátam ani počas zberu ani po jeho skončení.*

# **Zber dát**

Zber dát spustíte dotykom na Zber z akejkoľvek obrazovky LabQuest App. Počas zberu dát sa automaticky aktualizuje graf aj tabuľka. Zber môžete predčasne zastaviť dotykom na Stop , alebo môžete počkať na uplynutie nastaveného času zberu.

V režimoch zberu dát na základe udalostí (napr. udalosť so vstupom) sa vpravo od tlačidla Stop zobrazí tlačidlo Uchovaj @. V tomto režime musíte sa na záznam dátového bodu dotknúť tlačidla @. Ďalšie informácie nájdete v časti Udalosti so vstupom.

Ak je to pri zbere na základe času povolené, vpravo od tlačidla Stop sa zobrazí tlačidlo

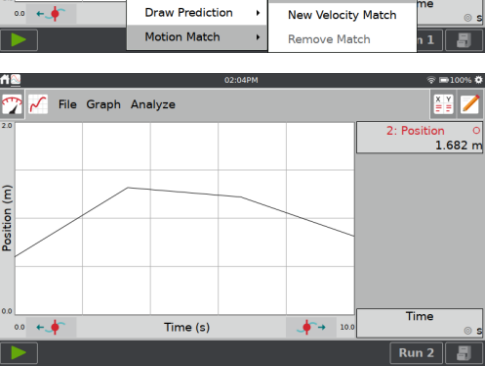

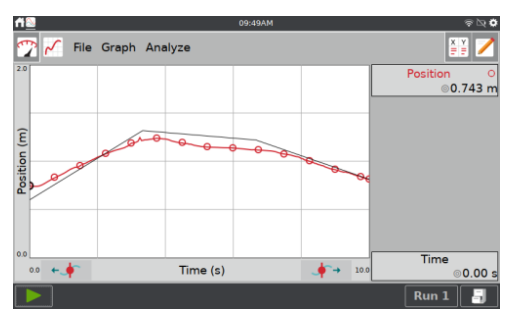
Dátovej značky  $\bigcirc$ . Počas zberu dát, dotykom na  $\bigcirc$  vyznačíte konkrétny záujmový bod. Ďalšie informácie nájdete v časti Povolenie označovania dát.

n.

#### **Zber viacerých priebehov**

Ak chcete zbierať ďalšie dáta, prepísaním existujúcich dát, znovu sa dotknite tlačidla Zber . Ak chcete zbierať ďalšie dáta bez prepisu predchádzajúceho zberu, dotknite sa pred novým zberom dát tlačidla Ulož priebeh  $\mathbb{F}$ .

Ak chcete zobraziť viacero priebehov dát na tom istom grafe, dotknite sa indikačného tlačidla priebehov  $\frac{Run}{1}$  a vyberte všetky priebehy.

#### **Vymazávanie nepotrebných priebehov**

Ak máte zozbieraných viacero priebehov, môžete vymazať tie, ktoré už nepotrebujete.

Na obrazovke tabuľky, v menu Tabuľka, vyberte Vymaž priebeh a vyberte priebeh, ktorý chcete vymazať. Nie je možné vymazať posledne vytvorenú zostavu dát, pretože je to aktívna zostava na použitie pri zbere dát.

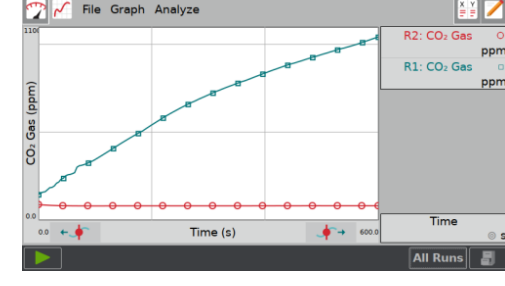

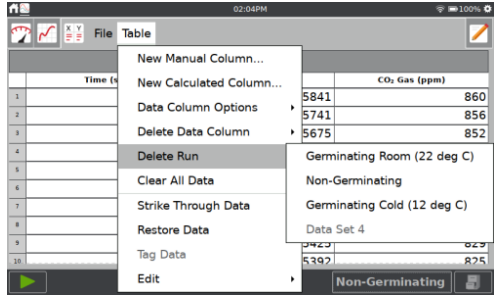

#### **Manuálne zadávanie dát**

LabQuest App môžete použiť na kreslenie grafu a analýzu manuálne zadaných dát. Keď nie je pripojený žiadny senzor, tabuľka a graf zobrazujú štandardne dva dátové stĺpce: X a Y. Do nich môžete manuálne zadať dáta cez obrazovku tabuľky.

#### **Navigácie na obrazovke tabuľky**

V nasledujúcom texte sú všeobecné gestá, ktoré sa používajú na navigovanie na obrazovke tabuľky:

- **Editovanie bunky**—Dvojitým dotykom na bunku, názov stĺpca alebo názov priebehu môžete editovať ich obsah.
- **Rolovanie v dátach tabuľky**—Potiahnutím hore alebo dole rolujete v dátach tabuľky.
- **Ťahanie po tabuľke dát** —Ak má tabuľka dát viac ako päť stĺpcov, ďalšie stĺpce zobrazíte dotykom a ťahaním po tabuľke.
- **Výber viacerých buniek**—Dotykom, podržaním a ťahaním po tabuľke vyberiete viaceré bunky. Vybrané bunky môžete použiť v spojení s príkazom Preškrtnutie dát a editovacími nástrojmi Vyrež/Skopíruj/Vlož, ktoré sú v menu Tabuľka.

#### *Použitie LabQuest® App*

• **Zmena zobrazovaného priebehu**—Dotknite sa tlačidla indikátora priebehov **Run 1** a vyberte priebeh, ktorý sa má zobrazovať na grafe.

#### **Pomenovanie stĺpca**

Na obrazovke tabuľky dvojitým dotykom na názov stĺpca prejdite do možností stĺpca. Aktualizujte jednotlivé polia podľa potreby.

- **Názov**—Zmena názvu stĺpca.
- **Jednotky**—Jednotky merania pre vaše dáta.
- **Zobrazovaná presnosť**—Voľba počtu desatinných miest, alebo významných údajov, ktoré sa budú zobrazovať v tabuľke.

## **Zadávanie a editovanie manuálnych dát**

V dialógovom okne možností stĺpca môžete automaticky generovať hodnoty do tabuľky, alebo ich zadať manuálne.

Dvojitým dotykom na bunku tabuľky môžete začať editovať bunku. Týmto spôsobom sa dajú editovať len manuálne stĺpce tabuľky. Senzorové a časové dáta sa nedajú takto editovať.

Cez menu Tabuľka máte prístup k nástrojom editovania vystrihni, skopíruje a vlož. Týmito nástrojmi môžete kopírovať dáta medzi stĺpcami.

*Rada! Hodnoty z tabuľky môžete kopírovať do iných aplikácií, napríklad* Kalkulačka *alebo*  Stopky*.*

#### **Pridávanie manuálnych stĺpcov**

Manuálny stĺpec pridáte do tabuľky cez menu Tabuľka, Nový manuálny stĺpec. Podľa potreby zmeňte jeho názov, jednotky a zobrazovanú presnosť.

*Rada! Manuálny stĺpec môžete pridať aj do experimentálne súboru, ktorý obsahuje dáta zo senzorov*.

#### **Vytváranie vypočítaných stĺpcov**

Vypočítané stĺpce sú stĺpce, ktorých hodnoty sú založené na iných stĺpcoch cez

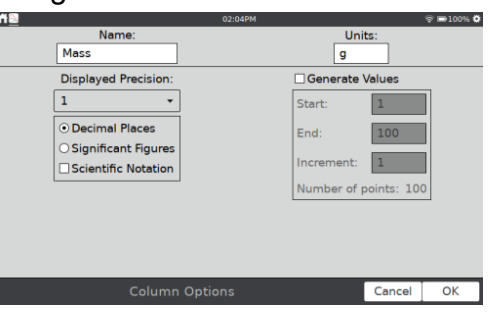

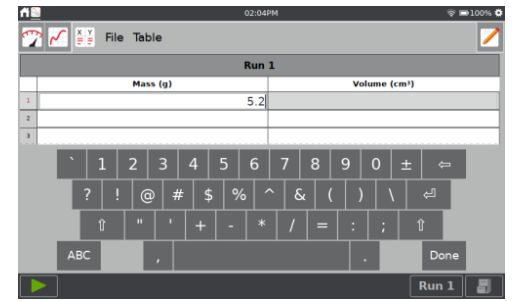

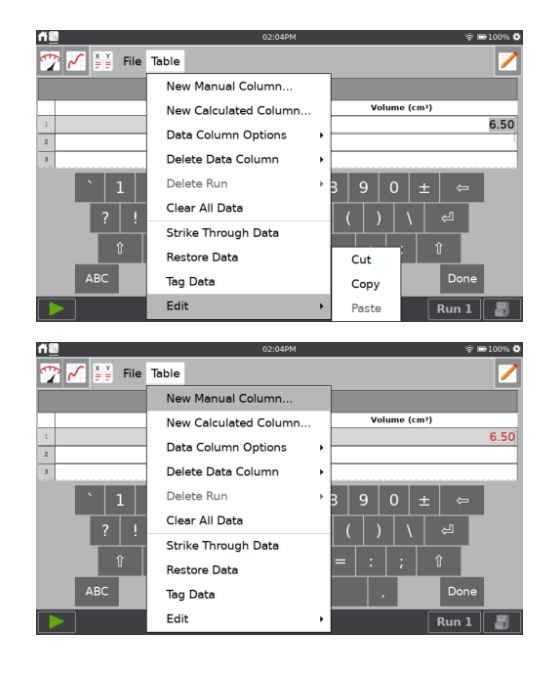

matematické vzorce. Napríklad, môžete definovať vypočítaný stĺpec ako prevrátenú hodnotu druhej mocniny iného stĺpca, alebo môžete vypočítať pomery hodnôt stĺpcov hmotnosti a objemu a vytvoriť tak stĺpec hustôt.

V menu Tabuľka vyberte Nový vypočítaný stĺpec. Podľa potreby zmeňte jeho názov, jednotky a zobrazovanú presnosť.

Dotknite sa poľa Typ rovnice a vyberte typ rovnice pre výpočty. Pamätajte, že A,B,C atď. predstavujú konštanty a X,Y a Z predstavujú iné dátové stĺpce.

Definujte dátové stĺpce a koeficienty vybranej rovnice a dotknite sa OK.

*Rada! Vypočítané stĺpce sa dajú použiť aj s dátami zo senzorov a môžu byť užitočným analytickým nástrojom.*

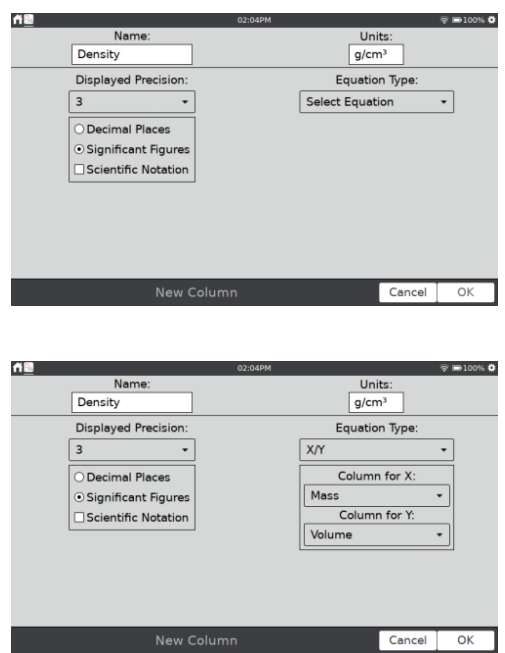

#### **Správa dát**

Dáta, ktoré ste nazbierali, ale už nepotrebujete, môžete z LabQuest App vymazať.

- **Vymazanie dátových stĺpcov**—V menu Tabuľka vyberte Vymazanie stĺpca dát a vyberte stĺpec, ktorý chcete vymazať. Pamätajte, že dáta zo senzora sa nedajú zo stĺpca vymazať, ale môžete ich skryť cez nástroj Preškrtnutie dát.
- **Vymazanie priebehu**—Ak máte zozbieraných viacero priebehov, môžete vymazať tie, ktoré už nepotrebujete. V menu Tabuľka, vyberte Vymaž priebeh a vyberte priebeh, ktorý chcete vymazať. Pamätajte, že poslednú vytvorenú zostavu dát nemôžete vymazať.
- **Vymazanie všetkých dát** —Všetky dáta z tabuľky vymažete cez menu Tabuľka, Vymaž všetky dáta. Po voľbe tejto možnosti sa objaví výzva na potvrdenie vymazania. Táto možnosť sa používa, keď chcete vymazať predtým vložené manuálne dáta alebo zozbierané dáta zo senzorov, bez zmeny individuálnych nastavení.

#### *Použitie LabQuest® App*

## **Analýza dát**

Väčšinu analýzy môžete urobiť cez obrazovku grafu. Analýza môže byť prieskum dát na grafe, výpočet štatistiky, modelovanie s automatickým alebo manuálnym preložením krivkou a FFT analýza dát. Výsledky analýzy sa zobrazujú na paneli detailov grafu vpravo od grafu. Dotykom na tento panel ho zobrazíte na celej obrazovke.

Keď chcete analýzu odstrániť z grafu, znovu ju vyberte.

#### **Prieskum dát**

Prieskum dát na obrazovke grafu začnete dotykom na bod, ktorý vás zaujíma. Kurzor prieskumu skočí na dátový bod s najbližšou hodnotou x. Čiary kurzora vyznačia hodnoty osi x a osi y a ich súradnice sa zobrazia vpravo od grafu.

Kurzorom môžete jemne posúvať pomocou tlačidiel prieskumu doľava **...** a doprava ...

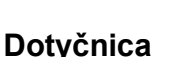

Dotyčnica vylepšuje kurzor prieskumu tým, že mu pridá čiaru dotyčnica a číselné zobrazenie sklonu vždy, keď sa dotknete inej časti grafu. Nástroj aktivujete cez menu Analýza, Dotyčnica.

#### **Interpolácia**

Keď urobíte preloženie dát krivkou, môžete použiť nástroj Interpolácia na prieskum jednotlivých bodov krivky preloženia. Nástroj aktivujete cez menu Analýza, Interpolácia.

Kurzor prieskumu sa bude pohybovať po krivke interpolácie, nie po dátových bodoch. Súradnice sa zobrazia vpravo od grafu.

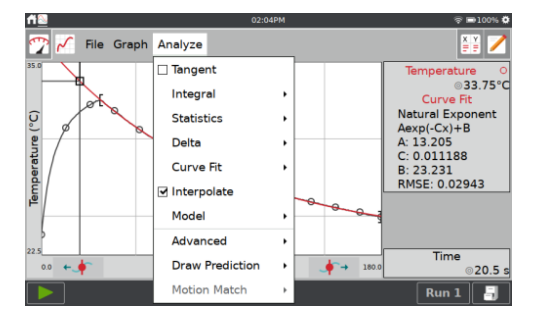

*Rada! Keď použijete interpoláciu, kurzor prieskumu bude v tvare štvorčeka, nie krúžku, dátové body a ich spojovacie čiary budú šedé a preloženie krivkou bude farebné*.

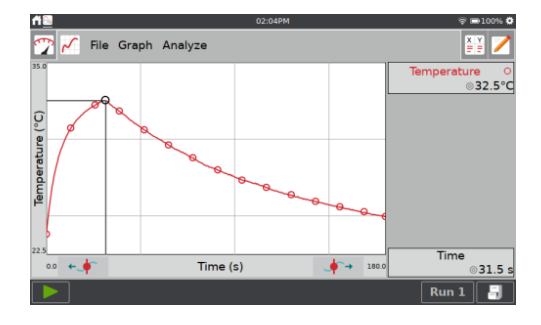

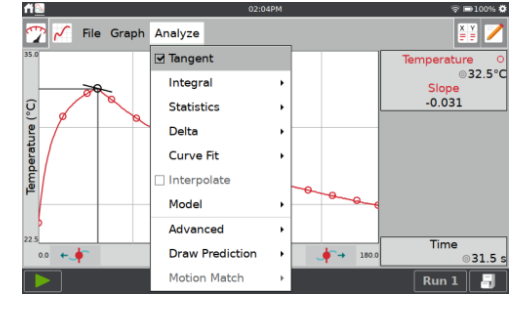

33

**MARITY** 

© sture<br>©32.5°<mark>C</mark>

File Graph Analyze

Graph Option

Show Graph

# **Dátové nálepky**

Nástroj dátových nálepiek sa používa na označenie dátových bodov s komentárom pre neskoršie využitie.

Dotknite sa bodu, ku ktorému chcete dát nálepku a označte ho cez menu Graf, Dátová nálepka. Bod označený nálepkou je indikovaný veľkým krúžkom alebo štvorčekom. Ak potrebujete, označenie opakujte.

Ak chcete pridať komentár, dotknite sa panelu vpravo od grafu a zadajte komentár do prázdneho poľa.

*Rada! Označovanie dát nálepkami sa nedá použiť pri manuálne zadaných dátach. Ak je na grafe viacero priebehov dát, označí sa len bod z posledného priebehu.*

# **Vyňatie dát z analýzy (preškrtnutie dát)**

Dáta zozbierané zo senzorov nemôžete z tabuľky vymazať, môžete však vyňať niektoré body z analýzy. Táto možnosť sa nazýva preškrtnutím dát. Preškrtnutie dát na grafe je dostupné cez menu Tabuľka, Preškrtnutie dát.

Dotykom na dátový bod, alebo potiahnutím po grafe vyznačíte oblasť dát, ktoré chcete preškrtnúť. Dáta môžete vyznačiť na grafe alebo aj v tabuľke.

Vyberte Preškrtnutie cez menu Graf alebo menu Tabuľka.

Všetky preškrtnuté dáta obnovíte cez menu Tabuľka alebo menu Graf, Obnov dáta.

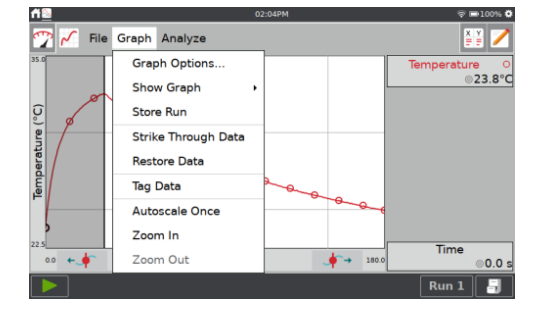

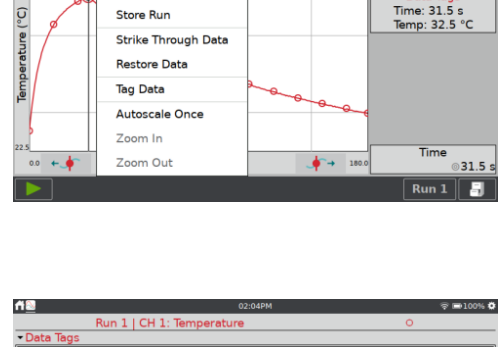

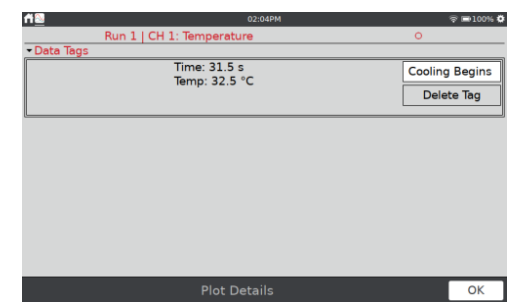

## *Použitie LabQuest® App*

Preškrtnuté dáta sa nebudú zobrazovať na grafe.

Dáta budú v tabuľke vyznačené preškrtnutým písmom. Z toho pochádza názov tohto nástroja.

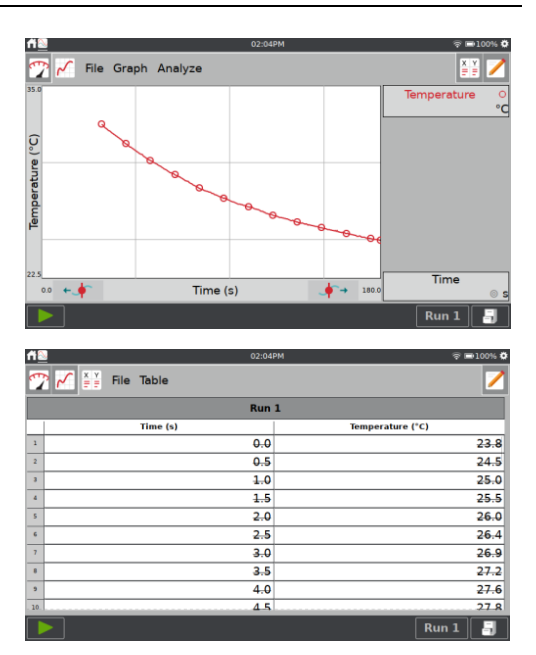

**Delta**

Nástoj Delta (rozdiel) otvorí náhľad grafu, kde môžete skúmať rozdiely medzi dátovými bodmi x a y na vybranej časti grafu.

Na obrazovke grafu v menu Analýza vyberte Delta. Dotknite sa a potiahnite po grafe, čím vytvoríte obdĺžnik ležiaci na grafe. Vertikálna strana obdĺžnika predstavuje  $\Delta y$  a horizontálna strana Ax. Výber môžete zmeniť opakovaným dotykom a potiahnutím.

Dotykom na OK sa dané hodnoty uchovajú a obdĺžnik zostane na grafe. Keď chcete ukončiť nástroj Delta a zrušiť zobrazovanie obdĺžnika, dotknite sa Zruš.

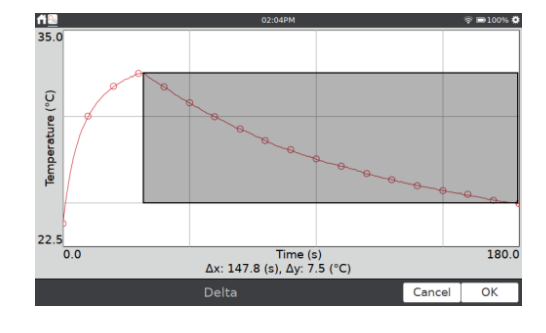

#### **Integrál**

Nástroj integrálu numericky integruje dáta na grafe. Ak je na grafe vybratá nejaká oblasť, integrujú sa dáta len z tej oblasti. Ak nie je vybratá žiadna oblasť, použijú sa dáta z celého grafu. Pozrite si tiež Integrácia vrcholov.

Na obrazovke grafu v menu Analýza vyberte Integrál. Nástroj spustíte dotykom na zobrazený názov senzora alebo stĺpca.

Oblasť na ktorej sa vypočítal integrál je šedá a výsledky sa zobrazujú na paneli vpravo od grafu.

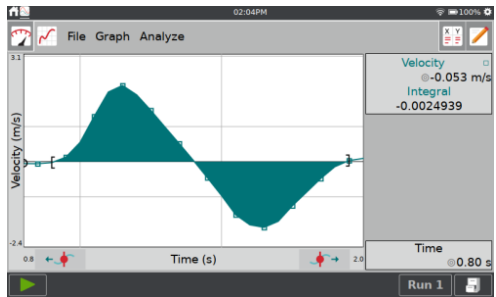

*LabQuest® 3 Používateľská príručka*

#### **Štatistika**

Nástroj štatistiky zobrazí popisnú štatistiku vybraných dát. Ak je na grafe vybratá nejaká oblasť, použijú sa dáta len z tej oblasti. Ak nie je vybratá žiadna oblasť, použijú sa dáta z celého grafu.

Na obrazovke grafu v menu Analýza vyberte Štatistika. Nástroj spustíte dotykom na zobrazený názov senzora alebo stĺpca.

Výsledky sa potom zobrazia na paneli vpravo od grafu. Ak bola vybratá nejaká oblasť pre výpočet, vyznačí sa zátvorkami.

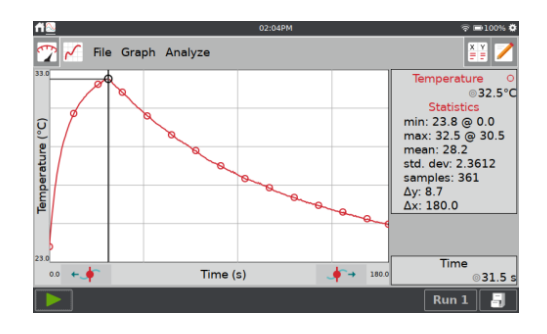

#### **Preloženie krivkou**

Nástroj preloženia krivkou preloží cez dáta vybranú funkciu. Ak je na grafe vybratá nejaká oblasť, použijú sa dáta len z tej oblasti. Ak nie je vybratá žiadna oblasť, použijú sa dáta z celého grafu.

Na obrazovke grafu v menu Analýza vyberte Preloženie krivkou. Nástroj spustíte dotykom na zobrazený názov senzora alebo stĺpca.

Štandardne sa zobrazuje lineárna funkcia. Ak chcete vybrať preloženie inou krivkou, dotknite sa funkcie preloženia a vyberte požadovanú rovnicu.

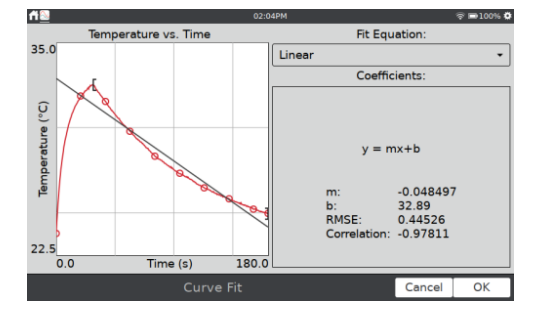

#### *Použitie LabQuest® App*

LabQuest zobrazí preloženie na náhľade grafu vľavo. Zobrazia sa koeficienty funkcie preloženia a stredná kvadratická odchýlka (RMSE). Pri lineárnych preloženiach sa zobrazí aj korelačný koeficient.

Dotykom na OK sa dané preloženie uchová a na grafe sa zobrazí krivka. Ak chcete opustiť nástroj preloženia bez aplikovania krivky, dotknite sa Zruš.

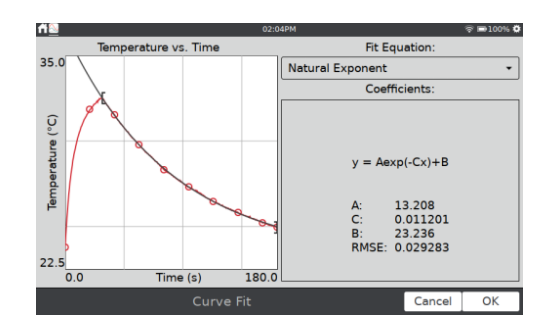

*Rada! Stredná kvadratická odchýlka (RMSE) je mierou toho, ako dobre je preloženie v súlade s dátami. Menšia hodnota RMSE znamená, že krivka preloženia je bližšie k dátam. RMSE má rovnakú jednotku ako dáta na osi y.*

#### **Modelovanie**

Nástroj modelovania manuálne preloží cez dáta vybranú funkciu.

Na obrazovke grafu v menu Analýza vyberte Modelovanie. Nástroj spustíte dotykom na zobrazený názov senzora alebo stĺpca.

Vyberte požadovanú funkciu modelovania zo zoznamu funkcií pre modelovanie. LabQuest zobrazí modelovanú funkciu na náhľade grafu.

Parametre modelovania (napr. A, B a C) sa dajú nastavovať. Môžete ich meniť priamym zadaním alebo tlačidlami + a -. Pomocou nástroja Δ môžete zmeniť rozdiel priradený k týmto tlačidlám.

Dotykom na OK aplikujete modelovanú funkciu na obrazovku grafu. Ak chcete opustiť nástroj modelovania bez aplikovania funkcie, dotknite sa Zruš.

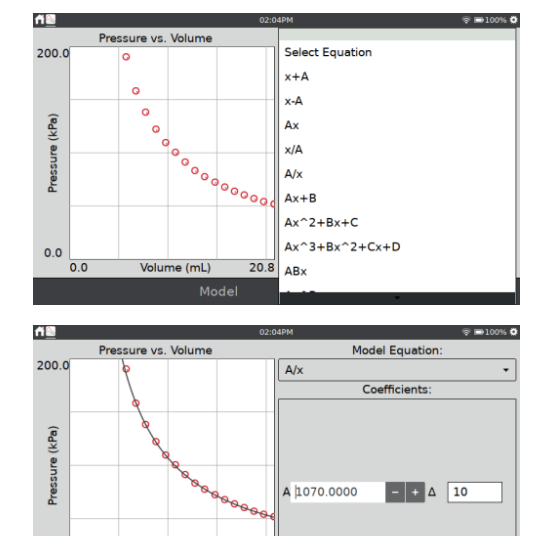

 $20.8$ 

 $\overline{\phantom{a}}$ Cancel

*Rada! Ak sa pri modelovaní nezobrazí žiadna funkcia na grafe, vaše parametre pravdepodobne definujú krivku, ktorej graf leží mimo okna vášho grafu.*

#### **Korekcia základne**

Tento nástroj sa používa pri analýze dát zo spirometra. Pri sérií dychov objemové dáta

 $0.0$  $\overline{0.0}$ 

Volume (mL)

jednotlivých nádychov rastú a klesajú pri jednotlivých cykloch naspäť do blízkosti nuly.

V niektorých prípadoch základňa grafu driftuje a zdá sa, akoby pri jednotlivých cykloch pribúdal alebo ubúdal určitý objem v dychu. Korekcia základne aplikuje na dáta faktor na kompenzáciu teito chyby.

Keďže LabQuest používa pri výpočte integrálu ako základňu os x, korekcia môže viesť k presnejšiemu výpočtu objemu pľúc.

Na obrazovke grafu vyberte v menu Analýza Pokročilé a potom vyberte Korekcia základne. Nástroj spustíte dotykom na zobrazený názov senzora alebo stĺpca.

Pomocou tlačidiel + a - alebo dotykom na hodnotu nastavte korekčnú hodnotu grafu tak, aby sa dáta objemu vracali na hodnotu blízku nule po každom cykle. Dotknite sa OK.

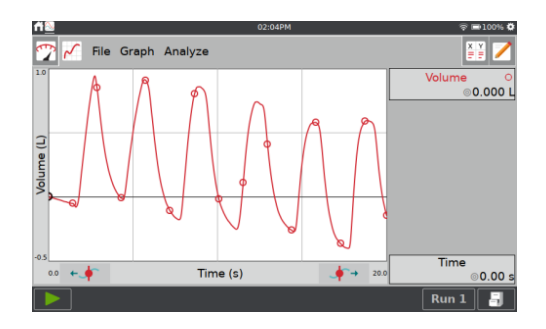

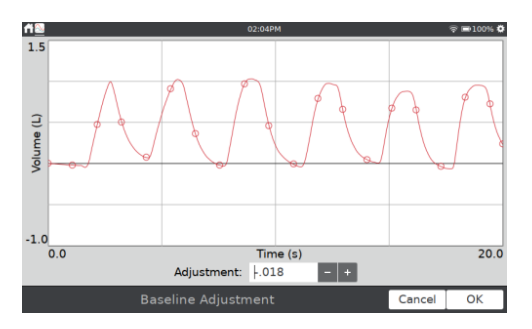

#### **FFT analýza**

Rýchla Fourierova analýza (FFT) sa typicky používa na analýzu dát z mikrofónu. Nástroj počíta FFT z vybraných dát. Výsledky sa zobrazujú na osobitnom grafe, ktorý je možné analyzovať.

Na obrazovke grafu vyberte v menu Analýza Pokročilé a potom vyberte FFT. Nástroj spustíte dotykom na zobrazený názov senzora alebo stĺpca.

 $-0.017$ Integral Statistics Delta Curve Fit Interpolate Model Advanced FFT **Draw Predicti** Peak Integration 0000 **Motion Match** Piunt Data п  $rac{1}{0.19}$ Amplitude  $0.00$  $-14.6 + 1$ Frequency (Hz) 4995.1 mplitude : 0.19 Prequency : 292.97 Hz

File Graph

Analyze

Tangent

Zobrazenie grafu nastavte dotykom a potiahnutím po grafe, čím vyberiete oblasť grafu a potom sa dotknite Zväčšenia. Alternatívne môžete vyznačiť oblasť grafu gestami stiahnutím/roztiahnutím a potiahnutím dvoma prstami. Pod grafom sa zobrazí frekvencia s najväčšou amplitúdou pre daný graf.

Dotykom na OK ukončíte tento nástroj. Výsledky

**EXIZ** 

#### *Použitie LabQuest® App*

FFT analýzy sa zobrazia v detailoch grafu.

#### **Integrácia vrcholov**

Nástroj integrácie vrcholov sa väčšinou používa pri analýze chromatografických dát. Dá sa však použiť na akékoľvek dáta. Integrácia vrcholov sa líši od nástroja Integrál tým, že nepoužíva ako základňu os x. Namiesto toho, používa minimálne hodnoty osi y vľavo a vpravo na vybranom vrchole alebo oblasti dát.

Na obrazovke grafu vyberte v menu Analýza Pokročilé a potom vyberte Integrácia vrcholov. Nástroj spustíte dotykom na zobrazený názov senzora alebo stĺpca.

Zobrazenie grafu pre výber vrcholu na grafe nastavte dotykom a potiahnutím po grafe a potom sa dotknite Zväčšenia. Alternatívne môžete vyznačiť vrchol na grafe gestami stiahnutím/roztiahnutím a potiahnutím dvoma prstami. Dotykom na Pridaj sa hodnota objaví v tabuľke.

Keď pridáte vrchol, môžete mu dať názov dvojitým dotykom na bunku zlúčeniny v tabuľke pod grafom.

Podľa potreby postup opakujte, aby ste zaznamenali dáta zo všetkých vrcholov. Ak sa potrebujete pozrieť na dáta vrcholu, ktorý ste už skôr pridali, dotknite sa danej oblasti a vyberte ju.

Ak máte dva vrcholy na grafe ktoré sa prekrývajú, plochu týchto dvoch oblastí môžete nájsť tak, že najprv vyberiete celú oblasť a pridáte ju do tabuľky. Dotknite sa oblasti a vyberte ju. Potom sa dotknite grafu v bode, kde chcete oblasť rozdeliť.

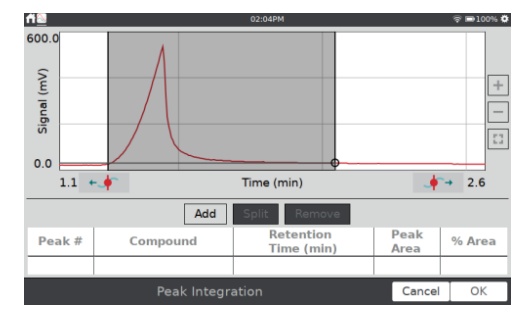

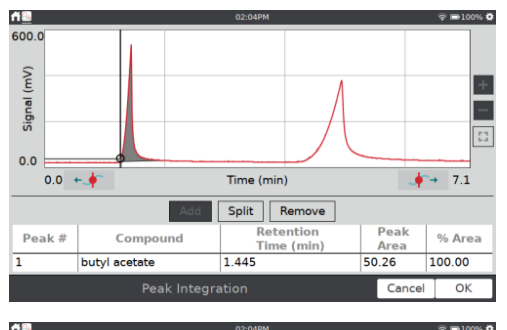

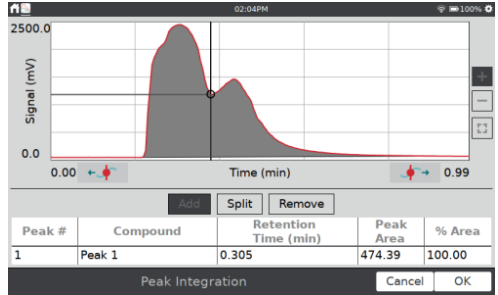

#### *LabQuest® 3 Používateľská príručka*

Dotykom na tlačidlo Rozdeľ rozdelíte pôvodnú oblasť na dve samostatné oblasti, Ľavá časť oblasti sa vyberie a objaví v tabuľke.

Dotykom pravej časti rozdelenej oblasti zobrazíte dáta tejto oblasti.

Keď ste skončili, dotykom na OK môžete zobraziť dáta vrcholu v časti Detaily grafu, kde je celá tabuľka dát.

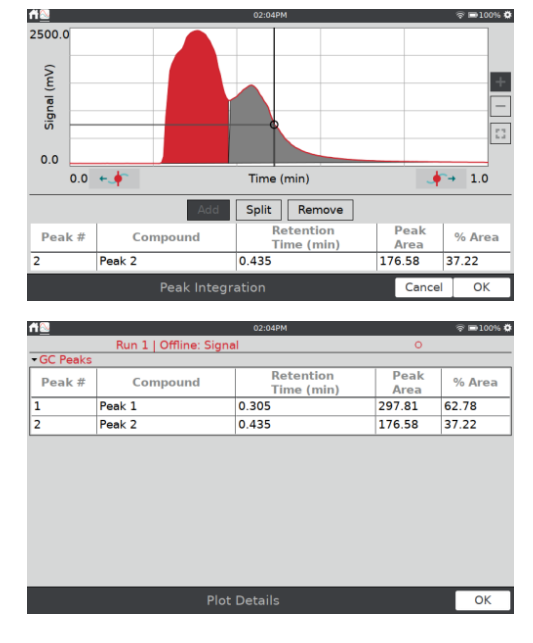

#### **Pivotné dáta**

Pivotné (kontingenčné) dáta sú k dispozícii len vtedy, keď je režim zberu dát nastavený na Dátovú maticu. Typické nastavenie dátovej matice je, aby miesta testovania boli nezávislé premenné a dni testovania boli rozličné zostavy dát.

Pivotné dáta transponujú nezávislú premennú so súbormi údajov tak, že môžete zobraziť denné údaje v závislosti od zmeny miesta, alebo otočiť údaje a zobraziť údaje o mieste v závislosti od zmeny dňa.

Nástroj aktivujete tak, že na obrazovke grafu vyberiete v menu Analýza Pokročilé a potom vyberiete Pivotné dáta.

Alternatívne, vyberte na obrazovke tabuľky v menu Pokročilé, Pivotné dáta.

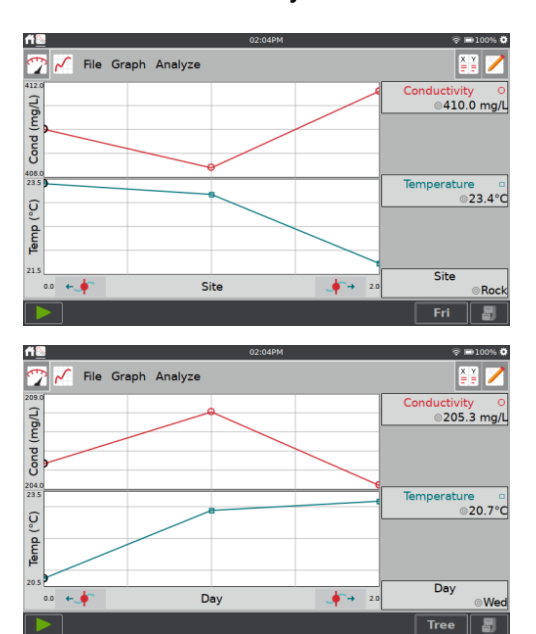

## *Použitie LabQuest® App*

## **Nastavenia pre súbory LabQuest App**

Trigonometrické a diferenciálne výpočty, ktoré sa používajú pri vypočítaných stĺpcoch, preloženiach krivkami a modelovaní, majú nastavenia, ktoré môžete meniť.

Nastavenia LabQuestu otvoríte cez menu Súbor, Nastavenia.

- Uhlové jednotky pre trigonometrické výpočty.
- Počet bodov pre diferenciálne výpočty.

Ďalšie informácie o týchto nastaveniach nájdete v časti Nastavenia LabQuest App.

# **Prezeranie Vernierovych experimentov**

V predchádzajúcich verziách LabQuestu sa dalo dostať k Vernierovym experimentom cez LabQuest App. V LabQueste 3 sa dostanete k Vernierovym experimentom cez aplikáciu Prehliadač experimentov. Ďalšie detaily nájdete v časti Zobrazovač experimentov.

# **Poznámky k experimentu**

Na obrazovke Poznámky môžete počas experimentu zadávať poznámky. Menu poznámok má prístup k štandardným editovacím funkciám ako je vystrihnutie, kopírovanie, vloženie a vymazanie všetkého.

Keď sa dotknete poľa poznámok, automaticky sa objaví klávesnica. Dotykom na Hotovo klávesnicu skrviete.

# **Správa LabQuest App súborov**

Pri spustení LabQuest App sa vytvorí súbor LabQuestu. Súbor LabQuestu obsahuje dáta o nastavení zberu dát, grafy, tabuľky dát, analýzy a poznámky. Tieto súbory majú koncovku .qmbl a dajú sa uložiť do zabudovanej pamäte LabQuestu alebo na USB kľúč. Súbory LabQuestu sa dajú otvoriť a dá sa s nimi pracovať aj na počítači pomocou softvéru Logger *Pro*® 3.

Nástroje na správu súborov sú v menu Súbor, ku ktorému sa dá pristupovať z ľubovoľnej obrazovky LabQuest App. Cez menu súbor môžete momentálny súbor uložiť, exportovať alebo poslať e-mailom. Môžete tu tiež otvoriť predtým uložené súbory, ktoré sú na LabQueste alebo na USB kľúči.

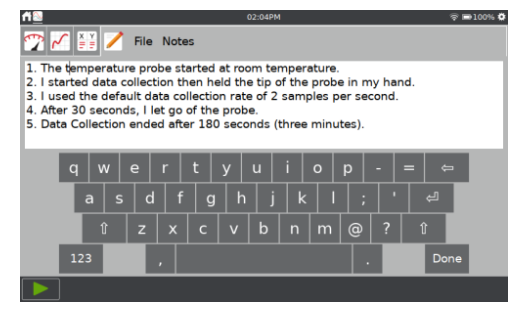

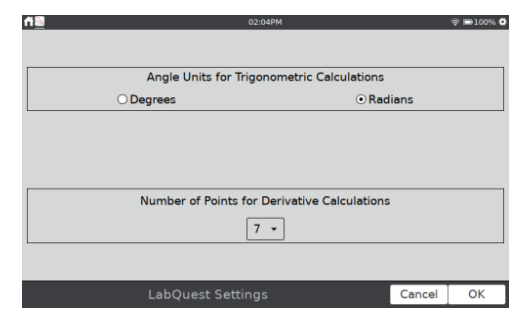

Ak používate USB kľúč, môže byť naformátovaný na formát FAT16 alebo FAT32 (najbežnejšie formáty operačných systémov Windows® a macOS®). LabQuest nedokáže čítať úložiská naformátované na NTFS alebo na HFS+.

*Rada! Na LabQueste sa nedajú vytvárať priečinky, môžete však používať priečinky, ktoré už boli vytvorené na USB kľúči. Odporúčame vytvoriť si priečinky na kľúči pomocou počítača, ešte pre použitím kľúča na LabQueste.*

#### **Spustenie nového súboru**

Nový LabQuest App súbor začnete cez Nový v menu Súbor. Týmto resetujete všetky parametre zberu dát a kalibrácie senzorov naspäť na ich štandardné hodnoty. Bezdrôtové, zabudované a manuálne pripojené senzory sa odpoja. Ak máte neuložené dáta, pred pokračovaním sa objaví výzva uložiť alebo zahodiť dáta.

#### **Otvorenie existujúceho súboru**

Zoznam súborov uložených na LabQueste zobrazíte cez Otvor v menu Súbor. Dotknite sa požadovaného súboru a potom sa dotknite Otvor.

Ak je pripojený USB kľúč, dialóg štandardne ukáže súbory z kľúča.

#### **Uloženie momentálneho súboru**

Výberom Ulož v menu Súbor zobrazíte dialóg Ulož ako, kde môžete dotykom vybrať ikonu cieľového úložiska (**E** USB, MLabQuest). Dotknite sa poľa Názov a zadajte názov pre súbor.

Ak je pripojený USB kľúč, dialóg štandardne ukáže súbory z kľúča.

#### **Vymazanie uloženého súboru**

Ak vyberiete Vymaž v menu Súbor, zobrazíte zoznam súborov, podobný tomu, ako pri dialógu otvárania súboru Dotykom na ikonu zdroja ( USB, MLabQuest) vyberiete zdroj, kde je súbor uložený. Dotknite sa požadovaného súboru a potom sa dotknite Vymaž.

Ak je pripojený USB kľúč, dialóg štandardne ukáže súbory z kľúča.

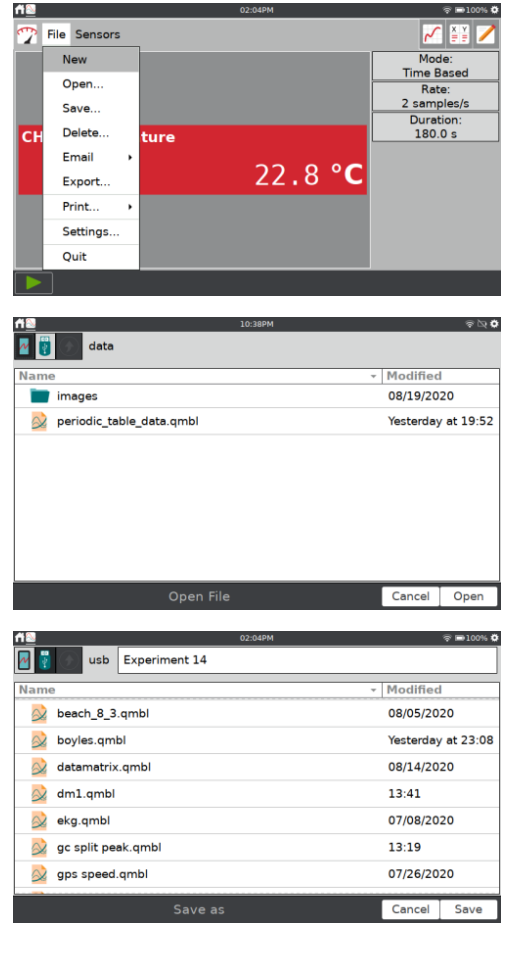

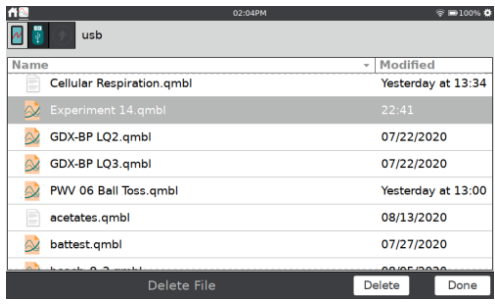

## *Použitie LabQuestu ® 3 ako zdroja zdieľania dát*

#### **VI. POUŽITIE LABQUESTU 3 AKO ZDROJA ZDIEĽANIA DÁT**

LabQuest 3 môže slúžiť ako zdroj zdieľania dát, ktorý bezdrôtovo vysiela dáta zo senzorov do aplikácie Graphical Analysis™ 4 bežiacej na počítačoch, notebookoch Chromebook™, alebo mobilných zariadeniach, ako sú iOS a Android™ tablety a smartfóny.

## **Ako funguje zdieľanie**

Zdieľanie funguje takto:

- Študenti si v skupine pripravia laboratórny experiment s Vernierovymi senzormi a LabQuestom 3.
- Pomocou aplikácie Graphical Analysis 4 sa bezdrôtovo pripoja na LabQuest cez Wi-Fi.
- LabQuest vysiela dáta do zariadení jednotlivých študentov.
- Každý člen skupiny si urobí vlastnú analýzu zdieľaných dát na svojom zariadení.
- Študenti si môžu tak zobrať prácu domov, ďalej ju analyzovať a vytvoriť správu z experimentu.

#### **Pripojenie na Wi-Fi sieť**

Aby mohol LabQuest slúžiť ako zdroj zdieľania dát, musíte ho pripojiť na Wi-Fi sieť a povoliť na ňom zdieľanie dát.

1. Z obrazovky Nastavenia spustite aplikáciu Spojenia <sup>2</sup>. Skontrolujte či je zapnutá Wi-Fi.

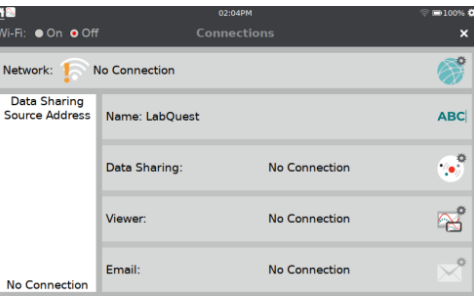

2. Dotykom na ikonu nastavenie siete otvorte dialógové okno konfigurácie siete. V dialógu je zoznam všetkých 2,4 GHz sieti v dosahu, ako aj možnosť manuálneho pripojenia alebo vytvorenia siete.

*Rada! LabQuest 3 nevie detegovať ani sa pripojiť na 5 GHz siete.*

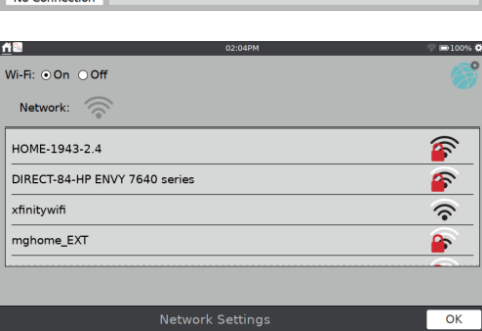

- 3. Vyberte sieť. Vyberte z nasledujúcich možností:
	- Existujúca sieť (Infraštruktúrna sieť)

• Sieť hosťujúca na LabQueste

#### **Existujúca sieť (Infraštruktúrna sieť)**

Na existujúcu Wi-Fi sieť sa pripojíte nasledujúcim spôsobom.

1. Nájdete sieť na zozname a dotykom na jej názov ju vyberte.

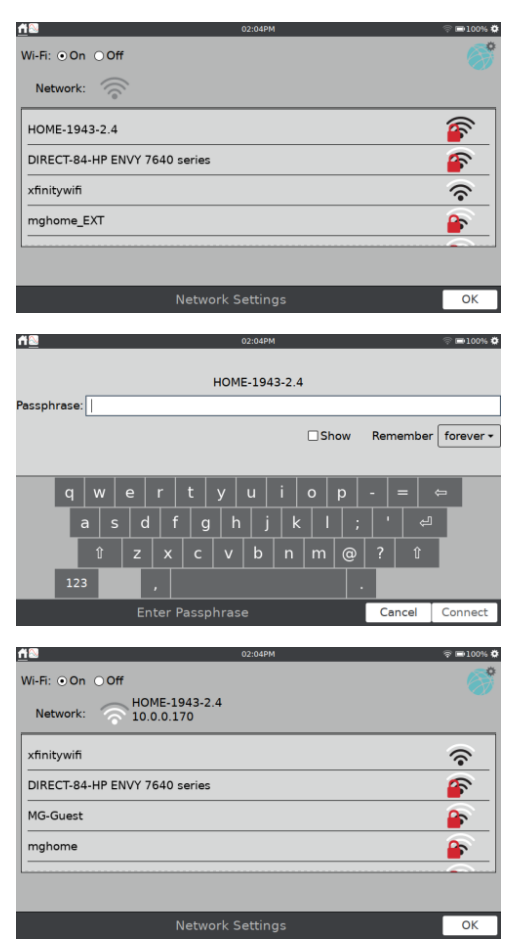

2. Ak sa objaví výzva zadajte heslo siete a dotknite sa Pripoj.

Ak sieť vyžaduje ďalšie sieťové autentifikačné údaje, alebo ak máte podnikovú sieť, ktorá vyžaduje certifikát, pozrite si pokyny na našej web stránke: www.vernier.com/til/2836.

3. Skontrolujte, či sa LabQuest úspešne pripojil na sieť. Stav siete by sa mal zmeniť na číselnú IP adresu.

Keď sa LabQuest úspešne pripojil na sieť, dotykom na &OK sa vrátite do aplikácie Spojenia.

#### **Vytvorenie siete hosťujúcej na LabQueste**

Ak nemáte prístup na existujúcu Wi-Fi sieť, alebo ak nemáte právo prístupu na školskú sieť, vytvorte si vlastnú sieť na LabQueste.

Študenti sa potom môžu pripojiť na sieť LabQuestu svojimi mobilnými zariadeniami. Táto sieť nepodporuje prístup na internet, ale pre zdieľanie dát to nie je potrebné. Funkcia e-mailu je je podporovaná týmto typom siete, pretože e-mail potrebuje prístup na internet.

## *Použitie LabQuestu ® 3 ako zdroja zdieľania dát*

1. Rolujte zoznamom dostupných sieti dole a vyberte Vytvor sieť.

- 2. Dotknite sa poľa názvu siete a vytvorte jen názov (napr. Lab skupina 4, alebo Miestnost 403). Dotknite sa Vytvor.
- 3. Ubezpečte sa, že LabQuest úspešne vytvoril sieť. Stav siete by sa mal zmeniť na číselnú IP adresu a na obrazovke sa zobrazí správa že LabQuest je hostiteľom siete. Dotykom na OK sa vrátite na obrazovku Spojenia.

*Rada! Niektoré vydania Android™ majú problém sa pripojiť na tento typ ad-hoc siete. Tieto zariadenia vyžadujú použitie infraštruktúrnej siete.*

# **Povolenie zdieľania dát na LabQueste 3.**

Okrem pripojenia na Wi-Fi sieť musíte nastaviť LabQuest ako zdroj zdieľania dát nasledujúcim spôsobom.

1. Z obrazovky Nastavenia spustite aplikáciu Spojenia  $\widehat{\mathbb{R}}$ 

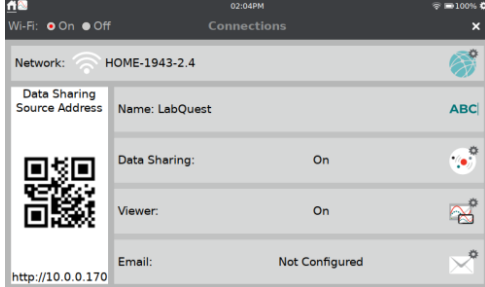

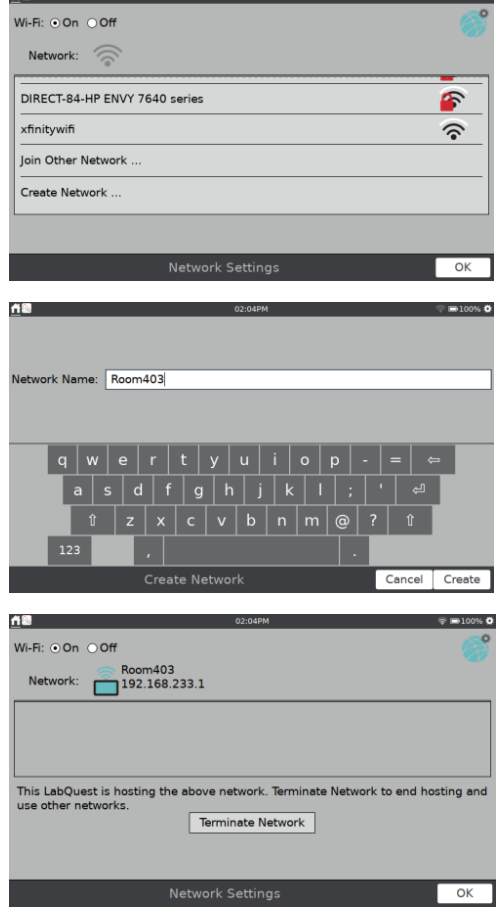

 $\overline{a}$ 

GN.

## *LabQuest® 3 Používateľská príručka*

Device Name

n. ö

ñN

- 2. Aby ste vedeli ľahko identifikovať svoj LabQuest, dajte mu jedinečný názov. Dotknite sa **ABC** a podľa potreby zmeňte názov. Povolené sú len alfanumerické znaky. V názve LabQuestu sa nedajú použiť medzery a interpunkčné znamienka. Dotykom na Hotovo názov uložte.
- 3. Nastavenia zdieľania dát otvoríte dotykom na ikonu zdieľania dát $\ddot{\mathbb{C}}$ .
- $\sqrt{LQ3}$  $\frac{1}{2}$  |  $\frac{1}{2}$  |  $\frac{1}{2}$  |  $\frac{1}{2}$  |  $\frac{1}{2}$  |  $\frac{1}{2}$  |  $\frac{1}{2}$  |  $\frac{1}{2}$  |  $\frac{1}{2}$  |  $\frac{1}{2}$  |  $\frac{1}{2}$  |  $\frac{1}{2}$  |  $\frac{1}{2}$  |  $\frac{1}{2}$  |  $\frac{1}{2}$  |  $\frac{1}{2}$  |  $\frac{1}{2}$  |  $\frac{1}{2}$  |  $\frac{1$  $|\cdot| \cdot | + | \cdot | * | / | = | :$  $Done$  $\overline{\mathbb{Z}}$ Network: HOME-1943-2.4 Data Sharing<br>Source Address Name: LQ3 **ABC**  $\mathbb{C}^2$ Data Sharing:  $On$ 回约回  $R^2$ Viewe  $O<sub>n</sub>$ Œ  $\mathcal{P}$ Not Configured Email:  $\frac{1}{2}$  and  $\frac{1}{2}$  and  $\frac{1}{2}$  a
- 4. Skontrolujte, či je zapnuté zdieľanie dát.

Ak chcete spúšťať a zastavovať zber dát z pripojeného výpočtového zariadenia, označte príslušné okienko povoľujúce túto funkciu. Dotykom na Hotovo nastavenie uložte.

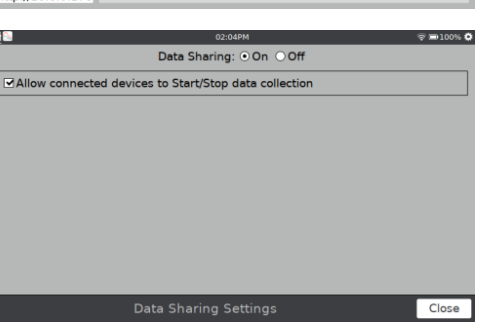

# **Pripojenie vášho zariadenia na LabQuest 3**

Po nastavení LabQuestu ako zdroja zdieľania dát sa na neho môžete pripojiť z počítača, Chromebooku™, tabletu alebo smartfónu.

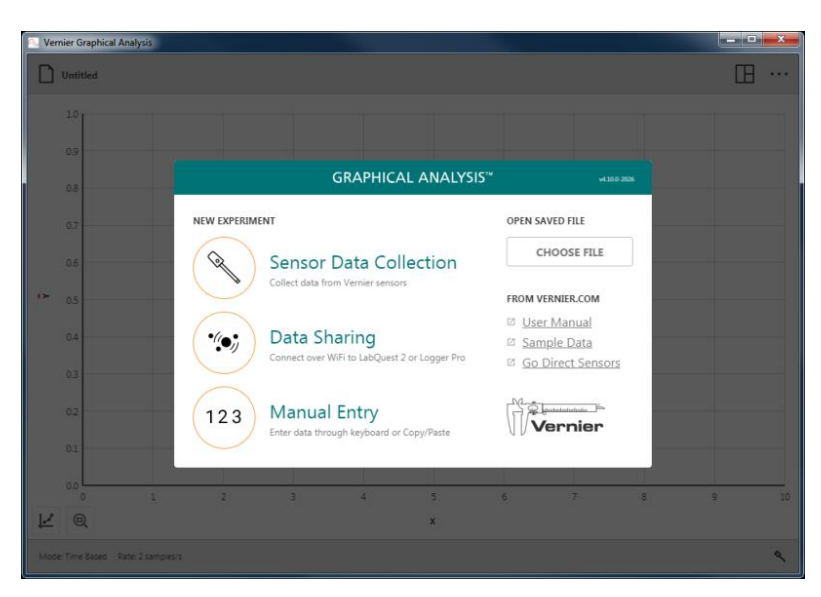

## **Prístup na dáta LabQuest 3 pomocou Graphical Analysis™ 4**

- 1. Pripojte váš počítač, Chromebook alebo mobilné zariadenie na tú istú Wi-Fi sieť, ku ktorej je pripojený LabQuest 3.
- 2. Spustite na počítači, Chromebooku, tablete alebo na mobilnom zariadení aplikáciu Graphical Analysis 4.
- 3. Cez Nový experiment vyberte Zdieľanie dát. Zistené zdroje zdieľania dát sa automaticky objavia na zozname.
- 4. Dotknite sa názvu zdroja dát LabQuest 3, na ktorý sa chcete pripojiť. Ak požadovaný LabQuest 3 nie je na zozname zdrojov dát, môžete sa na neho pripojiť cez Zadajte zdroj a manuálne zadať adresu zdroja zdieľania dát, alebo oskenovať jeho QR kód.

#### **Prístup na dáta LabQuest 3 pomocou webovej aplikácie Data Share**

- 1. Spustite z domovskej obrazovky aplikáciu Spojenia.
- 2. Pripojte váš počítač, Chromebook, tablet alebo smartfón na tú istú Wi-Fi sieť, ku ktorej je pripojený LabQuest 3.
- 3. Na počítači, Chromebooku, tablete alebo smartfóne otvorte podporovaný webovský prehliadač a zadajte adresu zdroja zdieľania dát. Alternatívne, ak máte na vašom zariadení čítačku QR kódov, môžete prístup nadviazať cez QR kód.

# **Obmedzenie prístupu do nastavenia pripojení.**

Po nakonfigurovaní LabQuestu môžete cez Pokročilé preferencie obmedziť prístup k informáciam nastavenia spojení. Je to kvôli tomu, aby ste zabránili študentom omylom zmeniť sieť a nastavenia zdieľania dát.

1. Spustite Pokročilé preferencie  $\equiv$  cez obrazovku nastavení a dotknite sa záložky Sieť.

2. Dotknite sa editovania preferencií a vyberte požadované nastavenie.

Zmeny hlavnej obrazovky Spojenia sa nezobrazia ak zmeníte režim obmedzenia počas behu aplikácie spojenia. Dotykom na uzatvorte aplikáciu a potom aplikáciu Spojenia spustite znovu*.*

Keď je zvolená možnosť 1, máte prístup len na sieťové spojenia. Nastavenia názvu LabQuestu, zdieľania dát, zobrazovača LabQuest Viewer® a e-mailu nie sú prístupné.

Keď je zvolená možnosť 2, nie sú prístupné ani nastavenia siete.

Pre prístup na všetky nastavenia zvoľte možnosť 0.

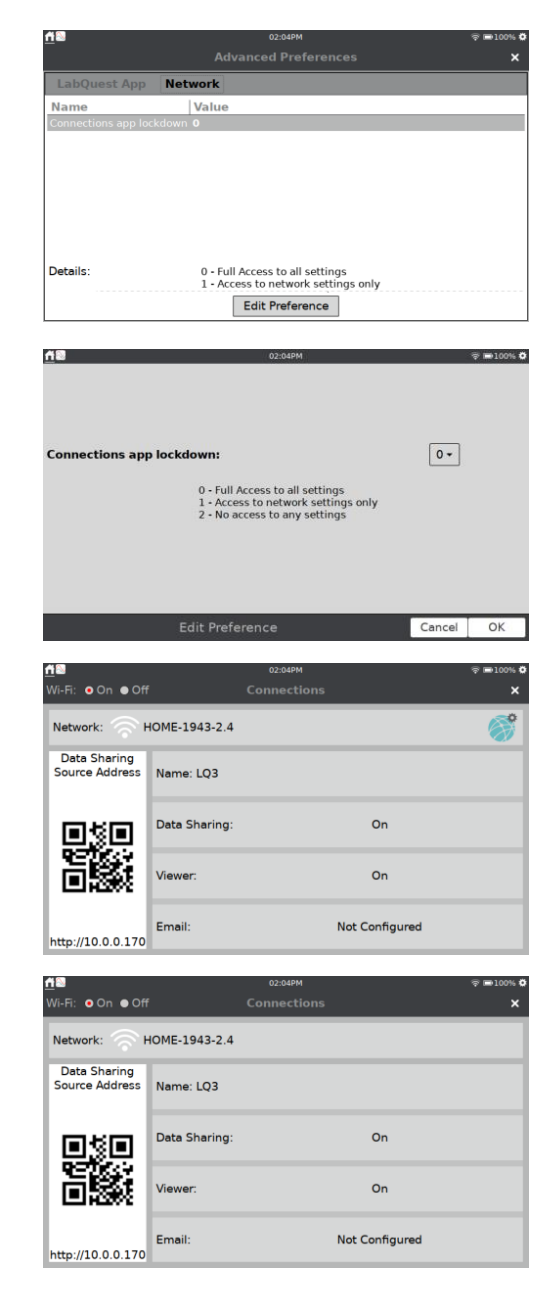

# **VII. POUŽITIE LABQUESTU 3 S POČÍTAČOM ALEBO CHROMEBOOKOM**

LabQuest 3 sa dá použiť cez USB spojenie s nasledujúcim softvérom:

- Logger *Pro®* 3 (verzia 3.16.1 alebo novšia) www.vernier.com/lp
- Graphical Analysis™ 4 (verzia 4.11 alebo novšia) www.vernier.com/ga4

# **Zber dát s použitím softvéru počítača alebo Chromebooku**

LabQuest 3 sa dá použiť ako interfejs senzorov pre počítač alebo Chromebook. Pri zbere dát postupujte takto:

- 1. Pripojte na LabQuest káblový senzor (typu BTA alebo BTD). *Poznámka: USB alebo bezdrôtové senzory musíte pripojiť priamo na počítač alebo Chromebook, nie na LabQuest.*
- 2. Pripojte LabQuest na počítač alebo Chromebook pomocou dodaného USB kábla. Koniec s mikro koncovkou kábla sa pripája na LabQuest a druhý koniec s USB koncovkou plnej veľkosti na USB port počítača alebo Chromebook.
- 3. Na počítači alebo Chromebooku spustite softvér zberu dát. Softvér rozpozná LabQuest a pripojené senzory a zobrazí graf pripravený na zber dát. LabQuest zobrazí obrazovku s dvoma šípkami, čo znamená, že je riadený iným zariadením.

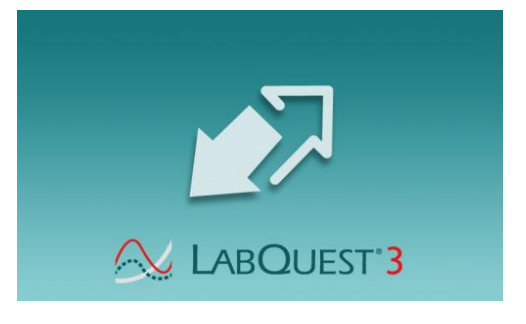

4. Kliknutím na tlačidlo Zber na počítači alebo Chromebooku spustite záznam dát.

Pri použití LabQuestu 3 ako počítačového interfejsu musí byť jeho batéria nabitá, alebo LabQuest musí byť pripojený na sieťový adaptér. LabQuest 3 nemôže byť napájaný cez USB port.

# **Prenos dát z LabQuest App do Logger** *Pro* **3**

#### **Automatický prenos dát**

Ak ste zbierali dáta na LabQueste a potom ho pripojíte na počítač, Logger *Pro* 3 automaticky zistí výskyt vzdialených dát a zobrazí správu, že dáta sa dajú z LabQuestu stiahnuť. Pokračujte podľa pokynov na obrazovke a stiahnite dáta do počítača.

#### **Manuálny prenos dát**

Ak chcete dáta uložené na LabQueste preniesť manuálne, otvorte na počítači Logger *Pro* 3. V menu súbor na počítači otvorte prehliadač LabQuestu a potom vyberte Otvor. Vyberte požadovaný súbor na LabQueste a kliknite na Otvor. Po otvorení súboru na počítači, ho môžete uložiť ako Logger *Pro* (.cmbl) súbor voľbou Ulož ako v

počítačovom menu Súbor.

*Rada! Ak sú, pri otvorení súboru LabQuestu pomocou Logger* Pro® *3 stále ešte pripojené senzory, senzory budú ignorované. Ak chcete senzory povoliť, vyberte Nový v menu Súbor v Logger* Pro *3.*

Iný spôsob manuálneho prenosu dát z LabQuestu do Logger *Pro 3* je tak, že vyberiete prehliadač LabQuestu v menu Súbor na počítačovom softvéri a potom kliknete na Import. Import sa líši od otvorenia v tom, že do momentálnej počítačovej relácie sa pridajú len dáta z LabQuest súboru. Môžete skompilovať dáta z viacerých relácií LabQuestu do jednej relácie na počítači a zobraziť ich na grafe pre porovnanie.

*Rada! Môžete skompilovať výsledky celej triedy z LabQuest súborov alebo z viacerých LabQuestov opakovaným importovaním dát do jedného súboru Logger* Pro *3.*

#### **Manuálny presun dát z Logger** *Pro* **3 do LabQuestu**

Dáta, ako aj konfiguráciu senzorov môžete z počítača uložiť na LabQuest. Otvorte existujúci Logger *Pro* 3 súbor alebo vytvorte nový súbor s daným nastavením zberu dát. V menu Súbor v Logger *Pro* 3 vyberte prehliadač LabQuestu, potom vyberte Ulož ako a dajte súboru názov. Všetky dáta, ako aj konfigurácia senzorov sa uložia na LabQuest ako súbor LabQuestu. Všetky ďalšie vlastnosti počítačového súboru, ktoré neexistujú na LabQueste (napríklad, vložené obrázky, video analýza, anotácie grafu a niektoré vypočítané stĺpce) budú na LabQueste ignorované.

#### **Vymazávanie dát na LabQueste z Logger** *Pro* **3**

Ak chcete vymazať dáta na LabQueste z Logger *Pro* 3, vyberte prehliadač LabQuestu v menu Súbor a zvoľte Vymaž. Zo zobrazeného zoznamu vyberte súbory, ktoré chcete vymazať a kliknite na Vymaž.

*Rada! Túto funkciu môžete použiť na masové vymazávanie súborov z LabQuestu.*

## **Prenos dát z LabQuest App do Graphical Analysis 4**

Nazbierané dáta sa dajú preniesť z LabQuestu do Graphical Analysis™ 4 len cez zdieľanie dát cez Wi-Fi. K dátam uloženým na LabQueste 3 sa nedá pristupovať cez USB spojenie.

Ďalšie informácie o zdieľaní dát nájdete v časti Použitie LabQuestu 3 ako zdroja zdieľania dát.

*Tlač z LabQuestu® 3*

# **VIII. POSIELANIE DÁTOVÝCH SÚBOROV A KÓPIÍ OBRAZOVIEK E-MAILOM**

Ak je LabQuest pripojený na sieť s prístupom na internet, môžete dátové súbory, grafy, textové súbory alebo kópie obrazoviek posielať e-mailom. Nastavíte to nasledujúcim postupom:

## **Konfigurácia nastavenia e-mailu**

- 1. Pripojte LabQuest na sieť s prístupom na internet. Detailný návod nájdete v časti Pripojenie na Wi-Fi sieť.
- 2. Z obrazovky Nastavenia spustite aplikáciu Spojenia ?

3. Dotykom na ikonu nastavenia e-mailu otvorte dialógové okno konfigurácie e-mailu. Ubezpečte sa, že e-mail je zapnutý.

*Rada! Ak sa nedá pristupovať do dialógového okna konfigurácie e-mailu, musíte zmeniť nastavenia obmedzenia prístupu aplikácie Spojenia. Pozrite si* Obmedzenia prístupu do nastavenia spojení*.*

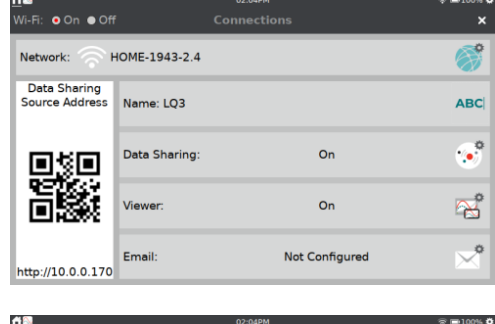

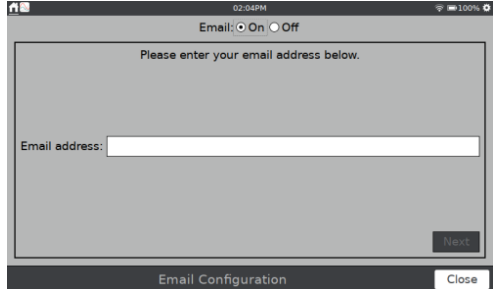

4. Zadajte e-mailovú adresu, ktorú chcete použiť na LabQueste. Pokračujte podľa pokynov na obrazovke a zaregistrujte LabQuest u vášho poskytovateľa LabQuestu (napríklad Gmail™).

*Rada! Toto sa použije na prístup na server odosielania e-mailov príslušný k účtu emailu, potrebný na odosielanie e-mailov E-mail, ktorý tu nastavíte je e-mailový účet na odosielanie súborov. LabQuest nemôže prijímať e-maily.*

# **Odoslanie súboru e-mailom z LabQuest App**

- 1. Vyberte e-mail v menu Súbor v LabQuest App a zvoľte typ súboru, ktorý chcete odoslať. Emailom môžete odoslať súbor LabQuest App (.qmbl), súbor grafu (.pdf), textový súbor (.txt) alebo kópiu obrazovky (.png).
- 2. Zadajte e-mailovú adresu, alebo adresy a dotykom na Odošli súbor odošlete.

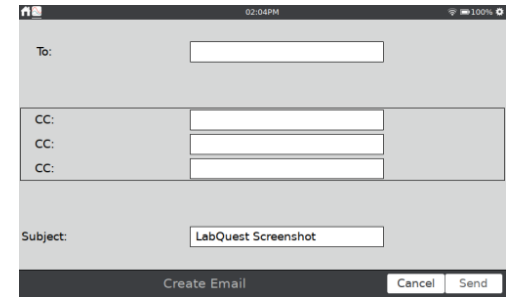

## **IX. POUŽITIE TLAČE DO SÚBORU**

Pomocou funkcie tlač do súboru môžete vytvoriť PDF súbory z grafov tabuliek dát, poznámok alebo obrazovky LabQuestu (tak, ako je momentálne zobrazená). Tieto súbory môžete použiť ako prílohy k správe z laboratórneho cvičenia. Súbory sa dajú vytlačiť z počítača.

Keď chcete použiť tlač do súboru, pripojte k LabQuestu USB súbor. V menu Súbor vyberte Tlač do súboru a potom vyberte, čo chcete vytlačiť (graf, tabuľku, poznámky alebo obrazovku).

*Rada! Možnosti tlače tabuľky a poznámok sa neobjavia, keď tieto položky nemajú žiadne dáta pre tlač.*

V dialógovom okne možností tlače nastavte ďalšie parametre tlače. Môžete si vybrať pridanie názvu, pätičky alebo tlače v stupnici šedej. Dotykom na Tlač uložíte PDF súbor podľa vášho výberu na USB kľúč.

*Rada! Prvotné vydanie LabQuestu 3 nepodporuje priamu tlač na tlačiareň. Budúce aktualizácie softvéru budú podporovať priamu tlač na kompatibilné USB alebo sieťové tlačiarne.*

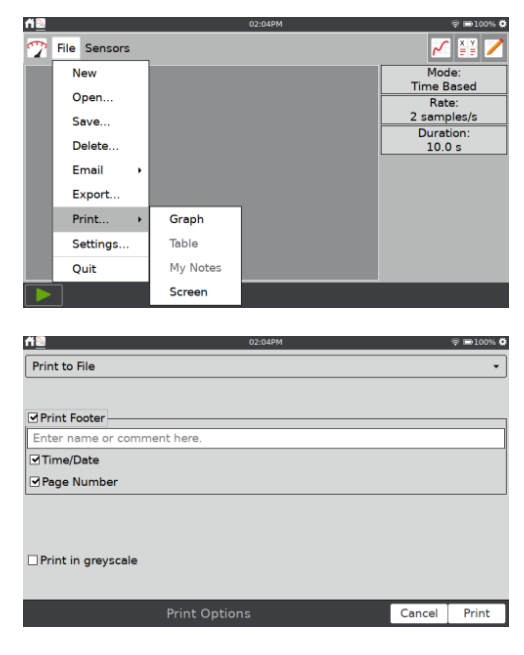

#### *Premietanie obrazoviek a monitorovanie viacerých LabQuestov® 3*

## **X. PREMIETANIE OBRAZOVIEK A MONITOROVANIE LABQUESTOV 3**

Náš softvér LabQuest Viewer (obj. kód LQ-VIEW) $\overline{P}$  pre počítače Windows® a macOS®, or LabQuest Viewer pre iPad  $\overline{B}$  umožňuje prezerať a ovláda LabQuest bezdrôtovo z počítača alebo iPadu. LabQuest Viewer sa dá použiť v spojení s dataprojektorom na zdieľanie obrazovky LabQuestu 3 pre celú triedu.

Učitelia môžu používať LabQuest Viewer na demonštrovanie LabQuestu 3 pre celú triedu a študenti môžu prezentovať svoju prácu spolužiakom.

Pomocou softvéru LabQuest Viewer môžete robiť tieto veci.

- Prezerať a ovládať LabQuest z z počítača alebo iPadu.
- Pripojiť sa na dataprojektor alebo interaktívnu tabuľu kvôli prezentovaniu alebo zdieľaniu medzi študentmi.
- Monitorovať postup práce študentov prezeraním ktoréhokoľvek LabQuestu pripojeného na vašu sieť.
- Vytvárať kópie obrazoviek LabQuestu a potom ich vkladať do laboratórnych úloh.
- Nastaviť individuálne povolenia prezerania bez hesla alebo obmedzenia spojenia na heslo.

## **Požiadavky systému zobrazovača LabQuest Viewer**

- **Windows**—Windows 7 (SP1), Windows 8, Windows 8.1 a Windows 10
- **macOS**—macOS X 10.8 alebo novší
- **iPad**—iOS 8 alebo novší

## **Nastavenie LabQuestu**

LabQuest nastavíte na komunikáciu so zobrazovačom LabQuest Viewer nasledujúcim spôsobom.

1. Pripojte LabQuest na sieť. Detailný návod nájdete v časti Pripojenie na Wi-Fi sieť.

*Rada! Sieť, použitá pre LabQuest Viewer nemusí byť pripojená na internet.*

2. Z obrazovky Nastavenia spustite aplikáciu Spojenia  $\widehat{\mathbb{R}}$ .

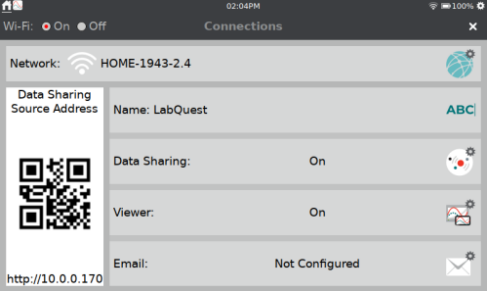

#### *LabQuest® 3 Používateľská príručka*

3. LabQuest Viewer® vyžaduje, aby jednotlivé LabQuesty mali jedinečné názvy.

Dotknite sa **ABC** a podľa potreby zmeňte názov. Povolené sú len alfanumerické znaky. V názve LabQuestu sa nedajú použiť medzery a interpunkčné znamienka. Dotykom na Hotovo názov uložte.

- 4. Dotykom na ikonu nastavenia zobrazovača otvorte dialógové okno zobrazovača. Ubezpečte sa, že zobrazovač ja zapnutý.
- 5. Keď označíte okienko (Povolenie ovládania obrazovky), budete môcť ovládať LabQuest cez počítač alebo iPad.
- 6. Dotykom na OK ukončíte nastavovanie prehliadača LabQuestu.

Ak nie je k dispozícii Wi-Fi, môžete LabQuest pripojiť k softvéru LabQuest Viewer cez USB pripojenie, ak je zaškrnuté Povoliť prehliadač cez USB.

IP adresa pre USB spojenie s počítačom sa zobrazuje v dialógu Nastavenie siete. Adresy sú rôzne, v závislosti od toho, aký typ počítača použijete.

*Rada! Keď je zvolená táto možnosť, LabQuest sa nedá použiť ako USB interfejs pre počítačové softvéry Logger* Pro® *3 alebo Graphical Analysis™ 4.*

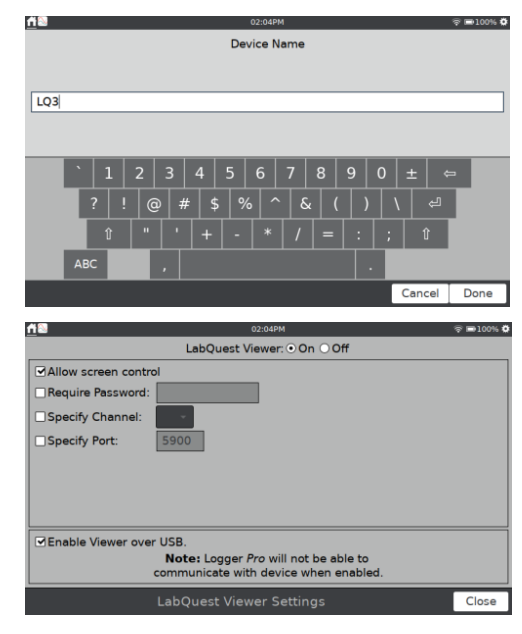

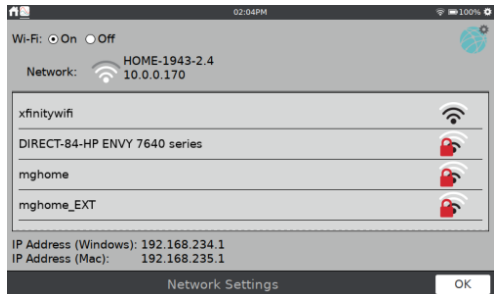

#### *Použitie ďalších aplikácií.*

## **XI. POUŽITIE ĎALŠÍCH APLIKÁCIÍ.**

Dotykom alebo potiahnutím dole z ľavej strany pásu notifikácií sa dostanete k ďalším aplikáciam na LabQueste 3.

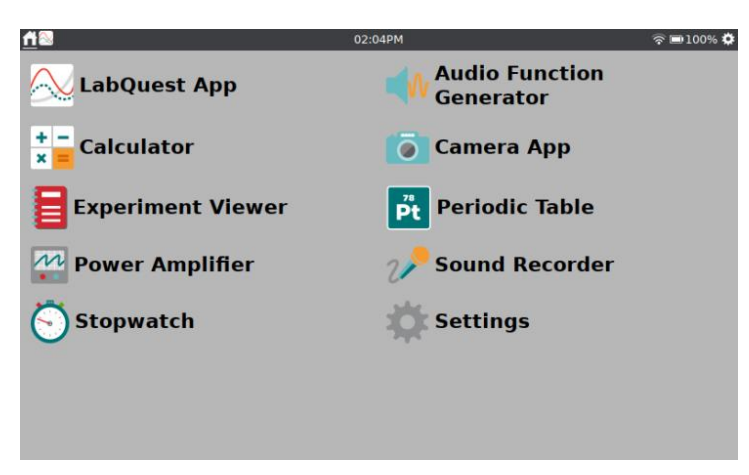

# **Generátor audio funkcií**

Generátor audio funkcií sa používa na vytváranie vlnenia v rozsahu audio spektra. Pre jednotlivé jeho kanály si môžete vybrať druh vlnenia, frekvenciu a hlasitosť.

Štandardne je prepojený ľavý a pravý kanál, takže obidva kanály sa spustia a zastavia spoločne. Dotykom na ikonu ich prepojenia ich môžete rozpojiť a ovládať samostatne. Posuvníkmi môžete meniť frekvenciu.

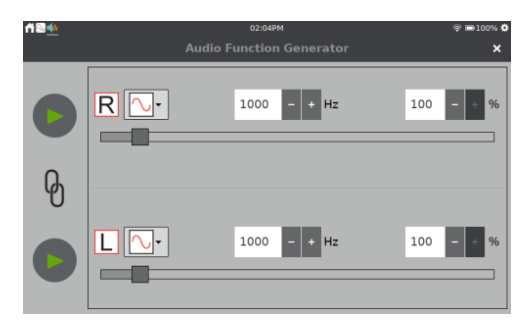

Bežným použitím generátora funkcií je vytváranie tónov a rázov a ich štúdium pomocou mikrofónu. Pre kvalitný výstup zvuku z generátora si pripojte k audio výstupu LabQuestu počítačový reproduktor so samostatným napájaním.

# **Kalkulačka**

Aplikácia kalkulačky je štandardná vedecká kalkulačka s algebraickým zápisom. Výsledok z kalkulačky môžete skopírovať a vložiť ho do poznámok alebo do bunky manuálneho stĺpca tabuľky.

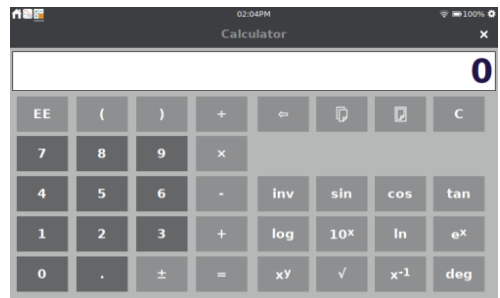

## **Kamera App**

Aplikácia kamery spolupracuje s digitálnymi (USB) kamerami. Aplikáciu kamery môžete používať na zobrazovanie obrazu z kamery v reálnom čase a na zachytenie a uloženie obrázkov na neskoršie použitie. Môžete tiež zobrazovať obrázky uložené na USB kľúči.

Informácie o podporovaných digitálnych kamerách nájdete tu www.vernier.com/til/3659.

# **Zobrazovač experimentov**

Zobrazovač experimentov je PDF prehliadač, cez ktorý sa môžete dostať ku viac ako 75 experimentom, ktoré sú nahraté na LabQueste. Aplikáciu môžete použiť tiež na zobrazenie iných PDF súborov uložených na USB kľúči. Tieto súbory môžu byť uložené priamo na LabQueste, ak je to potrebné.

V tejto aplikácii je tiež k dispozícii okrem experimentálnych súborov dokumentácia k zabudovaným senzorom a kópia tohoto manuálu.

# **Periodická tabuľka**

Aplikácia periodickej tabuľky obsahuje štandardné referenčné informácie o prvkoch. Dotykom na prvok zobrazíte jeho detaily.

Dáta aplikácie periodickej tabuľky sú k dispozícii ako uložený súbor LabQuest App. V menu Súbor v LabQuest App vyberte Otvor a zvoľte súbor periodickej tabuľky. Dotykom na označenie osi x na obrazovke grafu si môžete vybrať grafické zobrazenie rozličných hodnôt.

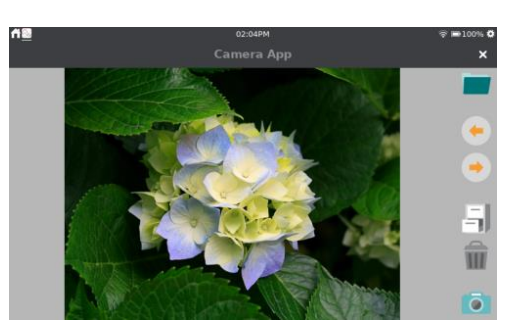

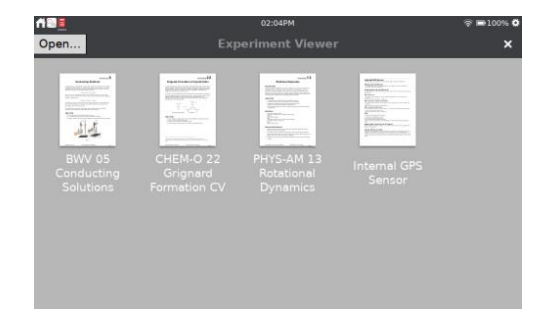

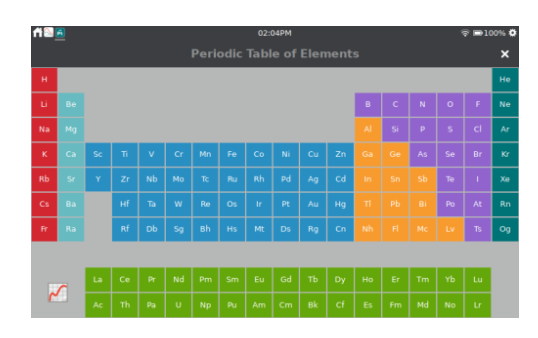

#### *Použitie ďalších aplikácií.*

# **Výkonový zosilňovač**

Aplikácia výkonového zosilňovača ovláda Vernier Power Amplifier (obj. kód PAMP), ktorý sa pripája na výstupný audio port LabQuestu. Výkonový zosilňovač sa používa na vytváranie vlnenia s amplitúdou do 10 V a prúdmi dom 1 A. Môžete si vybrať striedavý alebo jednosmerný výstup (AC alebo DC). DC výstup je obmedzený na kroky po 0,2 V. AC výstup môže dodávať vlnenia v tvare sínus, obdĺžnik, píla a rampové priebehy. Pomocou ovládačov si môžete nastaviť frekvenciu a amplitúdu. Frekvencia sa dá meniť násobkami 2, pomocou tlačidiel ÷2 a ×2.

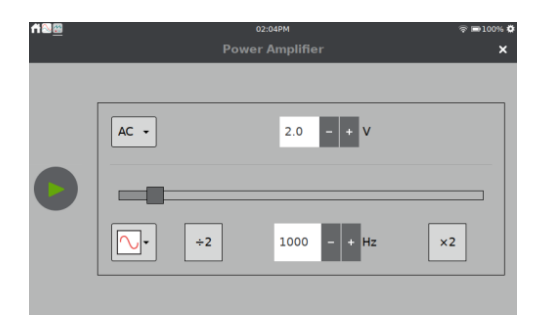

# **Záznamník zvuku**

Aplikáciu záznamníka zvuku môžete použiť na záznam a prehrávanie krátkych audio klipov. Klipy sa dajú podľa potreby uložiť a opäť prehrať.

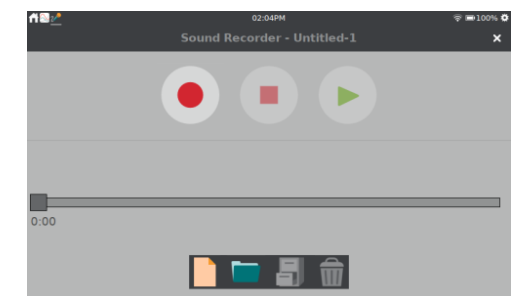

# **Stopky**

Stopky sú jednoduchým digitálnym časovačom. Dotykom na tlačidlo Štart časovanie začne, dotykom na Stop časovanie skončí. Nasledujúce dotyky týchto tlačidiel časovač opäť spustia a zastavia. Dotykom na tlačidlo Reset časovač vynulujete.

Tlačidlom Kopíruj (D) skopírujete momentálny čas do schránky a potom ho môžete vložiť do poznámok alebo do bunky manuálneho stĺpca tabuľky.

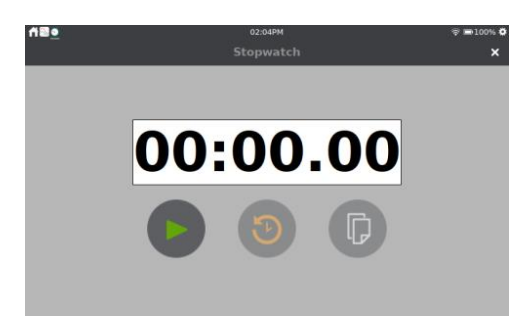

## **XII. PRISPÔSOBENIE NASTAVENÍ**

Dotykom alebo potiahnutím dole z ľavej strany pásu notifikácií sa dostanete k aplikáciám ovládania LabQuestu.

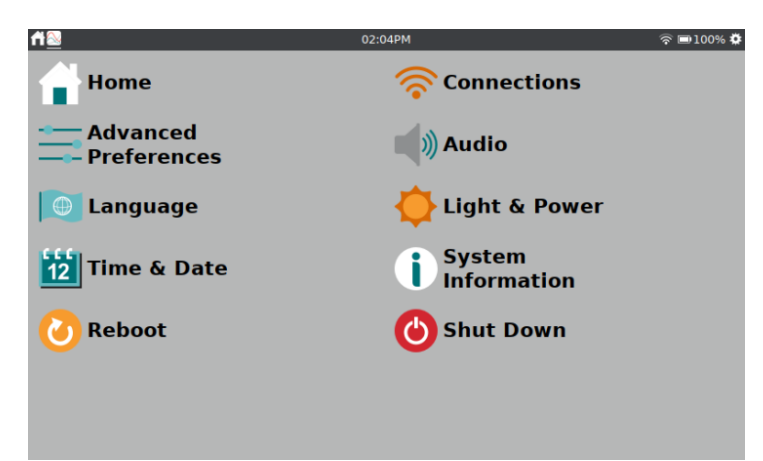

# **Spojenia—Wi-Fi, zdieľanie dát a e-mail**

Pomocou aplikácie spojení pripojíte vaše zariadenie na Wi-Fi sieť a nastavíte ďalšie funkcie, ktoré umožňuje sieť, napríklad zdieľanie dát a posielanie súborov e-mailom. Dotykom na ikonu môžete nastavenia meniť.

- Pripojenie na Wi-Fi sieť
- **ABC** Zadanie LabQuestu unikátny názov

Nastavenie zdieľania dát

Konfigurácia nastavení zobrazovača **abQuestu** 

Pripojenie na e-mail

# **Pokročilé preferencie**

Možností pokročilých funkcií nájdete v pokročilých preferenciách. Dotykom na názov funkcie zobrazíte jej detaily a dostanete sa editovaniu jej nastavení.

*Rada! Príklad, ako sa používa táto aplikácia, nájdete v časti Obmedzenie prístupu k nastaveniam spojenia .*

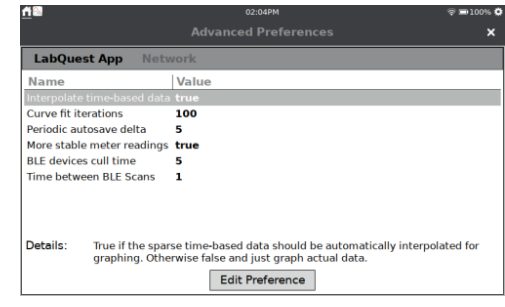

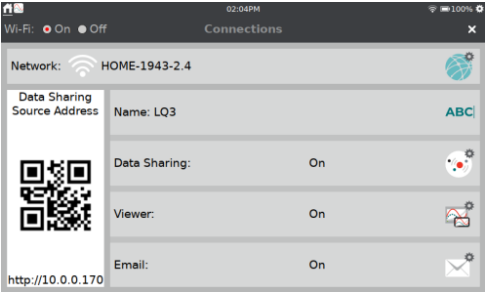

#### *Prispôsobenie nastavení*

## **Audio**

Pomocou posuvníka môžete nastaviť hlasitosť zabudovaného reproduktora a výstupného audio portu. Môžete tiež povoliť systémové zvuky, napríklad štebotavý zvuk pri zapínaní a vypínaní zariadenia.

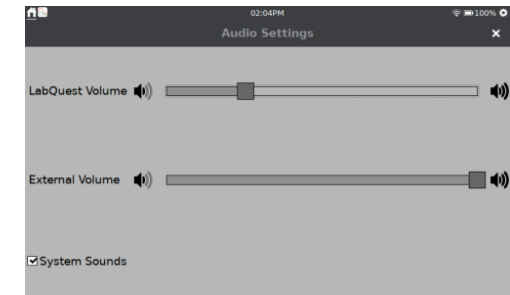

## **Jazyk**

Špecifikácia jazyka, v ktorom sa budú zobrazovať texty na vašom zariadení.

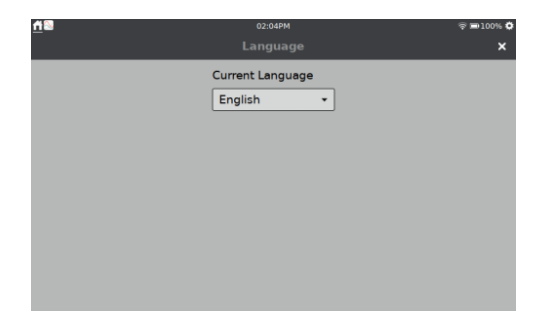

# **Svetlo & napájanie**

Nastavenie jasu obrazovky a voľba rozličných profilov napájania, ktoré pomáhajú predĺžiť výdrž batérie medzi dvoma nabíjaniami. Pri použití sieťového napájania si môžete zvoliť, aby bola obrazovka vždy zapnutá.

Ďalšie informácie nájdete v časti Profily napájania LabQuestu.

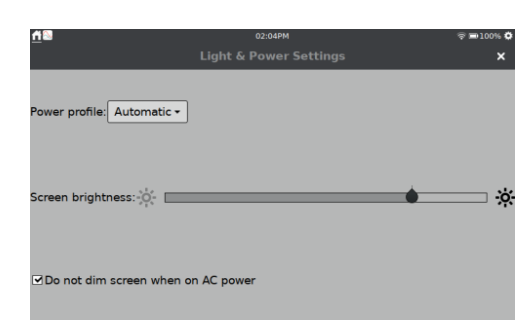

# **Dátum & čas**

Nastavenie dátumu a času LabQuestu. Dátum a čas sa používa na označovanie súborov časovou značkou pri ukladaní a spúšťaní zberu dát (pri použití softvéru Logger *Pro*® 3).

*Rada! Keď je LabQuest pripojený na Wi-Fi sieť, dátum a čas sa automaticky aktualizujú, neaktualizuje sa však časová zóna.*

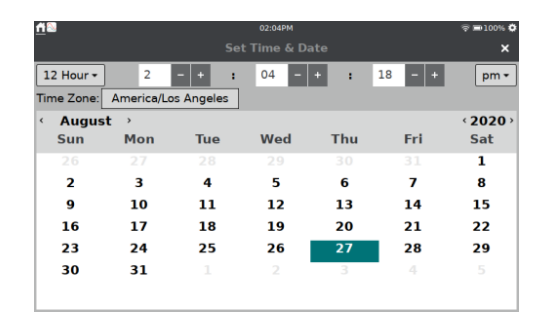

# **Nastavenia LabQuest App**

Špecifické nastavenia LabQuest App sa ukladajú so súborom LabQuest App. Tieto nastavenia sú dostupné cez položku Nastavenia, menu Súbor v LabQuest App. Nastavenia sa dajú aplikovať na existujúce súbory a automaticky aktualizujú existujúce dáta. Keď vyberiete v menu Súbor položku Nový, nastavenia sa vrátia na štandardné nastavenia.

#### **Uhlové jednotky pre trigonometrické výpočty.**

Vypočítané stĺpce, preloženia kriviek a modelované funkcie môžu používať trigonometrické výpočty. Môžete si zvoliť stupne alebo radiány. Štandardné nastavenie je radiány.

#### **Počet bodov pre diferenciálne výpočty.**

Vypočítané stĺpce, preloženia kriviek, modelované funkcie a niektoré automaticky počítané stĺpce senzorov (napr. stĺpce rýchlosti a zrýchlenia senzora pohybu) môžu používať numerické derivácia.

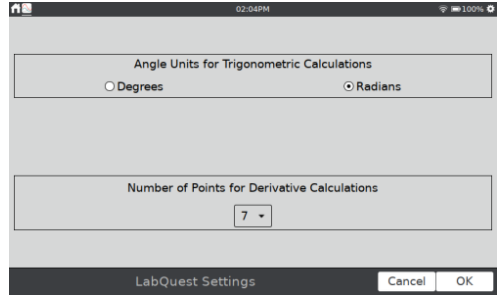

Algoritmus pre tieto derivácie používa používateľom definovaný počet bodov. Štandardná hodnota sedem bodov je dostatočná pre veľa experimentov. Pri experimentoch s detektorom pohybu na väčšie vzdialenosti, môže byť vhodnejší väčší počet bodov (napr. kopírovanie pohybom pomocou osoby), alebo menší počet bodov pre detektore pohybu a vozíku (experimenty s impulzom a hybnosťou).

Ďalšie informácie o výpočte derivácií nájdete tu www.vernier.com/til/1011.

# **XIII. PRÍLOHA**

# **Technické údaje**

# **Displej**

15,41 cm × 8,59 cm (uhlopriečka 17,64 cm) farebná obrazovka LED podsvietenie Orientácia obrazovky na šírku

**Procesor**

2 GHz aplikačný procesor

# **Pripájanie**

Wi-Fi 802.11 b/g/n Bluetooth® bezdrôtová technológia

# **Používateľský interfejs**

Kapacitná dotyková obrazovka Dotyková navigácia gestami

# **Napájanie**

Nabíjateľná, vysoko kapacitná batéria. Jednosmerné nabíjanie / napájanie cez externý sieťový adaptér (súčasť dodávky)

# **Zber dát**

12-bitové rozlíšenie Zabudované GPS a mikrofón

# **Porty**

- 3 analógové (BTA) senzorové porty
- 2 digitálne (BTD) senzorové porty
- 2 USB porty pre senzory, USB kľúče a periférie

USB mikro port pre spojenie s počítačom

## Port jednosmerného napätia

Audio výstup na použitie s Vernierovym výkonovým zosilňovačom, slúchadlami a reproduktormi

## **Maximálna frekvencia vzorkovania**

Jeden senzor: 100.000 vzoriek/s (maximálne trvanie 0,02 sekundy)

Viacero senzorov: 10.000 vzoriek/s (maximálne trvanie 0,21 sekundy)

# **Minimálna frekvencia vzorkovania**

0,00125 vzoriek/s (800 s/vzorku)

## **Maximálny počet vzoriek (samostatne)**

Jeden senzor: 2000 vzoriek 20K–100K vzoriek/s Jeden senzor: 14.000–21.000 vzoriek\* pri frekvencii menšej alebo rovnej 10K vzoriek/s Viacero senzorov: 14.000–21.000 vzoriek\* pri frekvencii menšej alebo rovnej 10K vzoriek/s

# **Environmentálna výdrž**

Pracovná teplota: 0 – 45°C Teplota skladovania: -30 – 60°C Odolný striekajúcej vode Odolný obal skonštruovaný tak, aby vydržal pád z laboratórneho stola

# **Rozmery a hmotnosť**

Rozmery: 11,7 cm × 19,0 cm × 4,0 cm Hmotnosť: 549 g

# **Úložný priestor**

500 MB Rozšíriteľný pomocou 2GB USB kľúča

# **Nekompatibilné senzory**

LabQuest 3 nepodporuje tieto senzory:

- Senzor tepelných pulzov
- Vernierov Flash Photolysis Spectrometer

**\***Maximálny počet vzoriek platí pre prvé meranie po štarte LabQuestu. Najnižší počet vzoriek závisí od počtu predchádzajúcich zberov a uložených priebehov počas danej relácie LabQuestu.

# **Údržba batérie**

LabQuest používa vysokokvalitnú lítium iónovú batériu. Batéria má rovnaké chemickú stavbu ako batérie v kvalitných laptopoch a mobilných telefónoch, môžete teda očakávať, že bude mať podobné vlastnosti. Batériu nie je potrebné formovať jej úplným vybitím a nabitím.

Na nabíjanie batérie LabQuestu používajte len dodaný sieťový adaptér. Náhradný adaptér sa dá samostatne kúpiť (obj. kód LQ3-PS).

Úplné nabitie batérie trvá asi 12 hodín. Batériu môžete bezpečne ponechať nabíjať neobmedzene dlho a pred nabíjaním ju nemusíte úplne vybiť. Výdrž batérie závisí od pripojených senzorov, vo väčšine prípadov môžete očakávať šesť alebo aj viac hodín, pred potrebou nabíjania. Odporúčame batériu nabíjať v noci, aby bola nasledujúci deň pripravená úplne nabitá.

Výdrž batérie závisí od použitých senzorov a funkcií. Funkcie šetrenia batérie sú dostupné cez obrazovku nastavení v aplikácii Svetlo & napájanie. Optimalizujte si každodennú výdrž batérie nastavením jasu obrazovky na minimálnu prijateľnú úroveň a vypínajte (alebo uspite) zariadenie, keď ho nepoužívate.

Keď používate LabQuest ako samostatné zariadenie obrazovka sa stmaví po niekoľkých minútach bez jej používania, a to aj počas zberu dát. LabQuest sa však počas zberu dát nevypne, a to až do chvíle, kým batéria nie je takmer úplne vybitá. Možnosť straty dát vplyvom výpadku napájania je minimalizovaná periodickým ukladaním dát do súboru obnovy.

Pri použití LabQuestu 3 ako počítačového interfejsu musí byť jeho batéria nabitá, alebo LabQuest musí byť pripojený na sieťový adaptér. LabQuest 3 nemôže byť napájaný cez USB port.

Životnosť batérie môže byť rôzna, môžete však očakávať, že do jej nevyhnutnej výmeny batéria urobí okolo 300 až 400 cyklov úplného nabitia/vybitia. Nabitie z polovičného vybitia do úplného nabitia sa počíta ako pol cyklu nabitia. Pri typickom používaní v škole vydrží batéria tri alebo aj viac rokov. Vystavovanie teplotám nad 35°C skráti životnosť batérie.

Keď batéria dosiahne koniec svojej životnosti, čas jej výdrže z plného nabitia sa skráti a batéria začne napučiavať. Môže sa stať, že jej výdrž bude kratšia ako čas potrebný na váš experiment a batériu bude potrebné vymeniť. Nabíjateľné batérie sa považujú za spotrebný materiál a záruka na nich je jeden rok. Náhradnú batériu si môžete objednať cez autorizované zastúpenie Vernier pre Slovensko, www.vernier.sk, (obj.kód LQ3- BAT). Informácie o recyklácií sú uvedené v záručných podmienkach dodávaných s výrobkom. Môžete ich tiež získať cez autorizované zastúpenie Vernier pre Slovensko, www.vernier.sk.

# **Výmena batérie**

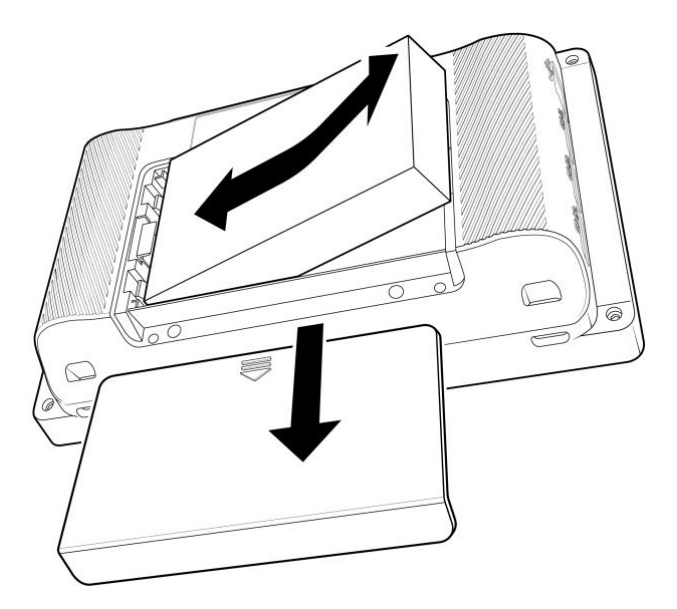

Batériu vymeníte nasledujúcim postupom:

- 1. Otočte zariadenie naopak, dbajte pritom, aby ste ho nepoložili na niečo, čo by mohlo poškriabať obrazovku.
- 2. Posuňte dvierka batérie dole, až kým sa neuvoľnia, a potom ich zodvihnutím vyberte zo zariadenia.
- 3. Zodvihnite batériu za jej pravú stranu a potiahnite ju doprava pri jej súčasnom dvíhaní.
- 4. Pri výmene batérie použite len batériu Vernier (obj. kód: LQ3-BAT).
- 5. Dbajte, aby kontakty batérie na nej aj na zariadení boli čisté a bez cudzích telies.
- 6. Vložte novú batériu nápisom na nej smerom hore, začnite vkladaním jej ľavej hrany.
- 7. Opatrne vložte batériu na jej miesto, dbajte aby ste nepoškodili jej kontakty alebo plastové výstupky ktoré držia batériu oproti kontaktom.
- 8. Položte dvierka batérie nad batériu, trochu nižšie, ako je ich uzatvorená poloha, potom ich posuňte, kým nezaskočia.
- 9. Novú batériu nabíjajte aspoň 12 hodín, aby ste zabezpečili jej úplné nabitie.

#### **Napájacie profily LabQuestu**

Sú k dispozícii tri napájacie profily: Batéria, sieť a automaticky. Vyberte si profil, ktorý najlepšie vyhovuje spôsobu používania LabQuestu. Aj keď profily batéria a sieť, podľa svojich názvov, ponúkajú spôsoby ich použitia, tieto profily nezávisia od toho, ako napájate LabQuest. Profil batéria je určený na šetrenie batérie v čase, keď LabQuest nepoužívate. Profil sieť tiež má šetrenie energiou, avšak s väčším časom medzi jednotlivými krokmi šetrenia.

Automatický profil je štandardným profilom. Pri tomto profile sa deteguje konfigurácia napájania a automaticky použije príslušný profil. Pamätajte, že LabQuest nedokáže rozlíšiť medzi napájaním prichádzajúcim zo sieťového adaptéra a externej záložnej

batérie, napríklad LabQuest Battery Boost 3. Prim použití externej batérie odporúčame použiť profil batéria, pre šetrenie externej batérie.

Tu je prehľad profilov šetrenia energiou:

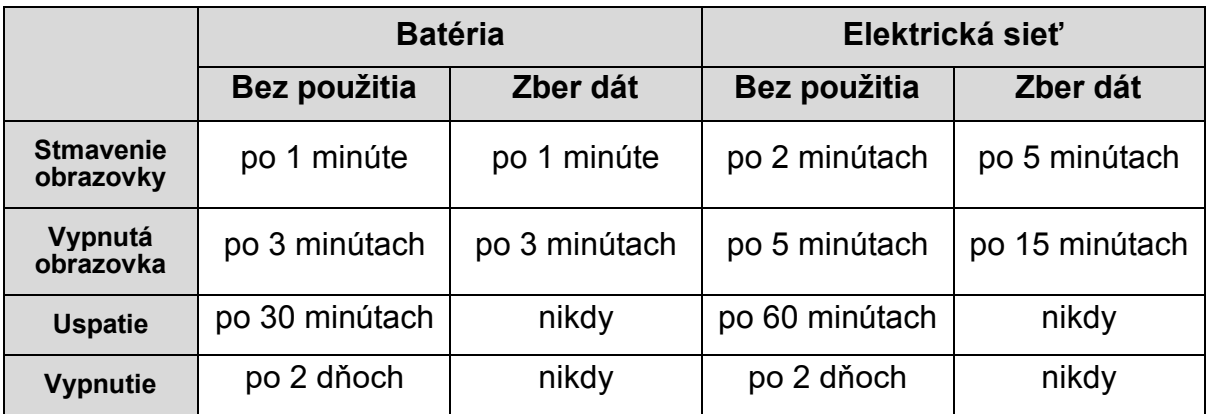

Niekedy pri používaní LabQuestu môžete potrebovať, aby sa jeho displej nikdy nestmavoval. Pripojte LabQuest na sieťový zdroj napájania a vyberte možnosť nestmavovať displej pri napájaní zo siete.

*Rada! Neodporúčame používať túto možnosť pri napájaní s pomocou externej batérie, pretože batérie sa budú rýchlejšie vybíjať.*

# **Riešenie problémov s batériou**

Spustite z Nastavenia obrazovky aplikáciu systémových informácií  $(i)$ . Dotknite sa záložky batérie, zobrazia sa detaily o batérii. Dotykom na obnoviť aktualizujte informácie na obrazovke.

Ďalšie informácie nájdete v časti https://www.vernier.com/til/8479.

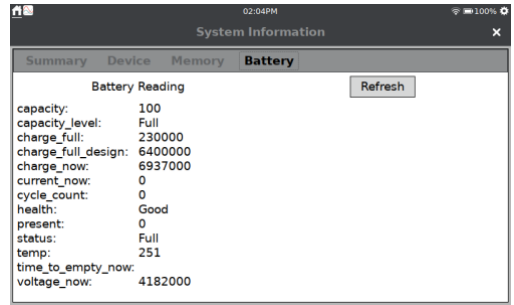

# **Údržba obalu a obrazovky prístroja**

LabQuest odoláva vode aj nárazom. Neponárajte však LabQuest do žiadnych tekutín, ani neumožnite, aby tekutina zostávala na obrazovke dlhšiu dobu. Utierajte ho iba mäkkou handričkou, nepoužívajte žiadne rozpúšťadlá s obsahom amoniaku, ani čistidlá na sklo. Informácie o dezinfikovaní LabQuestu nájdete na https://www.vernier.com/til/6551.

# **Aktualizácia softvéru**

LabQuest sa dodáva s nainštalovaným softvérom. Verziu, momentálnej bežiacej aplikácie zobrazíte cez aplikáciu systémových informácií  $(i)$  na obrazovke Nastavenia obrazovky. Prehľadová záložka vám ukáže, akú verziu momentálne používate.

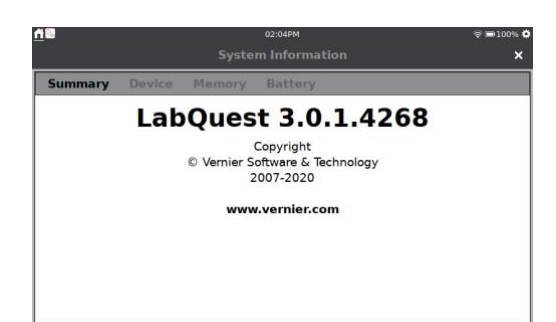

Bezplatné aktualizácie sú k dispozícii cez našu webovú stránku: www.vernier.com/downloads/.

# **Ďalšia pomoc**

Používateľské manuály sú prístupné cez našu informačnú knižnicu: www.vernier.com/labq3.

Môžete tiež kontaktovať priamo zastúpenie Vernier vo vašej krajine.

www.vernier.sk

# **Licenčné informácie**

Tento produkt obsahuje určitý softvér otvoreného zdroja pochádzajúci od tretích strán, na ktorý sa vzťahuje všeobecná verejná licencia GNU vydaná nadáciou Free Software Foundation, GNU Library / Lesser General Public License (LGPL) a rôzne a / alebo ďalšie autorské licencie, zrieknutia sa zodpovednosti alebo oznámenia. Tieto licencie vám dávajú právo na ďalšiu distribúciu a / alebo úpravu softvéru.

Softvér je distribuovaný v nádeji, že bude užitočný, ale BEZ ŽIADNEJ ZÁRUKY; dokonca bez implicitnej záruky PREDAJNOSTI alebo VHODNOSTI NA KONKRÉTNY ÚČEL. Ďalšie informácie nájdete v General Public License GNU.

Kompletný zdrojový kód pre softvér s otvoreným zdrojom je k dispozícii na požiadanie. Kontaktujte nás na info@vernier.com alebo napísaním na

Source Code Request Vernier Software & Technology 13979 SW Millikan Way Beaverton, OR 97005 USA

Zdrojový kód bude k dispozícii na stiahnutie alebo si môžete vyžiadať ako CD-ROM s týmto kódom. Za CD-ROM bude účtovaný poplatok za prepravu a manipuláciu.

Presné podmienky licencií GPL, LGPL a niektorých ďalších licencií vám budú poskytnuté s distribúciou zdrojového kódu. Licenciu si môžete tiež prečítať na www.gnu.org/licenses.
### **Záruka**

Záručné podmienky na území Slovenska sa riadia podmienkami vydanými distribútorom výrobkov Vernier na Slovensku, ktoré sú súčasťou dodávky výrobku, a ostatnými platnými zákonmi. Vylúčenie zo záruky: Záruka predpokladá normálne používanie výrobku v súlade s jeho návodom na použitie za bežných laboratórnych podmienok. Pod záruku nespadá nesprávne použitie výrobku, jeho poškodenie vonkajšími vplyvmi, zmena jeho konštrukcie užívateľom a podobné udalosti. Záruka sa tiež nevzťahuje na spotrebný materiál, ak takýto materiál výrobok obsahuje. Záruka kryje len použitie pre účely výuky.

Batéria LabQuestu je spotrebný materiál. Záručné podmienky na území Slovenska sa riadia podmienkami vydanými distribútorom výrobkov Vernier na Slovensku, ktoré sú súčasťou dodávky výrobku a ostatnými platnými zákonmi. Ďalšie detaily o batérii nájdete v časti Údržba batérie.

## **Zdroje učebných osnov**

Okrem experimentálnych súborov, ktoré sú na LabQueste 3 (pozrite Prehliadač experimentov), Vernier ponúka kompletnú zostavu zbierok laboratórnych úloh pre základné a stredné školy. Ďalšie informácie nájdete na https://www.vernier.com/books.

# **Náhradné diely**

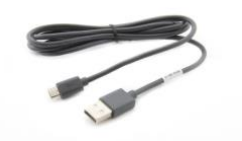

**LabQuest mikro USB počítačový kábel** Náhradný USB kábel pre prepojenie LabQuestu s počítačom

Kábel má mikro USB koncovku a štandardnú USB A koncovku. Jeden kábel je dodaný s LabQuestom 3. www.vernier.com/cb-usb-micro

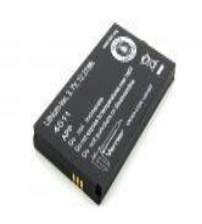

**Náhradná batérie pre LabQuest 3** Náhradná vysoko kapacitná, nabíjateľná lítium-iónová batéria pre Vernier LabQuest 3

Jedna batéria je dodaná s LabQuestom 3. www.vernier.com/lq3-bat

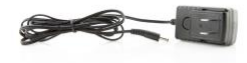

**Napájací zdroj pre LabQuest** Náhradný napájací zdroj pre LabQuest

Jeden zdroj je dodaný s LabQuestom 3. https://www.vernier.com/lq3-ps

## **Príslušenstvo**

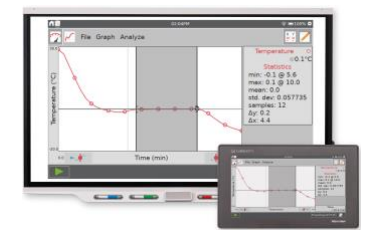

#### **LabQuest Viewer**

Softvér na zobrazovanie obrazovky LabQuestu na počítači a na ovládanie LabQuestu z počítača určený na výuku študentov, ako používať LabQuest, na demonštrovanie experimentov a ich zdieľanie pred celou triedou.

www.vernier.com/lq-view

Existuje tiež LabQuest Viewer® pre iPad® https://www.vernier.com/product/labquest-viewer-foripad/

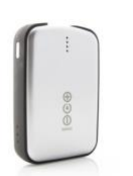

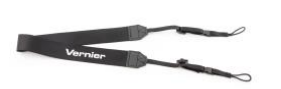

**Prídavná batéria LabQuest Battery Boost 3**

Prídavná externá batéria na predĺženie zberu dát pri používaní LabQuestu mimo laboratória, kde nie je k dispozícii elektrická sieť. www.vernier.com/lq-boost3

#### **Remienok pre LabQuest**

Remienok na nosenie LabQuestu na krku na zabránenie jeho poškodenia pri používaní mimo laboratória.

www.vernier.com/lq3-lan

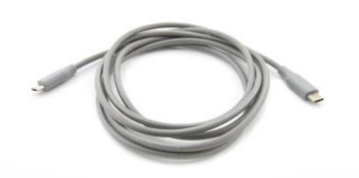

#### **LabQuest mikro USB na USB-C počítačový kábel**

Kábel na prepojenie LabQuestu s počítačom s USB-C portom.

Kábel má mikro USB koncovku a USB-C koncovku. Kábel je vhodný pre počítače a Chromebooky™, ktoré majú len USB-C porty. www.vernier.com/cb-usb-c-micro

#### **Vernier Software & Technology**

13979 SW Millikan Way Beaverton, OR 97005-2886 **www.vernier.com**

**Slovensko: PMS Delta s,r,o**, Fándlyho 1 07101 Michalovce **www.pmsdelta.sk**

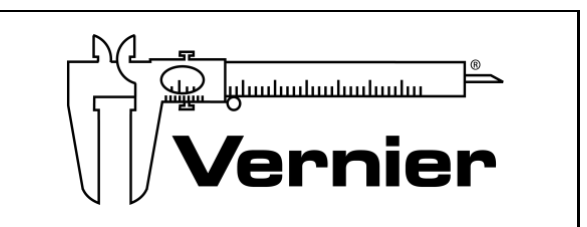

Preklad: Peter Spišák, 2020

Verzia 3.0.1 Publikované v septembri 2020

Logger *Pro*, LabQuest, LabQuest Viewer, Go Wireless, Go Direct, Graphical Analysis a iné, tu uvedené značky, sú v Spojených štátoch našimi ochrannými známkami alebo registrovanými ochrannými známkami.

Všetky ostatné tu uvedené značky, ktoré nie sú našim vlastníctvom, sú majetkom svojich vlastníkov, ktorí môžu alebo nemusia s nami súvisieť, byť s nami v spojení alebo byť nami sponzorovaní.